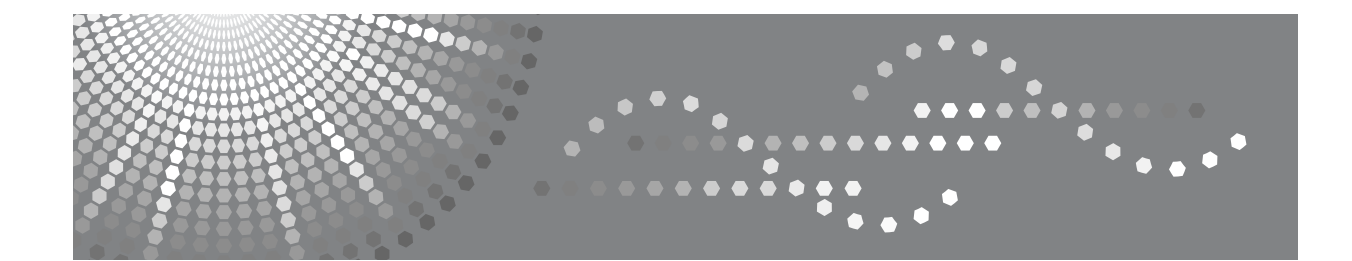

## 操作说明书 扫描仪参考

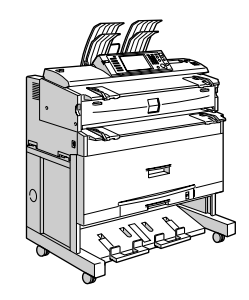

[通过电子邮件发送扫描文件](#page-20-0) **[1](#page-20-0)** [将扫描文件发送到文件夹](#page-46-0) **[2](#page-46-0)** [使用扫描仪功能保存文件](#page-70-0) **[3](#page-70-0)** [传送扫描文件](#page-90-0) **[4](#page-90-0)** 使用网络 TWAIN [扫描仪扫描原稿](#page-108-0) **[5](#page-108-0)** [各项扫描设置](#page-114-0) [附录](#page-146-0) **[6](#page-114-0) [7](#page-146-0)**

请在使用本设备前仔细阅读本手册,并放在随手可取之处,以便今后参考。为保证安全和正确的使用,在使用本设备 前必须阅读 "关于本设备"中的 "安全信息"。

#### 简介

本手册包含本设备操作使用的详细说明和注意事项。为了您的安全和利益,请在使用本设备之前仔细阅 读本手册。将本手册放在随手可取之处以备快速参考。

#### 重要事项

本手册的内容如有任何改动,恕不预先通知。对于因操作或运行本设备而导致的任何直接、间接、特 殊、偶然或必然的损失,本公司概不负责。

本手册内使用两种尺寸标注。本设备以公制为准。

本手册中的一些图例可能会因设备不同而略有差异。 在某些国家出售的机型上可能没有某些选购件。有关详细信息,请您与当地的经销商联系。

#### 商标

- Adobe®、PostScript® 和 Acrobat® 是 Adobe Systems Incorporated 的商标。
- Pentium® 是 Intel Corporation 的注册商标。
- NetWare® 是 Novell, inc. 的注册商标。
- Microsoft<sup>®</sup>、 Windows<sup>®</sup> 和 Windows NT<sup>®</sup> 是 Microsoft Corporation 的注册商标。
- 本手册涉及的其它产品名称只用作识别目的,有可能分别是其各自公司的商标。这些标记的任何权 利均不属于我们。
	- Windows 95 的产品名称是 Microsoft® Windows® 95。
	- Windows 98 的产品名称是 Microsoft<sup>®</sup> Windows<sup>®</sup> 98。
	- Windows Me 的产品名称是 Microsoft® Windows® Millennium Edition (Windows Me)。
	- Windows 2000 的产品名称如下: Microsoft® Windows® 2000 Professional Microsoft® Windows® 2000 Server Microsoft® Windows® 2000 Advanced Server
	- Windows XP 的产品名称如下: Microsoft® Windows® XP Home Edition Microsoft® Windows® XP Professional
	- Windows Server 2003 的产品名称如下: Microsoft® Windows Server® 2003 Standard Edition Microsoft® Windows Server® 2003 Enterprise Edition Microsoft® Windows Server® 2003 Web Edition
	- Windows NT 4.0 的产品名称如下: Microsoft® Windows NT® Workstation 4.0 Microsoft® Windows NT® Server 4.0

## <span id="page-2-0"></span>本设备的手册

参考您要使用的设备的相关手册。

#### 重要信息

- ❒ 所用介质因手册而异。
- ❒ 印刷版手册和电子版手册的内容相同。
- ❒ 若要查看 PDF 格式的手册,必须安装 Adobe Acrobat Reader/Adobe Reader。
- ❒ 视使用所在国而定,可能还有 html 格式的手册。若要查看这些手册,必须安装 Web 浏览器。
- ❒ 有关 RW-3600 功能的详细信息,请参见该选购件手册。

#### ❖ 关于本设备

在使用本设备前,必须阅读本设备的 "安全信息"。

本手册提供对本设备功能的简介。其中还介绍了控制面板、使用本设备的准备 步骤、如何输入文本以及如何安装提供的光盘等信息。

#### ❖ 常规设置指南

介绍 "用户工具"设置和 "通讯簿"的操作步骤 (如注册电子邮件地址和用 户代码)。有关如何连接设备的说明,也请参考本手册。

#### ❖ 故障排除

提供解决常见问题的指南,并介绍了如何更换纸张、碳粉、订书钉和其它耗 材。

#### ❖ 安全性参考

本手册针对设备管理员。它介绍管理员可用于保护数据不被篡改或防止非法使 用本设备的安全性功能。

有关注册管理员的步骤以及设定用户和管理员验证方面的信息,也可以参见此 手册。

#### ❖ 复印机 / 文件服务器参考

介绍复印机和文件服务器的功能和操作。有关如何放置原稿的说明,也请参考 本手册。

#### ❖ 打印机参考

介绍打印机功能和操作。

#### ❖ 扫描仪参考

介绍扫描仪功能和操作。

#### ❖ 网络指南

介绍如何在网络环境中配置和操作设备,以及如何使用提供的软件。

#### ❖ 其它手册

- PostScript3 补充说明
- UNIX 补充说明
- DeskTopBinder Lite 手册
	- DeskTopBinder Lite 安装指南
	- DeskTopBinder 入门指南
	- Auto Document Link 指南
- 注
- ❒ 所提供的手册针对特定机型。
- ❒ 若要查看 PDF 格式的手册,必须安装 Adobe Acrobat Reader/Adobe Reader。
- □ 有关 "UNIX 补充说明"的信息,请访问我们的网站或向授权经销商咨询。
- ❒ "PostScript3 补充说明"和"UNIX 补充说明"所述的功能与设置,本设备上可 能没有。
- ❒ 在本手册中使用以下软件产品的通用名称:

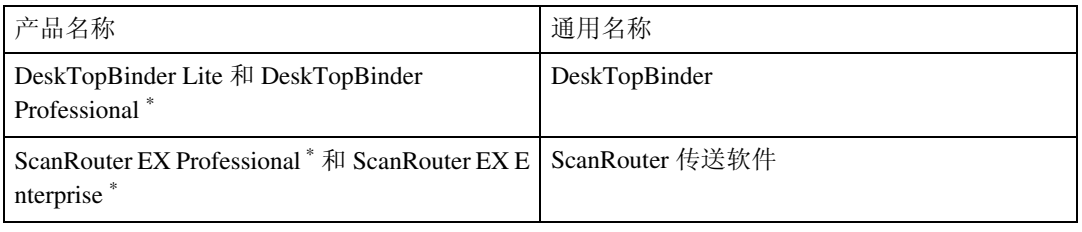

\* 选购件

## 目录

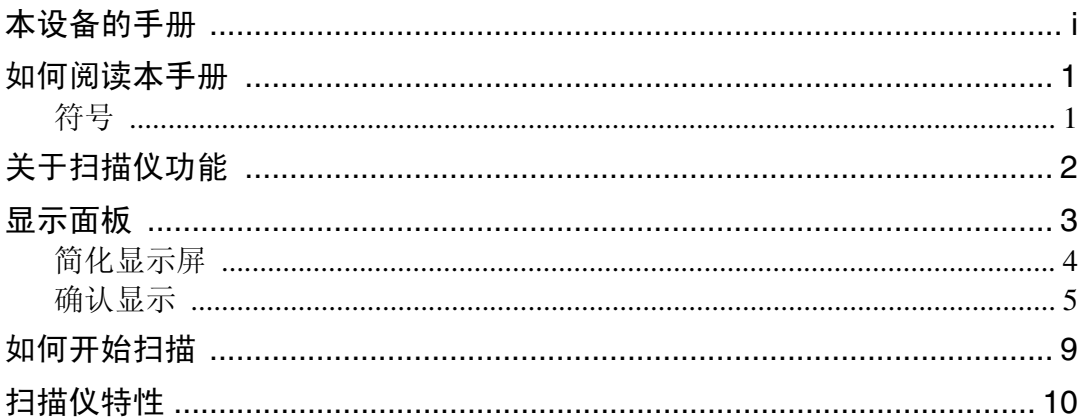

## 1. 通过电子邮件发送扫描文件

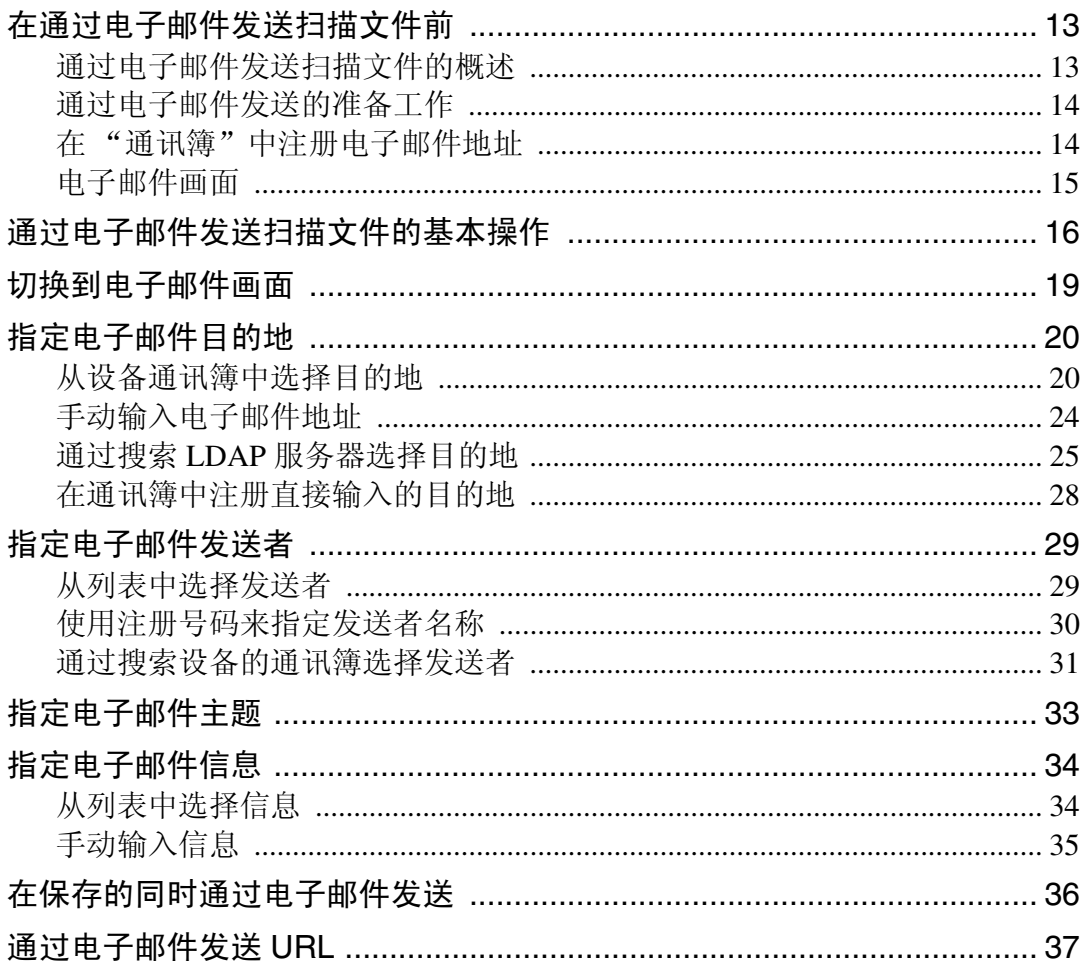

## 2. 将扫描文件发送到文件夹

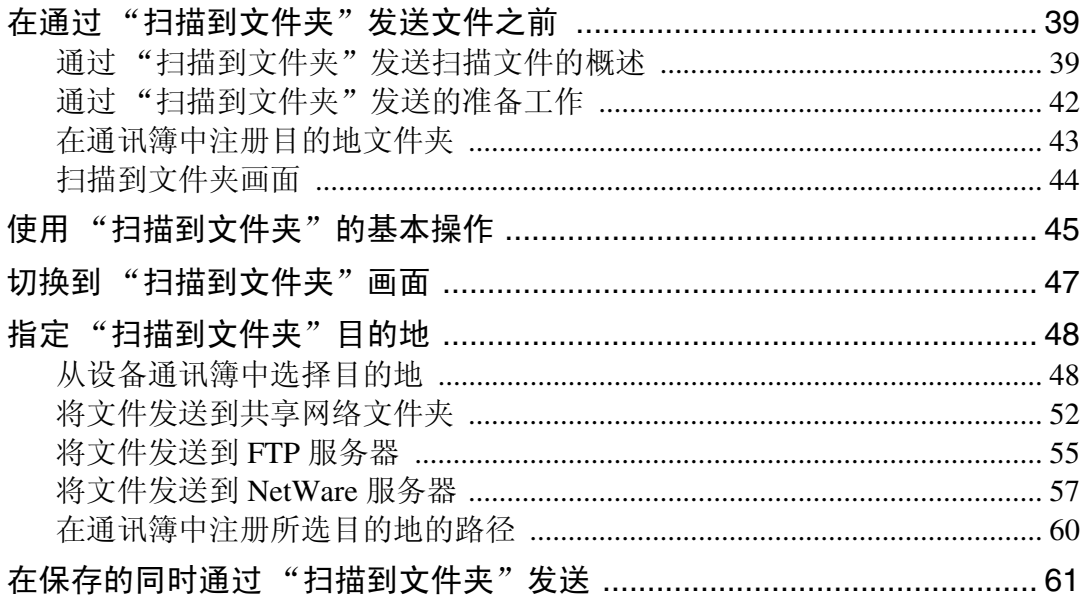

## 3. 使用扫描仪功能保存文件

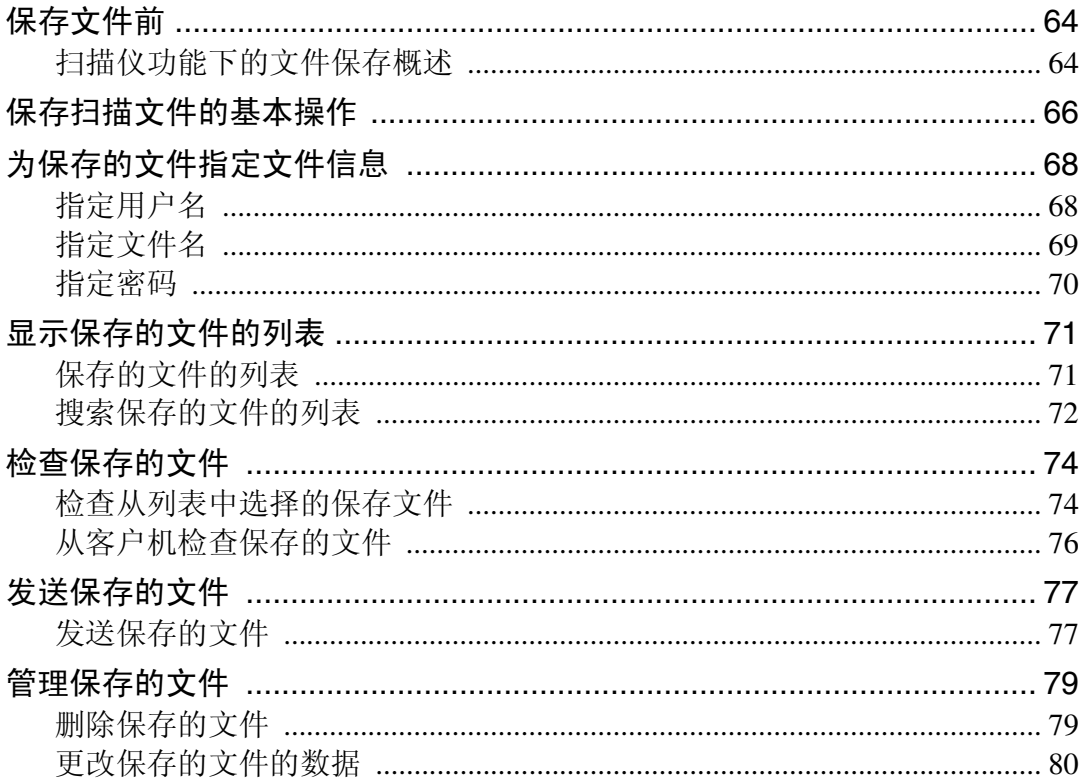

## 4. 传送扫描文件

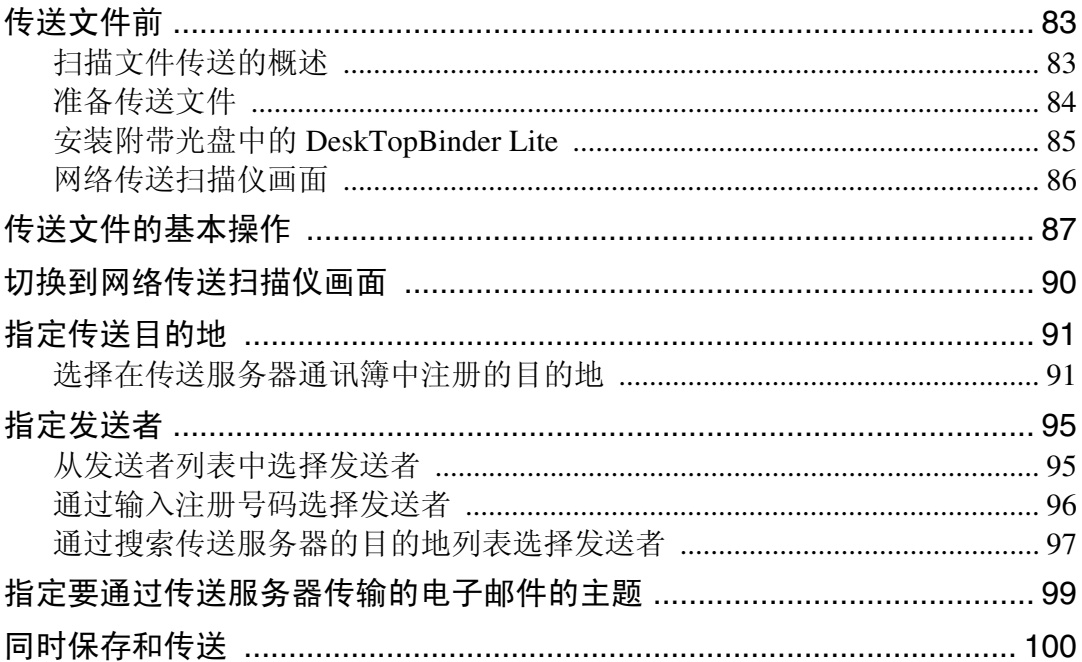

## 5. 使用网络 TWAIN 扫描仪扫描原稿

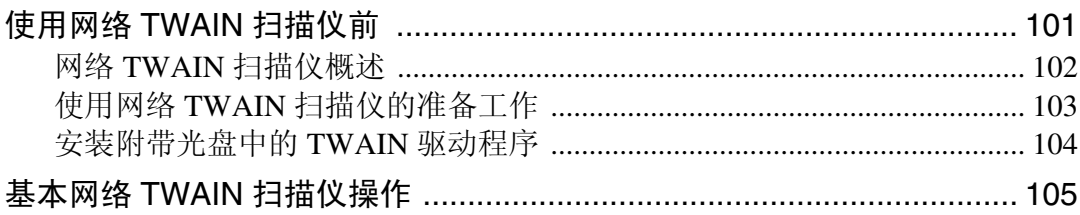

## 6. 各项扫描设置

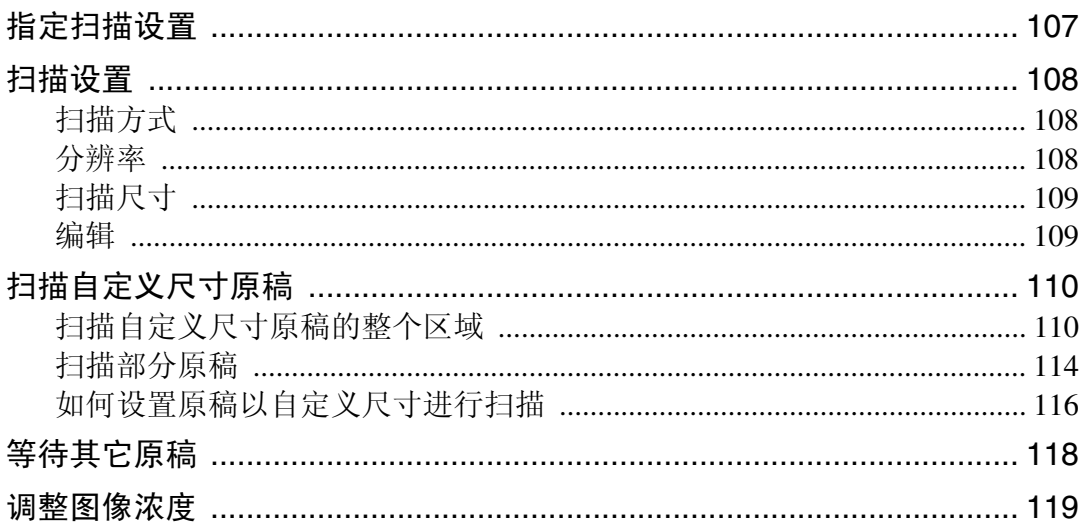

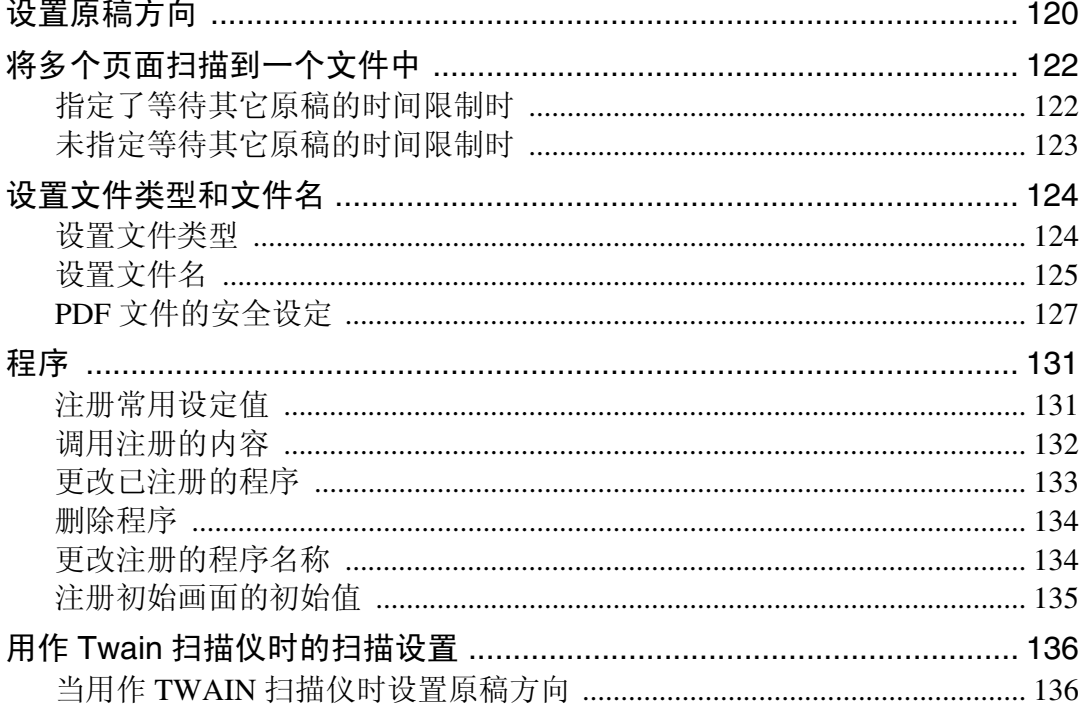

## 7. 附录

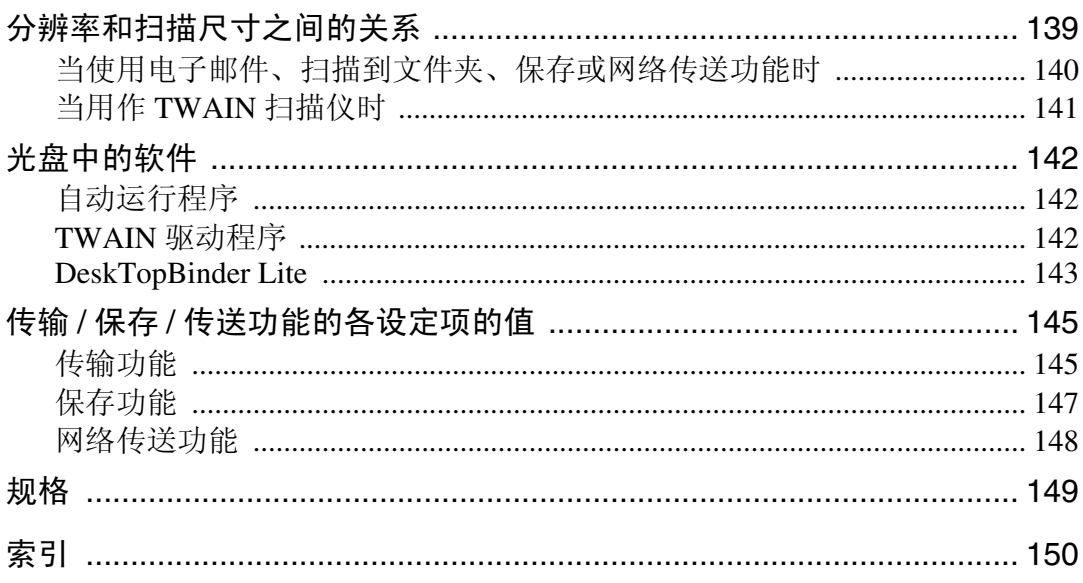

## <span id="page-8-0"></span>如何阅读本手册

## <span id="page-8-1"></span>符号

本手册使用下列符号:

△ 警告:

表示重要的安全注意事项。

忽视这些注意事项可能会导致重伤或死亡。请务必阅读这些注意事项。您可在 "关于本设备"的 "安全信息"部分找到这些内容。

#### A 注意:

表示重要的安全注意事项。

忽视这些注意事项可能导致中度或轻度人身伤害,或设备及财产损失。请务必阅 读这些注意事项。您可在 "关于本设备"的 "安全信息"部分找到这些内容。

#### ▓重要信息

表示使用本设备时的注意要点,以及可能导致卡纸、损坏原稿或丢失数据的原因 的说明。请务必阅读这些说明。

#### ∂注

表示设备功能的补充说明和解决用户错误的说明。

### ₽参考

该符号位于各章节的末尾。它指明在何处可以查到更多的相关信息。

#### $\lceil \rceil$

表示出现在设备显示面板上的按键的名称。

#### $\blacksquare$

表示设备控制面板上的按键的名称。

## <span id="page-9-0"></span>关于扫描仪功能

本节介绍在扫描仪模式下的可用功能。 有关各项功能的详细信息,请参见相应的章节。

#### ❖ 发送扫描文件

可用多种方法将采集的数据作为文件发送到计算机。

- 通过电子邮件发送扫描文件 有关详细信息,请参见第 1 章 "通过电子邮件发送扫描文件"。
- 将扫描文件发送到共享文件夹 有关详细信息,请参见第 2 章 "将扫描文件发送到文件夹"。
- 将扫描文件发送到 FTP 服务器 有关详细信息,请参见第 2 章 "将扫描文件发送到文件夹"。
- 将扫描文件发送到 NetWare 服务器 有关详细信息,请参见第 2 章 "将扫描文件发送到文件夹"。
- 使用传送服务器传送扫描文件 有关详细信息,请参见第 4 章 "传送扫描文件"。
- ❖ 使用 TWAIN 驱动程序扫描原稿 使用 TWAIN 驱动程序指定要扫描客户机原稿的设备。有关详细信息,请参见 第 5 章 "通过网络 TWAIN 扫描仪扫描原稿"。

#### ❖ 保存文件

您可以将扫描文件保存在设备的硬盘上,所存的文件可以以后发送。有关详细 信息,请参见第 3 章 "使用扫描仪功能保存文件"。

#### $\cancel{\mathcal{S}}$ 参考

第13页"[通过电子邮件发送扫描文件](#page-20-0)"

第 39 页" [将扫描文件发送到文件夹](#page-46-0) "

第 83 页"[传送扫描文件](#page-90-0)"

第 101 页 " 使用网络 TWAIN [扫描仪扫描原稿](#page-108-0) "

第 63 页 " [使用扫描仪功能保存文件](#page-70-0) "

## <span id="page-10-0"></span>显示面板

本节介绍简化显示屏和三种确认画面:查看模式、预览和传输文件状态。 您可以在本手册中找到关于 "电子邮件"画面、"扫描到文件夹"画面、"保存 的文件的列表"画面或 "网络传送扫描仪"画面的说明。有关详细信息,请参见 "电子邮件画面"、"扫描到文件夹画面"、"保存的文件的列表"和 "网络传送 扫描仪画面"。

## 参考

第15页"[电子邮件画面](#page-22-0)"

第44页"[扫描到文件夹画面](#page-51-0)"

第 71 页"[保存的文件的列表](#page-78-1)"

第 86 页" [网络传送扫描仪画面](#page-93-0)"

## <span id="page-11-0"></span>简化显示屏

本节介绍如何切换到简化显示屏。

当您按 【简化显示屏】键时,画面会从初始显示屏切换为简化显示屏。 字母和键会以较大字号显示,使操作更加方便。

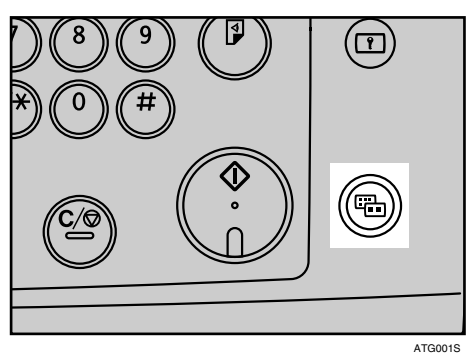

❖ 简化显示屏的示例

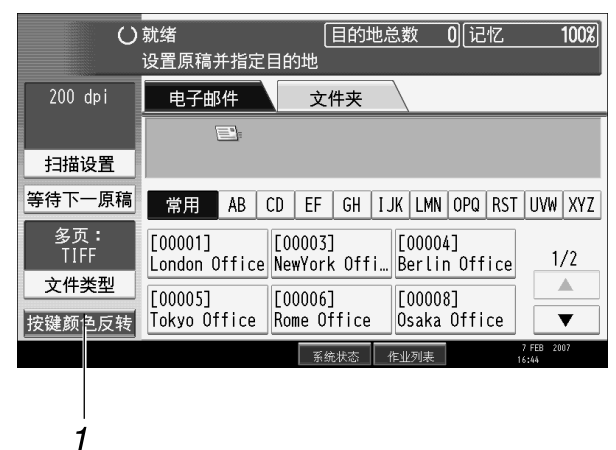

ZH ATG004S

*1.* [ 按键颜色反转 ]

按此键增大屏幕对比度。 这只适用于简化显示屏。

## 注

❒ 要返回初始显示屏,请再次按 【简化显示屏】键。

❒ 某些键不会在简化显示屏上出现。

## <span id="page-12-0"></span>确认显示

本节介绍三种确认显示:查看模式、预览和传输文件状态。

#### <span id="page-12-1"></span>查看模式

本节介绍显示的项目以及如何显示 "查看模式"画面。 使用 "查看模式"画面查看扫描和传输设置。 按 [ 检查模式 ] 键将初始扫描仪画面切换为"查看模式"画面。

保存文件 扫描文件状态 检查模式 搜索目的地发送地列表 预览 日标总数 记忆 0 100% 送服务器目的地: 0  $IJK$   $LMN$ EF  $\parallel$  GH 

∥fice

<sup>[[00003]</sup> [00004] [000063] [000063] [000063] [000063] [000063] [000063] [000063] [000063] [000063] [

 $\parallel$ ice

<u>||ice</u>

❖ 查看模式

fice

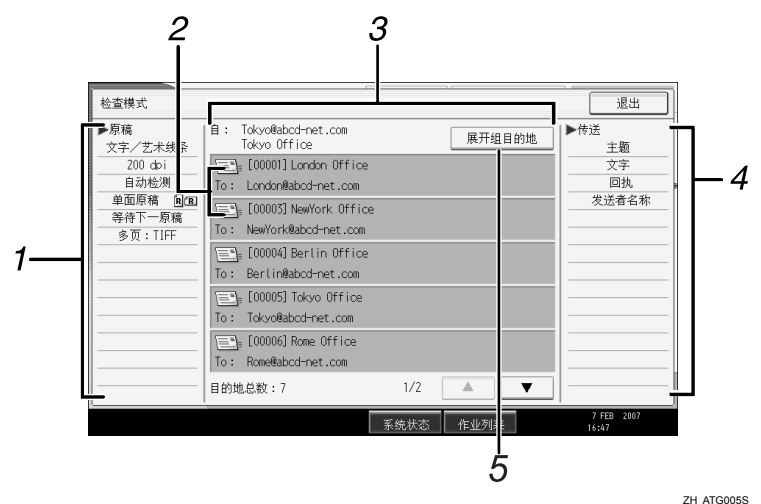

 $1/2$ 

#### *1.* 原稿

显示扫描设置、原稿方向和其它扫描设 置。

#### *2.* 传输功能图标

显示使用的传输功能图标。

#### *3.* 发送者和目的地

显示发送者和传输或传送目的地。

#### *4.* 发送

显示传输设置,例如发送者和主题。

#### *5.* [ 展开组目的地 ]

将组指定为目的地时,按此键可显示组成 员。

#### <span id="page-13-0"></span>预览

使用 "预览"画面检查原稿是否已正确扫描。

本节介绍在通过电子邮件或"扫描到文件夹"发送文件或传送文件之前可以使用 的 "预览"画面。

开始扫描之前,请按 [ 预览 ]。选择 [ 预览 ] 后, 如果您扫描原稿, 会出现"预览" 画面。查看预览和用于扫描的扫描设置之后,可以开始或取消发送文件。

#### ❖ 预览

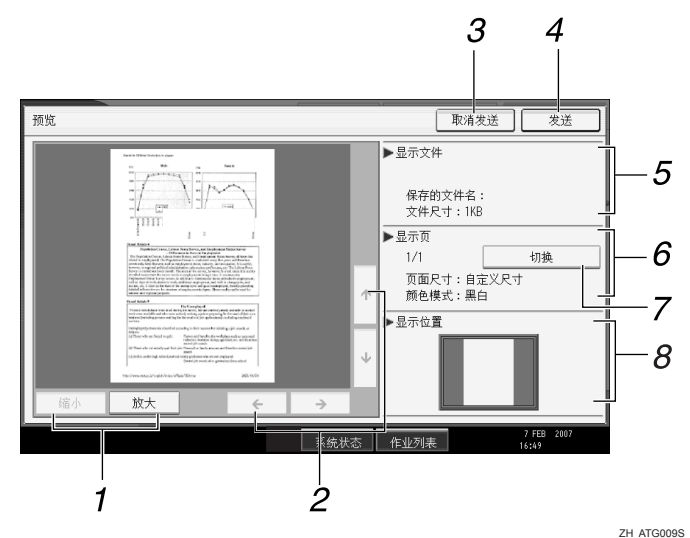

#### *1.* [ 缩小 ] 和 [ 放大 ]

按此键缩小或放大显示的预览。

#### *2.* [←][→][↑][↓]

按此键移动显示的区域。

#### *3.* [ 取消发送 ]

按此键关闭预览并中断传输。

#### *4.* [ 发送 ]

按此键关闭预览并继续传输。

#### 注

- ❒ 当扫描尺寸大于 457 × 609 mm 或 A2 的原稿时,预览功能不可用。
- □ 如果使用 [ 仅保存 ] 扫描文件, 则"预览"不可用。
- □ 您可以使用保存的文件列表中显示的"预览"画面来查看保存的文件。有关查 看保存的文件的详细信息,请参见 "查看从列表中选择的保存的文件"。
- ❒ 如果扫描失败或图像文件损坏,则可能不会显示 "预览" 。如果发生这种情 况,则再次扫描原稿。

#### $\cancel{\mathcal{L}}$ 参考

第 74 页 " [检查从列表中选择的保存文件](#page-81-1)"

*5.* 显示文件 显示文件名和大小。

#### *6.* 显示页面

显示当前显示页的页码、总页码数、页大 小和颜色模式。

#### *7.* [ 切换 ]

按此键更改显示的所选文件页。

#### *8.* 显示位置

放大时显示图像的位置。

#### 传输文件状态

本节介绍显示的项目以及如何显示 "传输文件状态"画面。 使用 "传输文件状态"画面检查电子邮件传输、扫描到文件夹以及传送结果。 按 [ 扫描文件状态 ] 显示"传输文件状态"画面。

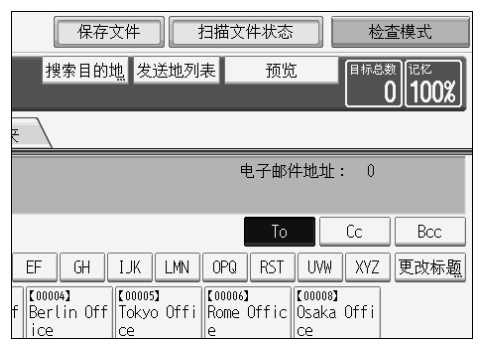

最多可同时显示9个传输或传送结果。按 [▲] 或 [▼] 在结果间切换。

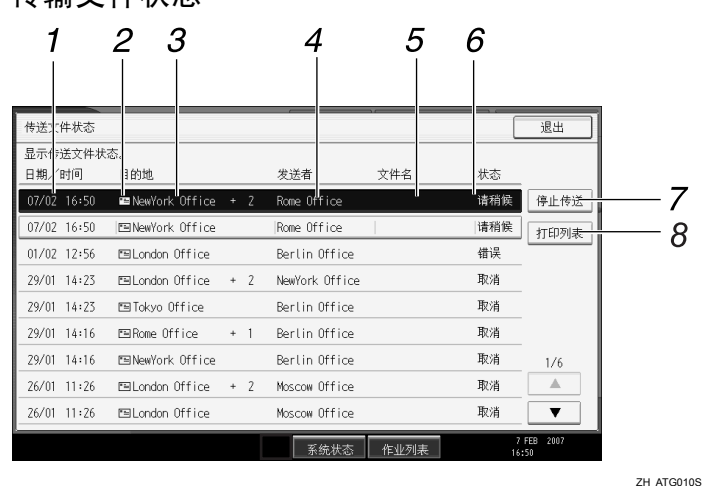

#### ❖ 传输文件状态

### *1.* 日期 / 时间

显示由本设备指定的传输时间和日期,或 者显示传输完成、错误或取消的时间和日 期。

#### *2.* 传输功能图标

显示使用的传输功能图标。

#### *3.* 目的地

显示传输目的地。

如果您选择了多个目的地,将显示所选的 第一个目的地。

通过电子邮件发送文件或传送文件时, 其 它目的地显示为 "+ X"(X 表示目的地 数)。

### *4.* 发送者

显示发送者名称。

#### *5.* 文件名

显示同时发送和保存的文件或已发送的保 存的文件的保存文件名。

#### *6.* 状态

显示以下传输状态之一: 完成、传送中、 请稍候、错误或取消。

#### *7.* [ 停止传送 ]

要取消传输,选择状态为请稍候的文件, 然后按 [ 停止传送 ]。

#### *8.* [ 打印列表 ]

按此键打印传输结果。

注

- □ 您无法通过按画面底端的[作业列表]来查看扫描仪功能传输结果。要查看传输 结果,按 [ 扫描文件状态 ],然后显示"传输文件状态"画面。
- □ 视安全设置而定, 某些传输结果可能无法显示。

## <span id="page-16-0"></span>如何开始扫描

使用下列两种方法之一开始扫描:

- 放置原稿
- 按 【开始】键

利用默认设置,只需放入原稿(无需按【开始】键)即可开始扫描、保存和传送 文件。放入原稿时,【开始】键是不亮的。

但是,在下列情况下,必须按 【开始】键:

- 开始打印扫描仪日志
- 刚刚指定了其它您遗忘的扫描设定值之后 (例如,您忘记指定目的地)
- 注

□ 通过按【开始】键,您可以针对开始扫描更改设定值。

## <span id="page-17-0"></span>扫描仪特性

本节介绍扫描仪特性设置。

要显示"扫描仪特性"画面,请按【用户工具/计数器】键。有关设置方法的详 细信息,请参见 "常规设置指南"。

#### ❖ 常规设置

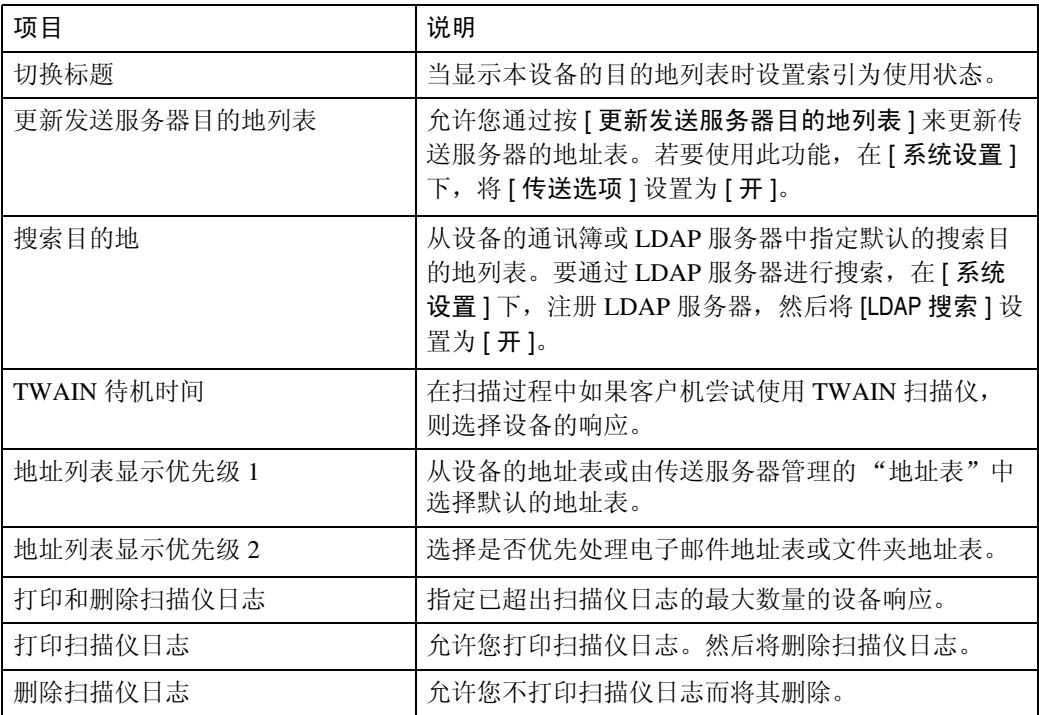

#### ❖ 扫描设置

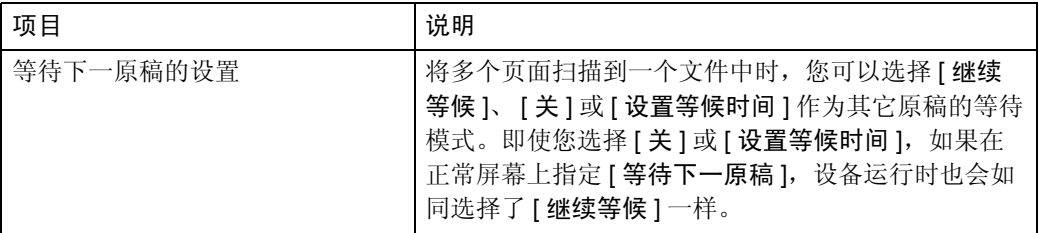

### ❖ 发送设置

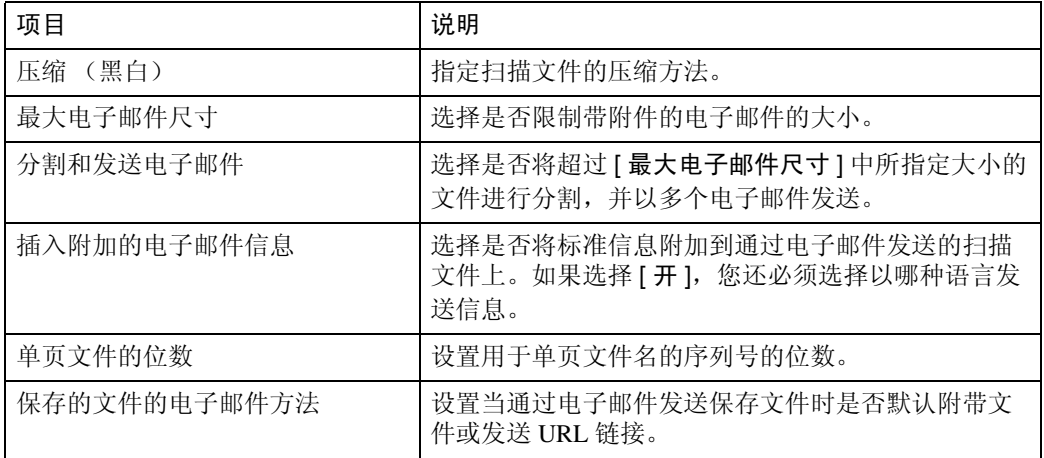

## ❖ 初始设置

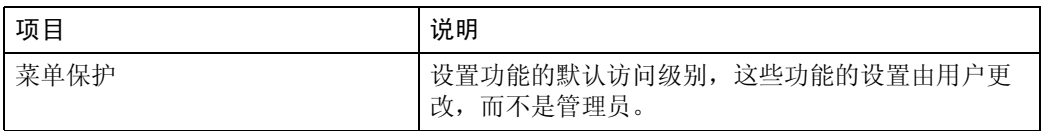

# <span id="page-20-0"></span>1. 通过电子邮件发送扫描文件

您可以将扫描文件附加在电子邮件上,并通过连接(例如局域网和因特网)进行 发送。

## <span id="page-20-1"></span>在通过电子邮件发送扫描文件前

本节介绍通过电子邮件发送扫描文件的必要准备工作和步骤。

## <span id="page-20-2"></span>通过电子邮件发送扫描文件的概述

本节简要介绍通过电子邮件发送扫描文件的功能。

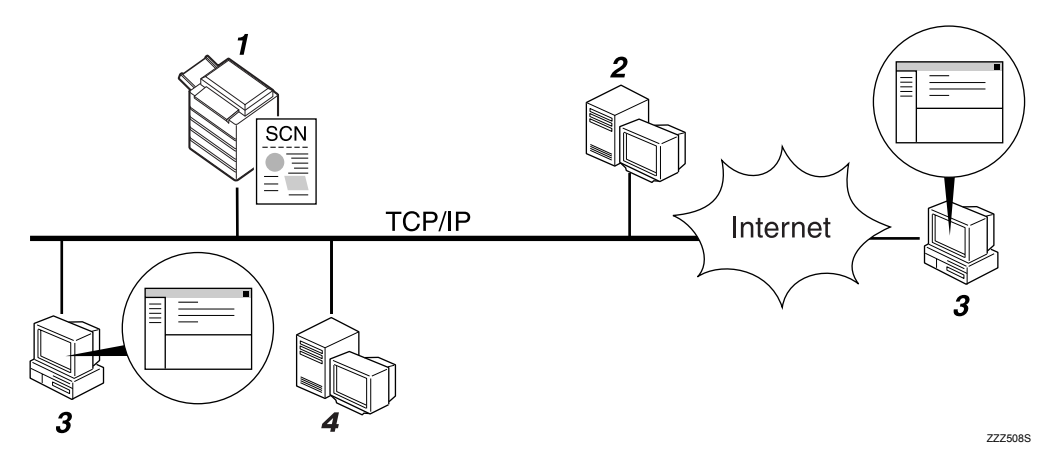

### *1.* 本设备

扫描文件可以附在电子邮件里发送到邮件 服务器。

### *2.* SMTP 服务器

您需要拥有访问支持 SMTP (简单邮件传 输协议)的电子邮件服务器的权限,以通 过电子邮件发送扫描文件。但是,在本设 备所属的局域网内不必拥有电子邮件服务 器。它通过局域网或因特网将接收到的电 子邮件转送到指定的目的地。

### *3.* 客户机

使用电子邮件客户软件接收电子邮件信息 并扫描本设备生成的文件附件。

### *4.* LDAP 服务器

可使用此服务器管理电子邮件帐户、搜索 网络以及验证访问本设备的计算机。使用 LDAP 服务器, 您可以从设备搜索目的 地。

## <span id="page-21-0"></span>通过电子邮件发送的准备工作

本节介绍通过电子邮件发送扫描文件的准备工作和设置。

### 1 将设备连接到网络。

用以太网电缆或者无线局域网 (IEEE 802.11b) 将设备连接到网络。

### 2 在 [ 系统设置 ] 中指定必要的网络设定值。

如果您已使用以太网电缆将设备连接到网络,则进行以下设置。有关详细信 息,请参见 "常规设置指南"。

- 指定设备的 IPv4 地址和子网掩码。
- 指定 IPv4 网关地址。
- 在 [ 有效协议 ] 中, 启用 [IPv4]。
- 指定 SMTP 服务器。

C 如果需要,在 [ 扫描仪特性 ] 下更改 [ 发送设置 ] 中的设置。

#### 注

- ❒ 本设备不支持 SMTPS (SMTP over SSL)。
- ❒ 若要使用无线局域网 (IEEE 802.11b) 将设备连接到网络,单独需要一块扩展 的无线局域网板。有关详细信息,请参见"网络指南"。
- ❒ [系统设置 ]中要设置的项目随网络环境而不同。有关网络设置的详细信息, 请参见 "常规设置指南"。
- □ [ 扫描仪特性 ] 的详细信息, 请参见"常规设置指南"。

### <span id="page-21-1"></span>在 "通讯簿"中注册电子邮件地址

您可以在通讯簿中注册常用的电子邮件地址。

在 [ 系统设置 ] 的 [ 管理员工具 ] 下的 [ 通讯簿管理 ] 中注册电子邮件地址。还可 以将地址注册为组。

#### 注

- ❒ 在通讯簿中注册电子邮件地址的详细信息,请参见 "常规设置指南"。
- ❒ 您还可以使用 Web Image Monitor 或 SmartDeviceMonitor for Admin 在通讯簿中 注册电子邮件地址。如何安装这些应用程序的详细信息,请参见"网络指南"。 在通讯簿中注册电子邮件地址的详细信息,请参见各自应用程序的帮助。
- ❒ 视设备类型而定,在使用含有用户代码的 CSV 文件(使用 SmartDeviceMonitor for Admin 取回)更新通讯簿时, 您可能无法使用本设备。

**1**

## <span id="page-22-0"></span>电子邮件画面

本节介绍通过电子邮件发送扫描文件时的画面布局。

用选择器键显示功能项目。按一下键就可以选择或指定相应的项目。

在显示面板上选择或指定项目时,该项目突出显示成 [ | | | 样式。无法选择的 键显示成 [ ] 样式。

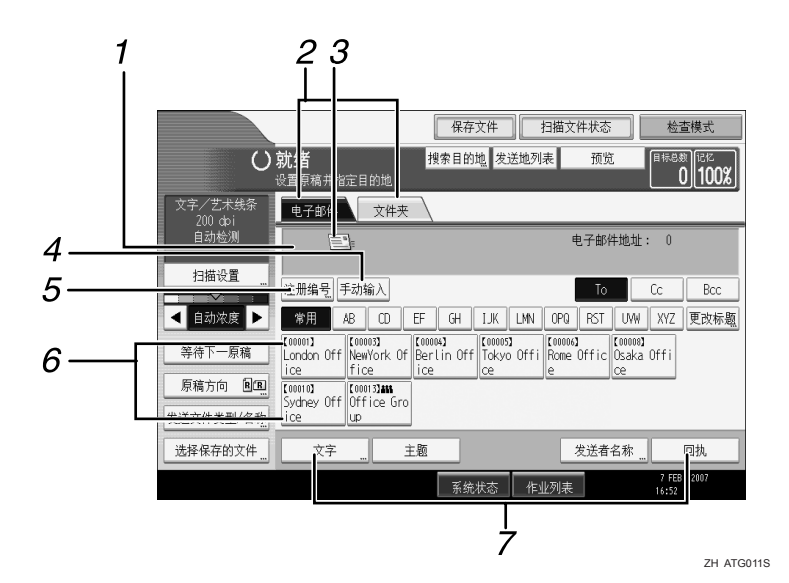

#### *1.* 目的地字段

出现指定的目的地。如果已指定多个目的 地,按 [U] 或 [T] 来滚动目的地。

#### *2.* 电子邮件 / 文件夹

按这些选项卡可以在电子邮件画面和"扫 描到文件夹"画面之间进行切换。 在通过电子邮件和"扫描到文件夹"发送 相同文件时,也可以切换画面。

#### *3.* 电子邮件图标

表示显示的是电子邮件画面。

#### *4.* [ 手动输入 ]

要指定通讯簿中未注册的目的地,按此 键,然后使用出现的软键盘输入电子邮件 地址。

#### *5.* [ 注册编号 ]

按此键可以使用 5 位注册号码指定一个目 的地。

#### *6.* 目的地列表

显示在设备中注册的目的地的列表。如果 无法显示全部的目的地, 按 [▲] 或 [▼] 切 换画面。

组目的地用此符号标记 (2022)。

*7.* [ 文字 ][ 主题 ][ 发送者名称 ][ 回执 ] 输入信息并指定主题、发送者以及是否使 用 "邮件处理通知"。

## <span id="page-23-0"></span>通过电子邮件发送扫描文件的基本操作

本节介绍通过电子邮件发送扫描文件的基本操作。

Ⅱ 确保没有保留先前的设定值。

如果保留了先前的设定值,请按【清除模式】键。

 $\overline{\mathbf{\Omega}}$  在出现网络传送扫描仪画面或"扫描到文件夹"画面时切换到电子邮件画面。 详细信息,请参见 "切换到电子邮件画面"。

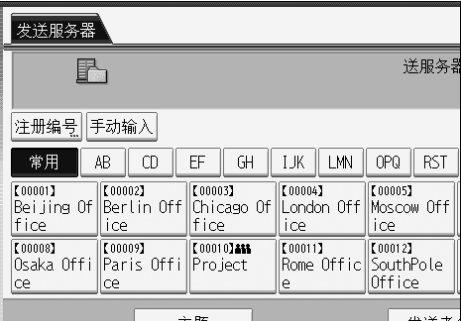

**8** 如果需要,按 [ 扫描设置 ] 指定扫描仪设定值, 例如分辨率和扫描尺寸。 有关详细信息,请参见 "各项扫描设置"。

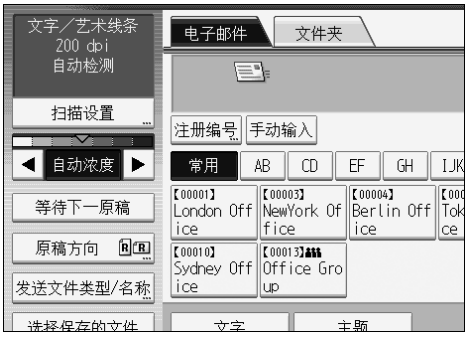

4 如果需要, 指定扫描浓度。

有关详细信息,请参见 "调整图像浓度"。

 $\overline{\mathbf{S}}$ 如果需要,按 [原稿方向]指定原稿方向。 有关详细信息,请参见 "设置原稿方向"。

1 如果需要, 按 [ 发送文件类型 / 名称 ] 指定设定值, 例如文件名和文件格式。 有关详细信息,请参见 "设置文件类型和文件名"。

G 指定目的地。

您可以指定多个目的地。 有关详细信息,请参见 "指定电子邮件目的地"。

## $\overline{\textbf{C}}$  如果需要,按 [ 文字 ] 输入电子邮件信息。

有关详细信息,请参见 "指定电子邮件信息"。

- $\Omega$ 如果需要,按 [主题 ] 指定电子邮件主题。 有关详细信息,请参见 "指定电子邮件主题"。
- 1〕要指定电子邮件发送者,请按 [ 发送者名称 ]。 有关详细信息,请参见 "指定电子邮件发送者"。
- $\mathbf{\hat{U}}$  要使用 "邮件处理通知", 请按 [ 回执 ]。

如果您选择 [ 回执 ], 在电子邮件收件人打开电子邮件后, 所选的电子邮件发 送者将收到电子邮件通知。

## 14 放置原稿。

## 18 如果扫描没有自动开始,按【开始】键。

如果您成批扫描,请放入下一份原稿。

有关详细信息,请参见 "将多个页面扫描到一个文件中"。

#### 注

- □ 如果您选择两个或多个目的地, 则按[▲]或目的地字段旁的[▼]可以使目的地 依次显示。
- □ 要取消选择的目的地, 请按 [▲] 或 [▼] 显示目的地字段中的目的地, 然后按 【清除 / 停止】键。您可以通过再次按所选的目的地来取消选择。
- □ 在[系统设置]中, 您可以将管理员的电子邮件指定为默认的发送者名称。这 使您不必为 [ 发送者名称 ] 输入任何内容就可以发送电子邮件。有关详细信 息,请参见 "常规设置指南"。
- □ 根据安全设置,可以将 [ 发送者名称 ] 指定为登录的用户名。
- □ 要使用"邮件处理通知", 以用户身份登录设备, 并指定发送者。但是, 注 意如果收件人的电子邮件软件不支持"邮件处理通知",则[回执]通知电 子邮件可能不会被传输。
- □ 放入原稿之前, 如果您按【查看模式】键, 初始扫描仪画面会切换到"查 看模式"画面。您可以使用 "查看模式"画面查看目的地等设置。有关详 细信息,请参见 "查看模式"。
- □ 如果您按 [ 预览 ],然后在 [ 预览 ] 被突出显示时开始扫描, 会出现"预览"画 面。您可以使用此画面查看原稿的扫描方式和用于扫描的扫描设置。查看预 览之后,您可以指定是否发送文件。有关详细信息,请参见 "预览"。
- □ 要取消扫描, 请按【清除 / 停止】键。
- ❒ 您还可以在保存扫描文件的同时通过电子邮件将其发送。有关详细信息,请 参见 "在保存的同时通过电子邮件发送"

**1**

### 参考

**1**

第19页"[切换到电子邮件画面](#page-26-1)" 第 107 页"[各项扫描设置](#page-114-0)" 第 119 页"[调整图像浓度](#page-126-0)" 第 120 页"[设置原稿方向](#page-127-0)" 第 124 页 " [设置文件类型和文件名](#page-131-0) " 第 20 页"[指定电子邮件目的地](#page-27-2)" 第 34 页"[指定电子邮件信息](#page-41-2)" 第 33 页"[指定电子邮件主题](#page-40-1)" 第 29 页"[指定电子邮件发送者](#page-36-2)" 第122页"[将多个页面扫描到一个文件中](#page-129-0)" 第5页"[查看模式](#page-12-1)" 第6页"[预览](#page-13-0)" 第 36 页"[在保存的同时通过电子邮件发送](#page-43-1)"

18

**1**

## <span id="page-26-1"></span><span id="page-26-0"></span>切换到电子邮件画面

本节介绍如何切换到电子邮件画面。

如果显示"扫描到文件夹"画面,按 [ 电子邮件 ] 切换到电子邮件画面。 如果显示网络传送扫描仪画面,按以下方法切换到电子邮件画面:

1 按 [ 发送地列表 ]。

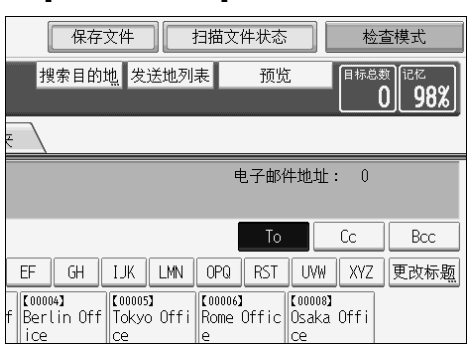

显示电子邮件画面或"扫描到文件夹"画面。

2 如果显示"扫描到文件夹"画面, 则按 [ 电子邮件 ]。

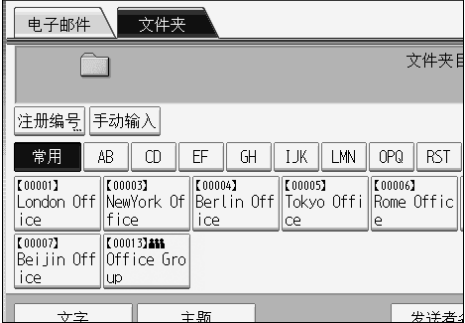

将显示电子邮件画面。

注

□ 当指定传送目的地后,您无法从网络传送扫描仪画面切换。要清除指定的目 的地, 显示网络传送扫描仪画面目的地字段中的目的地, 然后按【清除 / 停 止】。

## <span id="page-27-2"></span><span id="page-27-0"></span>指定电子邮件目的地

本节介绍如何指定电子邮件目的地。 您可以通过下列任何方法指定电子邮件目的地:

- 从设备通讯簿中选择目的地
- 直接输入电子邮件地址
- 从 LDAP 服务器中搜索并选择目的地

在选择目的地前, 请确保您已选择了 [To]。如果需要, 按 [Cc] 或 [Bcc], 然后选择 目的地。

## <span id="page-27-1"></span>从设备通讯簿中选择目的地

本节介绍如何从设备通讯簿中选择目的地。

#### 重要信息

□ 要使用此功能,您必须预先在 [ 系统设置 ] 中注册目的地。有关详细信息, 请参 见 "常规设置指南"。

您可以使用以下方法选择在设备通讯簿中注册的目的地:

- 从列表中选择目的地
- 通过输入注册号码选择目的地
- 通过搜索设备通讯簿选择目的地

#### 从列表中选择目的地

从目的地列表中选择目的地。

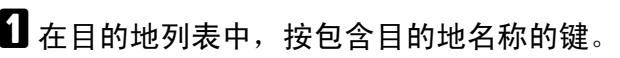

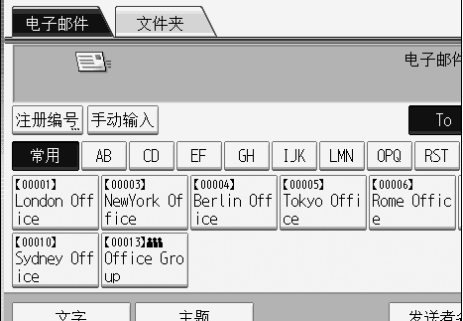

所选的目的地键会突出显示,并且目的地会显示在屏幕顶端的目的地字段中。

如果未显示目标目的地,请执行以下步骤之一:

- 通过从标题中选择其首字母显示目的地。
- 通过按 [▲] 或 [▼] 显示目的地。

**1**

注

□ 根据安全设置, 某些目的地可能不会显示在目的地列表中。

#### 通过输入注册号码选择目的地

使用其注册号码从设备通讯簿中选择目的地。

 $\blacksquare$  按 [注册编号]。

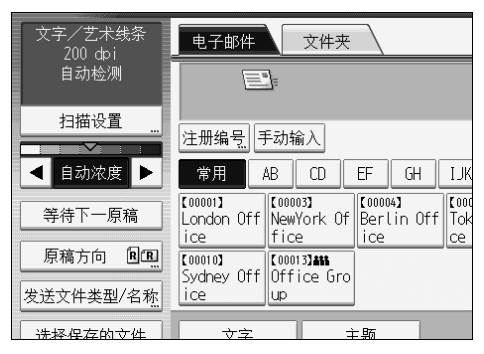

## B 输入所需目的地文件夹的 <sup>5</sup> 位数字注册号码。

如果输入的号码不足 5 位,应在最后一位之后按【#】键。 示例: 要输入 00003, 按【3】键, 然后按【#】键。

 $\bf{B}$ 按 [确定]。

通过按 [ 更改 ], 您可以更改选择的目的地。

#### 从设备的通讯簿中搜索并选择目的地

本节介绍如果从设备的通讯簿中搜索并选择目的地。

### $\mathbf 0$  按 [ 搜索目的地 ]。

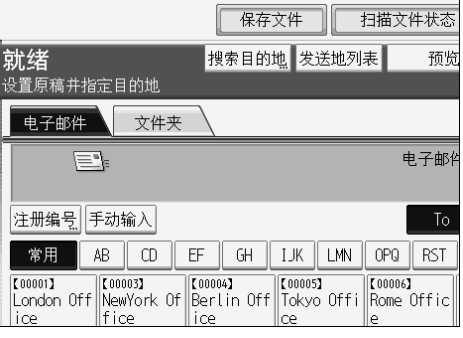

2 要按目的地名称搜索,请按 [名称]。

要按电子邮件地址搜索,请按 [ 电子邮件地址 ]。 软键盘将会显示。

您还可以按 [ 名称 ] 和 [ 电子邮件地址 ] 组合搜索。

## C 输入目的地名称的开头字符。

要按电子邮件地址搜索,请输入地址的开头字符。

## $\Box$  按 [ 确定 ]。

## ■ 如果需要, 请按 [ 高级搜索 ], 然后指定详细的搜索条件。

通过按 [ 高级搜索 ], 您可以使用如 [ 名称 ]、[ 电子邮件地址 ] 和 [ 文件夹名称 ] 等条件进行搜索。您还可以将 [ 起始字 ] 或 [ 结束字 ] 条件与其它条件组合进行 搜索。

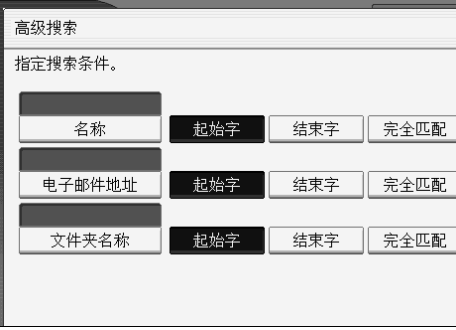

插图画面是一个示例。画面实际显示的项目可能有所不同。

## $\overline{\mathbf{G}}$  按 [ 开始搜索 ]。

显示与搜索条件匹配的目的地。

**1**

1 洗择目的地。

 $\overline{\textbf{E}}$  选择 [To]、 [Cc] 或 [Bcc]。

 $\Omega$ 按 [ 确定 ]。

注

- ❒ 如果在[系统设置]中[LDAP搜索]设置为[开],在执行搜索前,请查看画面上方 的 [ 通讯簿 ] 是否被选中。
- ❒ [高级搜索]中显示的搜索条件,如[名称]、[电子邮件地址]和[文件夹名称], 是在设备的通讯簿中注册的。有关详细信息,请参见 "常规设置指南"。
- □ 通过按 [ 详细内容 ], 您可以查看所选目的地的详细信息。
- ❒ 最多可以显示 100 个目的地作为搜索结果。
- □ 按 [ 高级搜索 ], 会出现下列条件:
- [起始字]: 以输入的一个或多个字符开头的名称为目标。 例如,要搜索 "ABC",请输入 "A"。
- [结束字]: 以输入的一个或多个字符结尾的名称为目标。 例如,要搜索 "ABC",请输入 "C"。
- [ 完全匹配 ]:以对应于输入的一个或多个字符的名称为目标。 例如,要搜索 "ABC",请输入 "ABC"。
- [ 包含一个字 ]: 以包含输入的一个或多个字符的名称为目标。 例如,要搜索 "ABC",请输入 "A"、"B"或 "C"。
- [不包含的字]: 以不包含输入的一个或多个字符的名称为目标。 例如,要搜索 "ABC",请输入 "D"。

## <span id="page-31-0"></span>手动输入电子邮件地址

本节介绍如何手动输入电子邮件地址。

 $\mathbf 0$  按 [ 手动输入 ]。

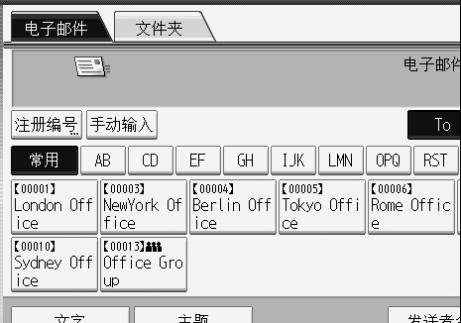

会出现软键盘,以便您输入电子邮件地址。

2 输入电子邮件地址。

 $\mathbf{B}$ 按 [确定]。

#### 注

- □ 根据安全设置,可能不会显示 [手动输入]。
- □ 要更改注册的目的地电子邮件地址, 按目的地字段左侧的 [ 编辑 ] 显示软键 盘, 使用软键盘输入新地址, 然后单击 [ 确定 ]。
- □ 可以在设备通讯簿中注册直接输入的电子邮件地址。有关详细信息,请参见 "在通讯簿中注册直接输入的目的地"。

### 参考

第 28 页"[在通讯簿中注册直接输入的目的地](#page-35-1)"

**1**

## <span id="page-32-0"></span>通过搜索 LDAP 服务器选择目的地

本节介绍如何搜索 LDAP 服务器中注册的地址并将其指定为电子邮件目的地。

#### 重要信息

- ❒ 要使用此功能,必须将 LDAP 服务器连接到网络。
- ❒ 在[系统设置]下,必须注册LDAP服务器,并且必须将[LDAP搜索]设置为[开]。 有关详细信息,请参见 "常规设置指南"。

 $\blacksquare$  按 [ 搜索目的地 ]。

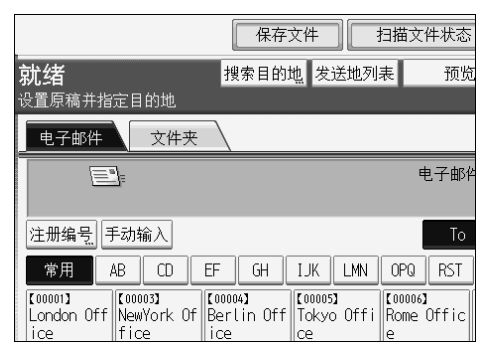

**2** 选择显示在 [ 通讯簿 ] 旁边的 LDAP 服务器。

预先在 [ 系统设置 ] 中注册 LDAP 服务器。

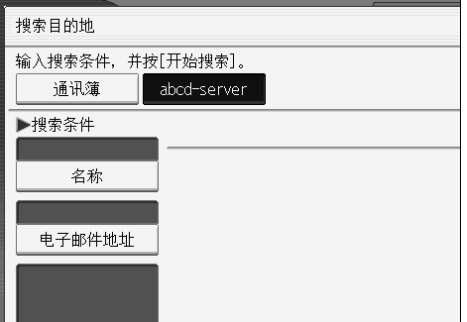

如果访问所选服务器需要验证,将显示验证画面。要验证,请输入用户名和密 码。

## C 要按目的地名称搜索,请按 [ 名称 ]。

要按电子邮件地址搜索,请按 [ 电子邮件地址 ]。

软键盘将会显示。

您还可以按 [ 名称 ] 和 [ 电子邮件地址 ] 组合搜索。如果按 [ 名称 ] 搜索, 则 LDAP 服务器的设置会决定是根据姓氏还是名字来搜索。请咨询管理员。

4 输入目的地名称的开头字符。

要按电子邮件地址搜索,请输入目的地名称的开头字符。

## **按 [ 确定 ]。**

1 如果需要, 请按 [ 高级搜索 ], 然后指定详细的搜索条件。

通过按 [ 高级搜索 ], 您可以使用如 [ 名称 ]、 [ 电子邮件地址 ]、 [ 公司名称 ] 和 [ 部门名称 ] 等条件进行搜索。您还可以将 [ 起始字 ] 或 [ 结束字 ] 条件与其它 条件组合进行搜索。

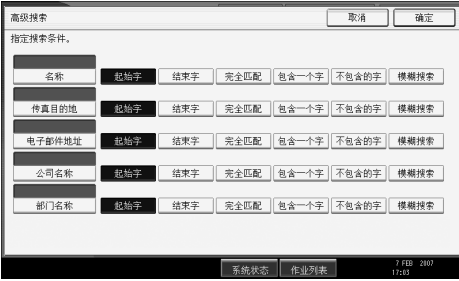

插图画面是一个示例。画面实际显示的项目可能有所不同。

■按 [ 开始搜索 ]。

显示与搜索条件匹配的目的地。

- 8 选择目的地。
- $\Omega$  选择 [To]、 [Cc] 或 [Bcc]。
- $\mathbf{D}$ 按 [ 确定 ]。

注

- □ [高级搜索]下显示的[传真目的地]、[公司名称]和[部门名称]搜索条件是在 LDAP 服务器中注册的。
- ❒ 如果在[系统设置]的[编入/更改/删除 LDAP 服务器]下[搜索选项]中注册搜索 条件,该注册条件会显示在 [ 高级搜索 ] 画面上。您可以只向 [ 高级搜索 ] 画 面添加一个条件。有关详细信息,请参见 "常规设置指南"。
- □ 通过按 [ 详细内容 ], 您可以查看所选目的地的详细信息。
- ❒ 最多可以显示 100 个目的地作为搜索结果。
- ❒ 如果 LDAP 服务器返回的电子邮件地址太长,则不可能将其指定为目的地。 有关可以指定的字符数量的详细信息,请参见 "发送电子邮件"。
- ❒ 您可以在各个 LDAP 服务器帐户中注册多个电子邮件地址,不过,搜索结果 只显示一个电子邮件地址。通常,显示的地址是最先在 LDAP 服务器上注 册的地址。

**1**

□ 按 [ 高级搜索 ], 会出现下列条件:

- [起始字]: 以输入的一个或多个字符开头的名称为目标。 例如, 要搜索"ABC", 请输入"A"。
- [结束字]: 以输入的一个或多个字符结尾的名称为目标。 例如, 要搜索"ABC", 请输入"C"。
- [ 完全匹配 ]:以对应于输入的一个或多个字符的名称为目标。 例如,要搜索 "ABC",请输入 "ABC"。
- [包含一个字]: 以包含输入的一个或多个字符的名称为目标。 例如,要搜索 "ABC",请输入 "A"、"B"或 "C"。
- [不包含的字]: 以不包含输入的一个或多个字符的名称为目标。 例如,要搜索 "ABC",请输入 "D"。
- [模糊搜索]:模糊搜索(此模糊搜索功能与LDAP服务器所支持的系统有关)。

#### 参考

第 145 页 "[发送电子邮件](#page-152-2)"

## <span id="page-35-1"></span><span id="page-35-0"></span>在通讯簿中注册直接输入的目的地

本节介绍如何在通讯簿中注册直接输入的目的地。您还可以注册从 LDAP 服务器 中选择的目的地。

1 在目的地字段中,显示您要注册的目的地。

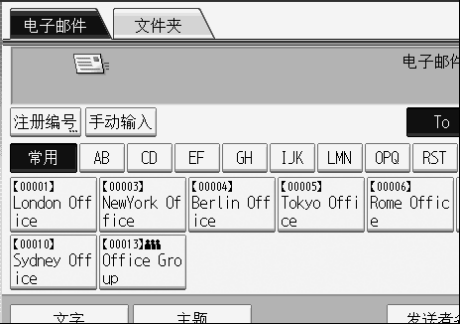

 $\overline{\mathbf{2}}$  按 [ 编入地址 ]。

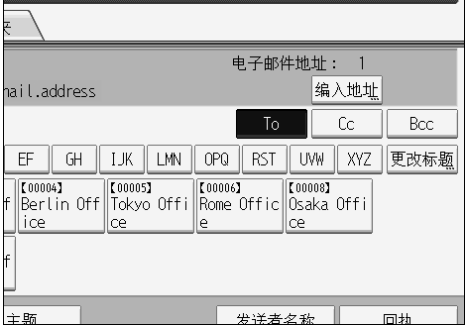

## $\bm{\mathrm{E}}$ 按 [名称],然后指定名称和其它要注册的信息。

有关指定注册信息的详细信息,请参见 "常规设置指南"。

 $\Box$  按 [ 确定 ]。

注

- □ 根据安全设置,可能不会显示 [ 编入地址 ]。在这种情况下, 您不能完成注 册。
- ❒ 要在设备通讯簿中注册从LDAP服务器中搜索并选中的目的地,请显示目的 地,然后按 [ 编入地址 ]。
**1**

## 指定电子邮件发送者

本节介绍如何指定电子邮件发送者。 要发送电子邮件,您必须指定发送者的姓名。

您可以通过下列任何方法指定电子邮件发送者:

- 从发送者列表中选择发送者
- 通过输入注册号码选择发送者
- 通过搜索设备通讯簿选择发送者。

#### 注

- □ 必须预先在 [ 系统设置 ] 中注册发送者。有关详细信息, 请参见"常规设置指 南"。
- □ 在 [ 系统设置 ] 中, 您可以将管理员的电子邮件指定为默认的发送者名称。这使 您不必为 [ 发送者名称 ] 输入任何内容就可以发送电子邮件。有关详细信息, 请参见 "常规设置指南"。
- □ 根据安全设置,可以将 [ 发送者名称 ] 指定为登录的用户名。
- ❒ 如果设定了保护代码,选择发送者后,会显示用于输入保护代码的画面。输入 保护代码,然后按 [ 确定 ]。如果输入的保护代码正确,则会显示发送者名称。

## 从列表中选择发送者

本节介绍如何从设备的发送者列表中选择发送者。

### $\mathbf 1$  按 [ 发送者名称 ]。

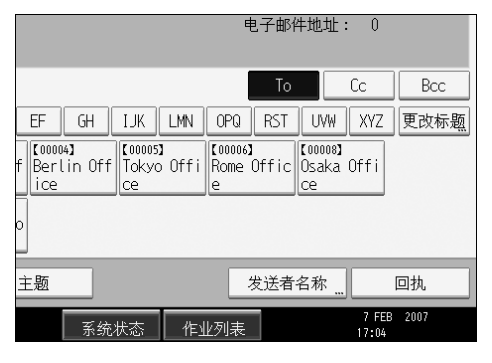

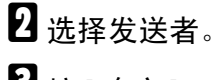

 $\bf{B}$ 按 [确定]。

## 使用注册号码来指定发送者名称

在设备通讯簿中使用用户所指定的注册号码来选择发送者。

## 1 按 [ 发送者名称 ]。

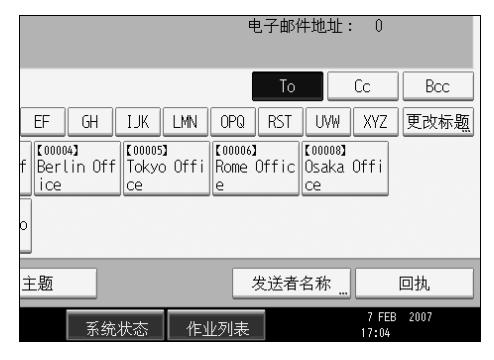

 $\overline{\mathbf{2}}$  按 [ 注册号码 ]。

 $\bm{\mathrm{E}}$ 使用数字键,输入所需目的地的 5 位数字注册号码。 如果输入的号码不足 5 位,应在最后一位之后按 【#】键。 示例:要输入 00006 按【6】键,然后按【#】键。

4 按两次 [ 确定 ]。

通过按 [ 更改 ], 您可以更改选择的目的地。

**1**

## 通过搜索设备的通讯簿选择发送者

本节介绍如何通过搜索设备的通讯簿选择发送者。

## 1 按 [ 发送者名称 ]。

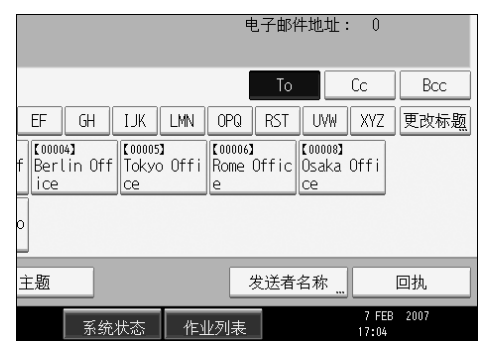

2 按 [搜索]。

C 要按用户名搜索,请按 [ 名称 ]。

要按电子邮件地址搜索,请按 [ 电子邮件地址 ]。 软键盘将会显示。

您还可以按 [ 名称 ] 和 [ 电子邮件地址 ] 组合搜索。

1 输入您要搜索的发送者名称开头字符。

要按电子邮件地址搜索,请输入地址的开头字符。

 $5$ 按 [ 确定 ]。

1 如果需要, 请按 [ 高级搜索 ], 然后指定详细的搜索条件。

通过按 [ 高级搜索 ], 您可以使用如 [ 名称 ]、[ 电子邮件地址 ] 和 [ 文件夹名称 ] 等条件进行搜索。

您还可以将 [ 起始字 ] 或 [ 结束字 ] 条件与其它条件组合进行搜索。

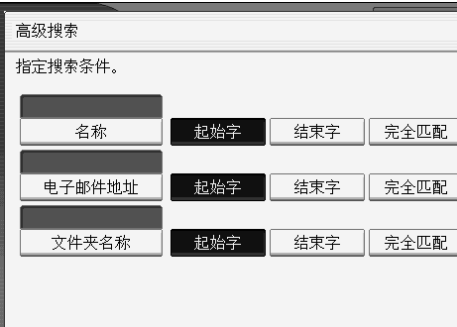

插图画面是一个示例。画面实际显示的项目可能有所不同。

 $\mathbf{Z}$  按 [ 开始搜索 ]。

显示与搜索条件匹配的目的地。

8 选择发送者。

 $\mathbf{0}$ 按 [确定]。

注

- ❒ [高级搜索]中显示的搜索条件,如[名称]、[电子邮件地址]和[文件夹名称], 是在设备的通讯簿中注册的。有关详细信息,请参见"常规设置指南"。
- □ 通过按 [ 详细内容 ], 您可以查看所选发送者的详细信息。
- □ 按 [ 高级搜索 ], 会出现下列条件:
- [起始字 ]: 以输入的一个或多个字符开头的名称为目标。 例如,要搜索 "ABC",请输入 "A"。
- [结束字]: 以输入的一个或多个字符结尾的名称为目标。 例如,要搜索 "ABC",请输入 "C"。
- [ 完全匹配 ]:以对应于输入的一个或多个字符的名称为目标。 例如,要搜索 "ABC",请输入 "ABC"。
- [包含一个字]: 以包含输入的一个或多个字符的名称为目标。 例如, 要搜索 "ABC", 请输入 "A"、"B"或 "C"。
- [不包含的字]: 以不包含输入的一个或多个字符的名称为目标。 例如,要搜索 "ABC",请输入 "D"。

**1**

## 指定电子邮件主题

您可以在通过电子邮件发送文件时指定电子邮件主题。

## $\mathbf 0$ 按 [ 主题 ]。

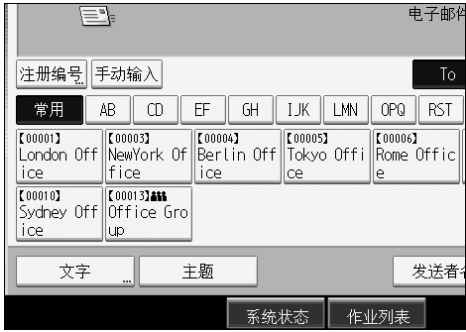

软键盘将会显示。

- 2 输入主题。
- $\mathbf{S}$ 按 [确定]。

## 指定电子邮件信息

本节介绍如何指定电子邮件信息。 可以用以下方法创建信息:

- 从列表中选择注册的电子邮件信息
- 直接输入信息

### 重要信息

□ 可从列表中选择的信息必须预先在 [ 系统设置 ] 中注册。有关详细信息, 请参见 "常规设置指南"。

## 从列表中选择信息

您可以从列表中选择信息

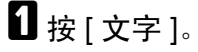

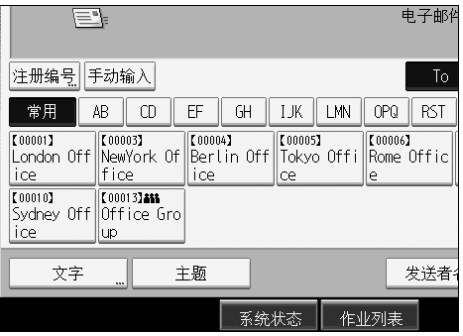

2 选择信息。

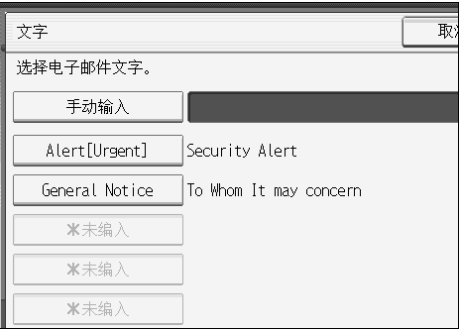

 $\mathbf{B}$ 按 [确定]。

**1**

## 手动输入信息

您可以手动输入信息。

## $\mathbf 1$ 按 [ 文字 ]。

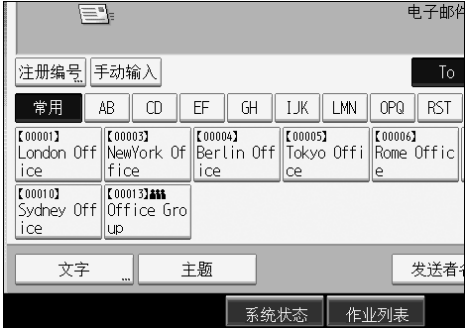

 $\overline{\mathbf{2}}$  按 [手动输入]。

会出现软键盘,以便您输入信息。

- C 输入信息
- D 按两次 [ 确定 ]。

## 在保存的同时通过电子邮件发送

本节介绍如何在保存扫描文件的同时通过电子邮件将其发送。

 $\mathbf 0$  按 [ 保存文件 ]。

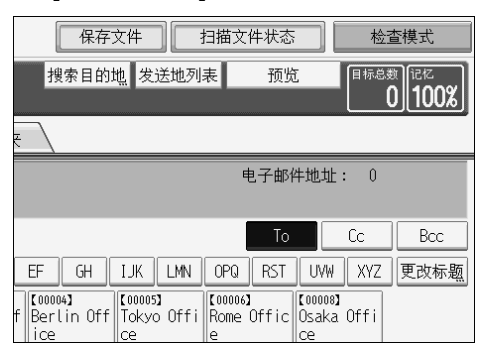

- 2 选择 [ 发送和保存 ]。
- 2 如果需要,指定保存文件的信息,例如 [ 用户名 ]、 [ 文件名 ] 和 [ 密码 ]。 有关详细信息,请参见 "为保存的文件指定文件信息"。
- $\Box$  按 [ 确定 ]。
- E 指定目的地,指定任何其它必要设置,然后发送电子邮件。

有关通过电子邮件发送文件的详细信息,请参见"通过电子邮件发送扫描文件 的基本操作"。

注

□ 您可以通过电子邮件重新发送保存的文件。要重新发送保存的文件, 在"选 择保存的文件"画面上选择文件,然后将其发送。有关详细信息,请参见 "发送保存的文件"。

 $\cancel{\mathcal{S}}$ 参考

第 68 页 " [为保存的文件指定文件信息](#page-75-0) "

第 16 页"[通过电子邮件发送扫描文件的基本操作](#page-23-0)"

第 77 页"[发送保存的文件](#page-84-0)"

**1**

## 通过电子邮件发送 URL

本节介绍如何通过电子邮件发送扫描文件的 URL。 当网络限制阻止您通过电子邮件发送附件时,使用此功能。

**4** 在[扫描仪特性]中,选择[保存的文件的电子邮件方法]下的[发送URL链接]。 有关指定设置的详细信息,请参见 "常规设置指南"。

2 返回初始扫描仪画面,然后按 [ 保存文件 ] 选择 [ 发送和保存 ]。 要通过电子邮件发送 URL, 您必须选择 [ 发送和保存 ]。

 $\bf{B}$ 按 [确定]。

■ 指定目的地, 指定任何其它必要设置, 然后发送电子邮件。

有关通过电子邮件发送文件的详细信息,请参见"通过电子邮件发送扫描文件 的基本操作"。

与下图相似的电子邮件将被发送到目的地:

该信是从[CopierC] 处发送的 请访问以下URL。 如果你无法访问,请联系发送者或机器管理员。 http://CopierC.ABCD-NET.com/?open=webdocbox/docFile.cgi?ID=47es 文件名:SCANDOO4<br>扫描日期:2007.02.14 13:47:01 (+0100) 文件保存期限:2007.02.17 13:47:01 (+0100)

 $\overline{\mathbf{5}}$  在电子邮件目的地中,单击 URL。

Web Image Monitor 启动。

 $\overline{\mathbf{G}}$  使用 Web Image Monitor 在网络上查看、删除、发送或下载文件。

#### 注

- ❒ 建议您在相同的网络环境中使用 Web Image Monitor。有关指定设定值以便 使用 Web Image Monitor 的详细信息, 请参见"网络指南"。
- ❒ 根据环境的不同,即使您单击通过电子邮件发送的文件中的URL,浏览器也 可能不会启动,并且您可能无法查看文件。如果发生这种情况,再次单击相 同的 URL, 或在浏览器地址栏中手动输入 URL。
- □ 要显示使用 Web Image Monitor 管理保存的文件的功能的详细信息, 请单击 每个 Web 浏览器窗口右上方的 [帮助 ]。
- ❒ 您可以通过电子邮件发送URL地址并同时通过"扫描到文件夹"将其发送。 这种情况下,文件被发送到 "扫描到文件夹"目的地,而不是 URL。

### 参考

第 77 页"[发送保存的文件](#page-84-0)"

# 2. 将扫描文件发送到文件夹

使用"扫描到文件夹"功能,您可以将扫描文件通过网络发送到共享文件夹、FTP 服务器文件夹或 NetWare 文件夹。

## 在通过 "扫描到文件夹"发送文件之前

本节介绍通过 "扫描到文件夹"发送文件的准备工作和步骤。

## 通过 "扫描到文件夹"发送扫描文件的概述

本节简要介绍通过 "扫描到文件夹"发送扫描文件的功能。

#### 将文件发送到共享文件夹

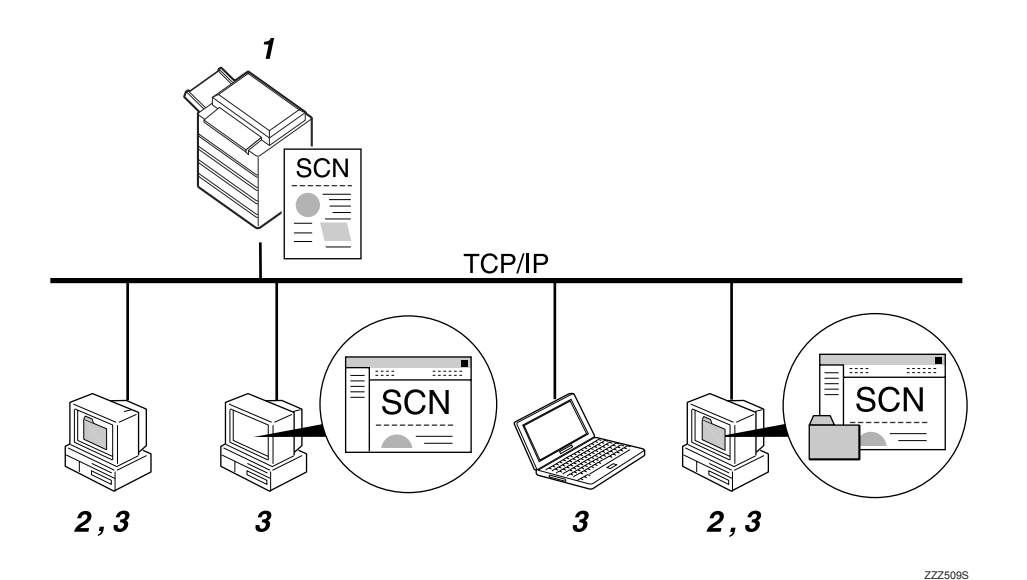

#### *1.* 本设备

您可以将扫描文件发送到共享网络文件 夹。若要将扫描文件发送到共享网络文件 夹,请使用 SMB 协议。

#### *2.* 带有共享文件夹的计算机

要使用此功能,必须预先创建一个共享文 件夹。您可以指定一个共享文件夹以保存 扫描文件。

#### *3.* 客户机

您还可以从客户机浏览保存到共享文件夹 的扫描文件。

### 将文件发送到 FTP 服务器

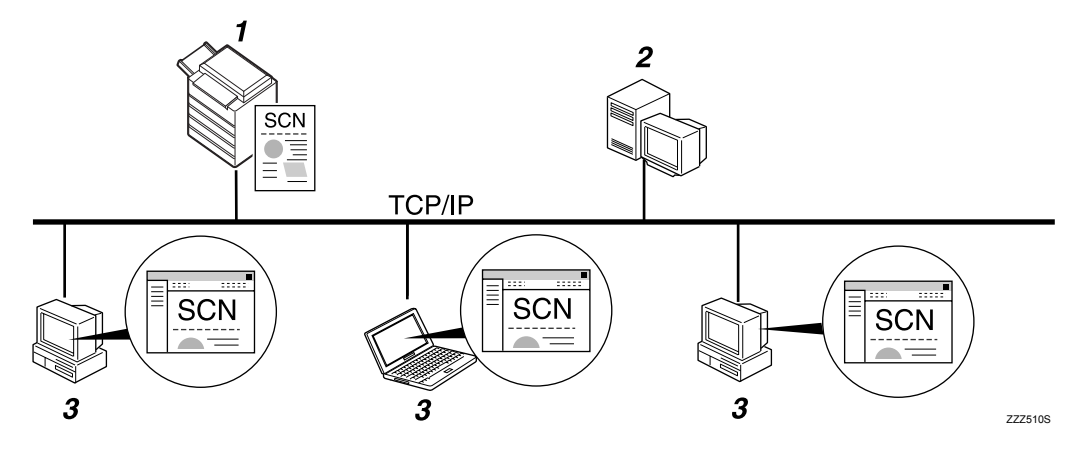

### *1.* 本设备

**2**

您可以将扫描文件发送到 FTP 服务器文件 夹。若要将扫描文件发送到 FTP 服务器文 件夹,请使用 FTP 协议。

#### *2.* FTP 服务器

FTP 服务器是在同一网络的多个计算机之 间提供文件转送服务的一种服务器。传送 的文件被保存在此服务器上。在本设备所 属的 LAN/WAN 内必须拥有 FTP 服务器。 不可能通过代理服务器访问 FTP 服务器。

#### *3.* 客户机

您可以从客户机浏览保存到 FTP 服务器的 扫描文件。您需要在计算机中安装 FTP 客 户程序以连接到 FTP 服务器。

### 将文件发送到 NetWare 服务器

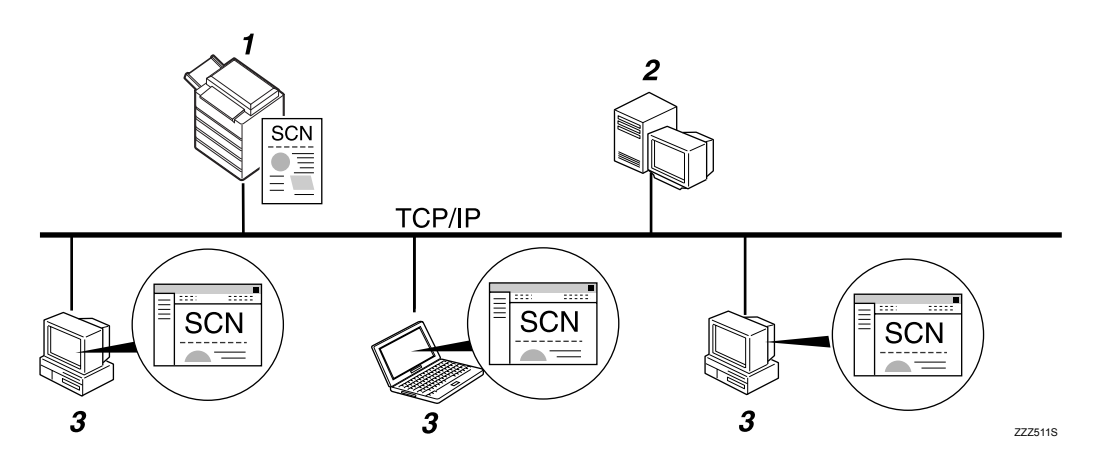

### *1.* 本设备

您可以将扫描文件发送到 NetWare 文件 夹。若要将扫描文件发送到 NetWare 文件 夹,请使用 NCP 协议。

#### *2.* NetWare 服务器

您可以使用此服务器通过 NetWare 共享网 络上的文件。通过发送图像数据到服务 器,可以将文件保存在服务器上。

#### *3.* 客户机

若要下载文件,计算机必须运行 NetWare 客户程序并登录服务器。

## 通过 "扫描到文件夹"发送的准备工作

本节介绍通过 "扫描到文件夹"发送扫描文件的准备工作和设置。

#### 重要信息

❒ 可以将文件发送到客户机上的共享文件夹。

- □ 如果网络上存在 FTP 服务器,还可以将文件发送到 FTP 服务器。
- □ 如果网络上存在 NetWare 服务器,还可以将文件发送到 NetWare 服务器。

#### 1 将设备连接到网络。

用以太网或者无线局域网 (IEEE 802.11b) 将设备连接到网络。

## 2 在 [ 系统设置 ] 中指定必要的网络设定值。

如果您已使用以太网电缆将设备连接到网络,则进行以下设置。有关详细信 息,请参见 "常规设置指南"。

- 指定设备的 IPv4 地址和子网掩码。
- 指定 IPv4 网关地址。
- 在 [ 有效协议 ] 中, 启用 [IPv4]。
- 要将文件发送到共享文件夹, 启用 [ 有效协议 ] 中的 [SMB]。要将文件发送 到 NetWare 文件夹, 启用 [ 有效协议 ] 中的 [NetWare]。

## C 如果需要,在 [ 扫描仪特性 ] 下更改 [ 发送设置 ] 中的设置。

注

- ❒ 若要使用无线局域网 (IEEE 802.11b) 将设备连接到网络,单独需要一块扩展 的无线局域网板。有关详细信息, 请参见"网络指南"。
- ❒ [系统设置 ]中要设置的项目随网络环境而不同。有关网络设置的详细信息, 请参见 "常规设置指南"。
- □ 有关 [ 扫描仪特性 ] 的详细信息, 请参见"常规设置指南"。
- ❒ 只有在利用TCP/IP的NetBIOS环境下,才能使用SMB发送文件。在NetBEUI 环境下不能使用 SMB 发送文件。
- ❒ 即使通过控制面板、Web Image Monitor、Telnet 或其它方法进行的设定不允 许使用 SMB 和 FTP, 设备仍然能够发送文件。

## 在通讯簿中注册目的地文件夹

您可以在通讯簿中注册常用的目的地文件夹的地址。在 [ 系统设置 ] 的 [ 管理员工 具 ] 下的 [ 通讯簿管理 ] 中注册文件夹地址。还可以将这些地址注册为组。

注

- ❒ 有关在通讯簿中注册目的地文件夹地址的详细信息,请参见 "常规设置指 南"。
- ❒ 您可以使用 Web Image Monitor 或 SmartDeviceMonitor for Admin 在通讯簿中注 册条目。有关安装 SmartDeviceMonitor for Admin 的详细信息,请参见 "网络 指南"。有关注册地址的详细信息,请参见每个应用程序的帮助。
- ❒ 视设备类型而定,在使用含有用户代码的 CSV 文件(使用 SmartDeviceMonitor for Admin 取回)更新通讯簿时, 您可能无法使用本设备。

## 扫描到文件夹画面

本节介绍通过 "扫描到文件夹"发送扫描文件时的画面布局。

用选择器键显示功能项目。按一下键就可以选择或指定相应的项目。在显示面板 上选择或指定项目时,该项目突出显示成 [■ ■ ■ 样式。无法选择的键显示成 [ ] 样式。

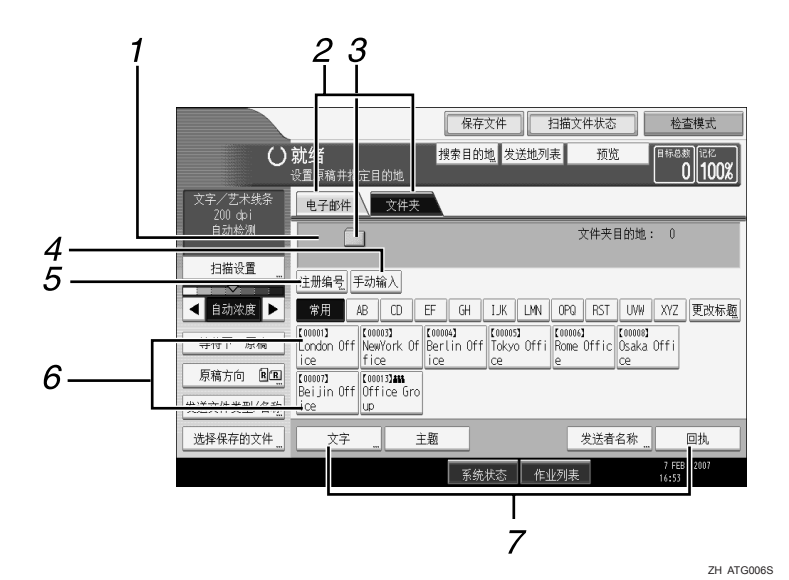

#### *1.* 目的地字段

出现指定的目的地。如果已指定多个目的 地, 按 [▲] 或 [▼] 来滚动目的地。

#### *2.* 电子邮件 / 文件夹

按此键可以在"扫描到文件夹"画面和电 子邮件画面之间进行切换。

在通过"扫描到文件夹"和电子邮件同时 发送文件时,也可以切换画面。

#### *3.* 扫描到文件夹图标

表明显示的是 "扫描到文件夹"画面。

#### *4.* [ 手动输入 ]

要指定未在通讯簿中注册的目的地,按此 键显示软键盘,然后输入目的地文件夹的 地址。

### $\cancel{\mathcal{S}}$ 参考

第13页"[通过电子邮件发送扫描文件](#page-20-0)"

#### *5.* [ 注册编号 ]

按此键可以使用 5 位注册号码指定一个目 的地。

#### *6.* 目的地列表

显示在设备中注册的目的地的列表。 如果无法显示全部的目的地, 按 [▲] 或 [▼] 切换画面。

组目的地用此符号标记 ( \*\*\* )。

*7.* [ 文字 ][ 主题 ][ 发送者名称 ][ 回执 ] 您可以输入信息并指定主题、发送者以及 是否使用 "邮件处理通知"。当通过 "扫 描到文件夹"和电子邮件同时发送文件 时,条目将用于电子邮件传输。有关详细 信息,请参见"通过电子邮件发送扫描文 件"。

## <span id="page-52-0"></span>使用 "扫描到文件夹"的基本操作

本节介绍涉及使用 "扫描到文件夹"的基本操作。

Ⅱ 确保没有保留先前的设定值。

如果保留了先前的设定值,请按【清除模式】键。

2 在出现网络传送扫描仪画面或电子邮件画面时切换到"扫描到文件夹"画面。 有关详细信息,请参见 "切换到扫描到文件夹画面"。

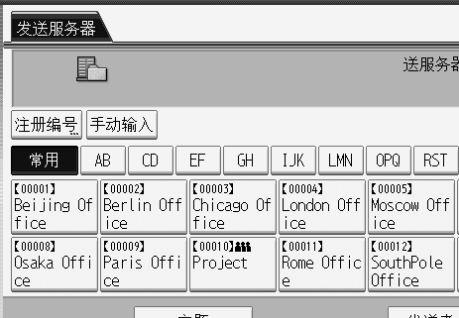

 $\bm{\mathrm{E}}$  如果需要,按 [ 扫描设置 ] 指定扫描仪设定值,例如分辨率和扫描尺寸。 有关详细信息,请参见 "各项扫描设置"。

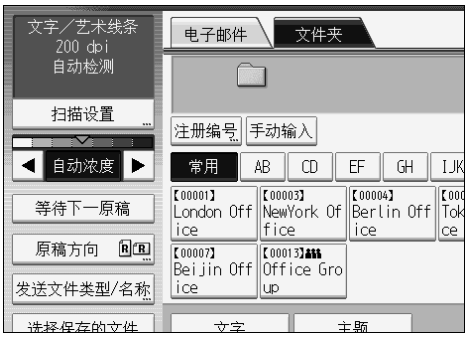

4 如果需要, 指定扫描浓度。

有关详细信息,请参见 "调整图像浓度"。

 $\overline{\mathbf{S}}$ 如果需要,按 [原稿方向]指定原稿方向。 有关详细信息,请参见 "设置原稿方向"。

1 如果需要, 按 [ 发送文件类型 / 名称 ] 指定设定值, 例如文件名和文件格式。 有关详细信息,请参见 "设置文件类型和文件名"。

G 指定目的地。

您可以指定多个目的地。 有关详细信息,请参见 "指定扫描到文件夹目的地"。

## 8 放置原稿。

### ■ 如果扫描没有自动开始, 按 【开始】键。

如果您成批扫描,请放入下一份原稿。

有关详细信息,请参见 "将多个页面扫描到一个文件中"。

注

- □ 如果已选择多个目的地,您可以按目的地字段旁的[▲]或[▼]来滚动目的地。
- □ 要取消选择的目的地,请按 [▲] 或 [▼] 显示目的地字段中的目的地, 然后按 【清除 / 停止】键。您可以通过再次按所选的目的地来取消选择。
- □ 放入原稿之前, 如果您按【查看模式】键, 初始扫描仪画面会切换到"查 看模式"画面。您可以使用 "查看模式"画面查看目的地等设置。有关详 细信息,请参见 "查看模式"。
- □ 如果您按 [ 预览 ],然后在 [ 预览 ] 被突出显示时开始扫描, 会出现 " 预览" 画 面。您可以使用此画面查看原稿的扫描方式和用于扫描的扫描设置。查看预 览之后, 您可以指定是否发送文件。有关详细信息, 请参见"预览"。
- □ 要取消扫描, 请按【清除 / 停止】键。
- ❒ 您还可以在保存文件的同时通过 "扫描到文件夹"将其发送。有关详细信 息,请参见 "在保存的同时通过扫描到文件夹发送"。

参考

第47页"切换到"扫描到文件夹"画面" 第 107 页"[各项扫描设置](#page-114-0)" 第 119 页 " [调整图像浓度](#page-126-0) " 第 120 页"[设置原稿方向](#page-127-0)" 第 124 页" [设置文件类型和文件名](#page-131-0)" 第48页"指定"扫描到文件夹"目的地" 第 122 页 " [将多个页面扫描到一个文件中](#page-129-0) " 第 5 页 " [查看模式](#page-12-0) " 第6页"[预览](#page-13-0)"

第 61 页 " [在保存的同时通过 "扫描到文件夹"发送](#page-68-0)"

## <span id="page-54-0"></span>切换到 "扫描到文件夹"画面

本节介绍如何切换到 "扫描到文件夹"画面。 如果显示电子邮件画面,按 [ 文件夹 ] 切换到"扫描到文件夹"画面。 如果显示网络传送扫描仪画面, 按以下方法切换到"扫描到文件夹"画面:

### 1 按 [ 发送地列表 ]。

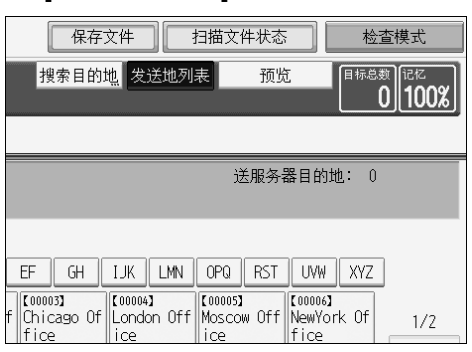

显示电子邮件画面或"扫描到文件夹"画面。

B 如果显示电子邮件画面,则按 [ 文件夹 ]。

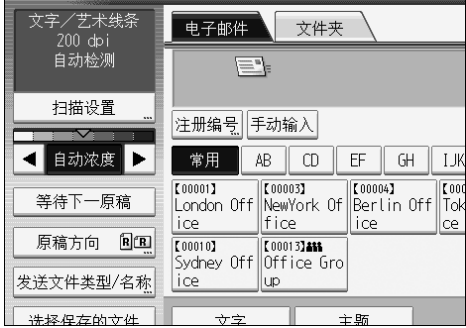

将显示"扫描到文件夹"画面。

## 注

❒ 当指定传送目的地后,您无法从网络传送扫描仪画面切换。要清除指定的目 的地,显示网络传送扫描仪画面目的地字段中的目的地,然后按【清除/停 止】。

## <span id="page-55-0"></span>指定 "扫描到文件夹"目的地

本节介绍如何指定 "扫描到文件夹"目的地。 您可以使用下列任何方法通过 "扫描到文件夹"发送文件:

- 选择设备通讯簿中注册的目的地
- 将文件发送到共享的网络文件夹
- 将文件发送到 FTP 服务器
- 将文件发送到 NetWare 服务器

## 从设备通讯簿中选择目的地

本节介绍如何从设备通讯簿中选择目的地。

#### 重要信息

□ 要使用此功能, 您必须预先在 [ 系统设置 ] 中注册目的地。

您可以使用以下任何方法选择在设备通讯簿中注册的目的地:

- 从目的地列表中选择目的地
- 通过输入目的地注册号码选择目的地
- 通过搜索设备通讯簿选择目的地

#### 注

- ❒ 如果您已为访问通讯簿指定地址保护代码,则将会出现输入地址保护代码的画 面。
- □ 根据安全设置, 某些目的地可能不会显示在目的地列表中。

### 选择在目的地列表中注册的目的地

从目的地列表中选择目的地。

## A 在目的地列表中,按包含目的地名称的键。

所选的目的地键会突出显示,并且目的地会显示在屏幕顶端的目的地字段中。

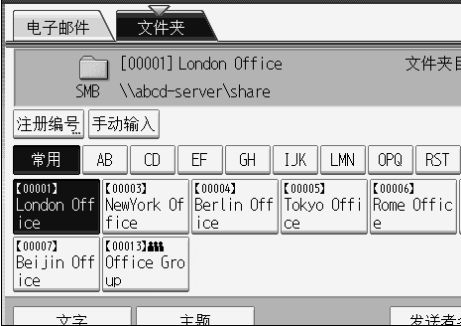

如果未显示目标目的地,请执行以下步骤之一:

- 通过从标题中选择其首字母显示目的地。
- 通过按 [▲] 或 [▼] 显示目的地。

#### 注

❒ 根据安全设置,某些目的地可能不会显示在目的地列表中。

#### 通过输入注册号码选择目的地

使用其注册号码从设备通讯簿中选择目的地。

## $\blacksquare$  按 [ 注册编号 ]。

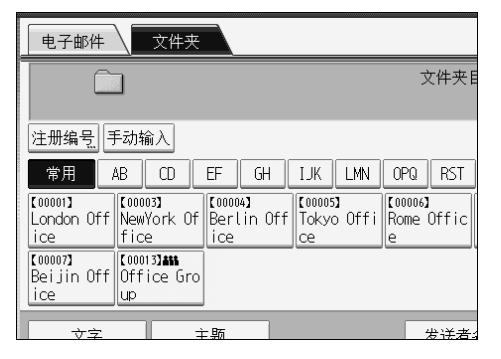

2 使用数字键输入已分配给目的地的 5 位数字注册号码。 如果输入的号码不足 5 位, 应在最后一位之后按【#】键。 示例:要输入 00004

按【4】键,然后按【#】键。

## $3 \times 10^{-10}$

通过按 [ 更改 ], 您可以更改选择的目的地。

### 从设备的通讯簿中搜索并选择目的地

本节介绍如果从设备的通讯簿中搜索并选择目的地。

## $\mathbf 0$  按 [ 搜索目的地 ]。

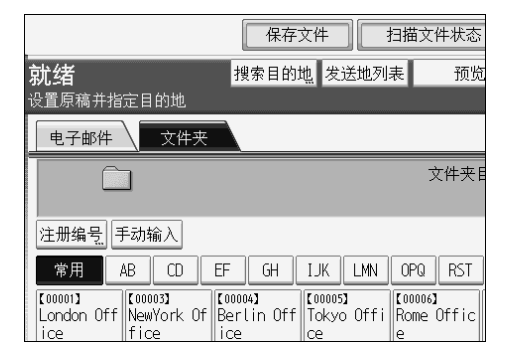

2 要按目的地名称搜索,请按 [名称]。 要按路径搜索,请按 [ 文件夹名称 ]。

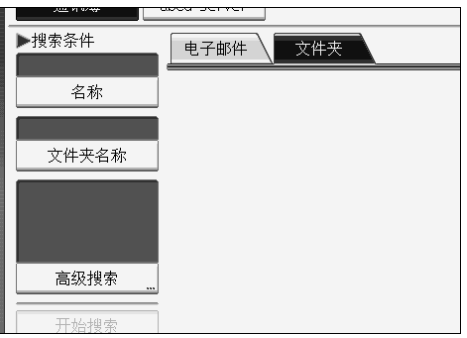

软键盘将会显示。

您还可以按 [ 名称 ] 和 [ 文件夹名称 ] 组合搜索。

## ■ 输入目的地名称的开头字符。

要按路径搜索,请输入路径的开头字符。

 $\Omega$ 按 [确定]。

2 如果需要, 请按 [ 高级搜索 ], 然后指定详细的搜索条件。

通过按 [ 高级搜索 ], 您可以使用如 [ 名称 ]、[ 电子邮件地址 ] 和 [ 文件夹名称 ] 等条件进行搜索。

您还可以将 [ 起始字 ] 或 [ 结束字 ] 条件与其它条件组合进行搜索。

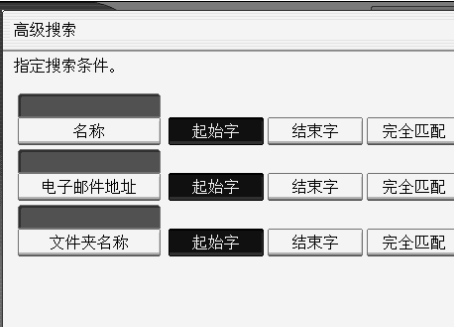

插图画面是一个示例。画面实际显示的项目可能有所不同。

 **按 [ 开始搜索 ]。** 

显示与搜索条件匹配的目的地。

- ■选择目的地文件夹。
- $\overline{\mathbf{G}}$ 按 [确定]。

注

- □ [高级搜索]中显示的搜索条件,如[名称]、[电子邮件地址]和[文件夹],是在 设备的通讯簿中注册的。有关详细信息,请参见 "常规设置指南"。
- □ 通过按 [ 详细内容 ], 您可以查看所选目的地的详细信息。
- ❒ 最多可以显示 100 个目的地作为搜索结果。
- □ 按 [ 高级搜索 ], 会出现下列条件:
- [起始字 ]: 以输入的一个或多个字符开头的名称为目标。 例如,要搜索 "ABC",请输入 "A"。
- [ 结束字 ]:以输入的一个或多个字符结尾的名称为目标。 例如,要搜索 "ABC",请输入 "C"。
- [ 完全匹配 ]:以对应于输入的一个或多个字符的名称为目标。 例如,要搜索 "ABC",请输入 "ABC"。
- [ 包含一个字 ]: 以包含输入的一个或多个字符的名称为目标。 例如, 要搜索"ABC", 请输入"A"、"B"或"C"。
- [不包含的字]: 以不包含输入的一个或多个字符的名称为目标。 例如,要搜索 "ABC",请输入 "D"。

## 将文件发送到共享网络文件夹

本节介绍在将文件发送到共享网络文件夹时如何指定目的地。

#### 重要信息

- ❒ 必须预先在客户机上创建共享文件夹。
- ❒ 您可以在Windows98/Me/2000/XP、WindowsNT4.0、Windows Server 2003和Mac OS X 下创建共享文件夹。
- □ 根据客户机上的操作系统而定, 访问共享文件夹可能需要验证。
- □ 本设备不支持 DFS (分布式文件系统)。

您可以使用下列任何方法将文件发送到网络上的共享文件夹:

- 直接输入目的地的路径。
- 通过浏览目的地网络指定路径。

#### 手动输入目的地的路径

您可以手动输入目的地文件夹的路径。

 $\mathbf 0$  按 [ 手动输入 ]。

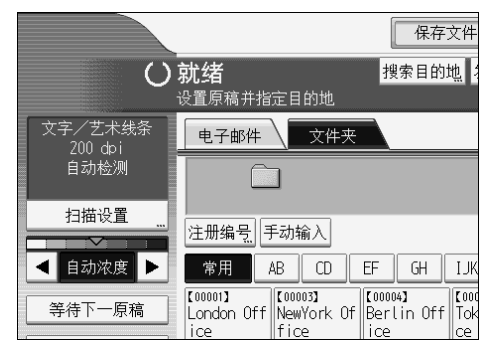

 $2$ 按 [SMB]。

■ 按路径字段右侧的 [ 手动输入 ]。

软键盘将会显示。

4 输入文件夹的路径。

以下是一个路径示例, 其中文件夹名称为 "user", 计算机名称为 "desk01" :\\desk01\user.

您还可以使用其 IPv4 地址来指定目的地,而不使用其路径。

 $5$ 按 [ 确定 ]。

F 根据目的地设置,输入登录客户机的用户名。

按用户名字段右侧的 [手动输入],显示软键盘。

- G 根据目的地设置,输入登录客户机的密码。 按密码的 [手动输入],显示软键盘。
- $\overline{\mathbf{G}}$  按 [ 测试连接 ]。

此时执行连接测试以检查指定的共享文件夹是否存在。

 $\Omega$ 检查连接测试结果,然后按 [ 退出 ]。

## $\mathbf{D}$ 按 [确定]。

#### 注

- ❒ 如果访问文件夹需要验证,将显示登录画面。输入用户名和密码。
- □ 如果您在输入路径名、用户名或密码后更改协议, 则将会显示确认信息。
- □ 要更改已输入的文件夹路径,可以按目的地字段左侧的 [更改]。输入正确的 文件夹路径,然后按 [ 确定 ]。
- ❒ 连接测试可能需要一些时间。
- □ 连接测试期间,可能在按 [ 取消 ] 之后不能立即按 [ 测试连接 ]。
- ❒ 即使连接测试成功,也可能会因为没有文件写入权限或硬盘空间不足而导 致设备传送文件失败。
- ❒ 可在设备通讯簿中注册目的地的路径。有关详细信息,请参见 "在通讯簿 中注册所选目的地的路径"。

#### 参考

第60页"[在通讯簿中注册所选目的地的路径](#page-67-0)"

### 通过浏览目的地网络指定路径

您可以浏览网络计算机上的目的地文件夹,然后指定路径。

 $\mathbf 0$  按 [ 手动输入 ]。

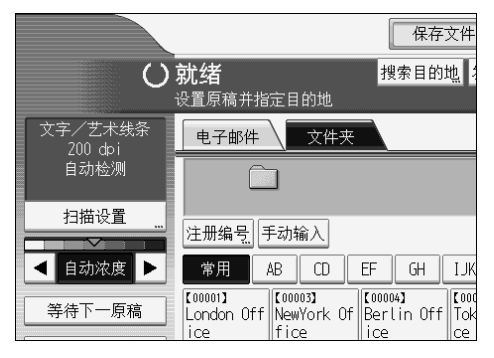

## $2$ 按 [SMB]。

 $\overline{\textbf{E}}$  按路径名字段下的 [ 浏览网络 ]。

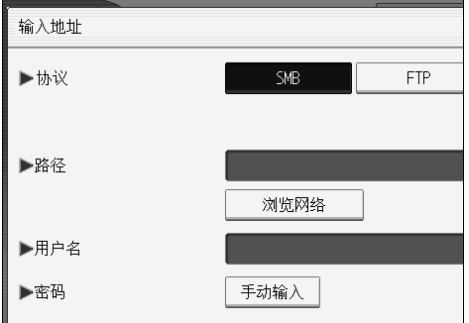

会出现网络上的域或工作组。

■ 选择目的地文件夹所在的域或工作组。

## E 选择包含目的地文件夹的客户机。

如果您无法找到要找的计算机, 按 [ 上一层 ] 并浏览那一层。

如果访问所选计算机需要验证,将显示验证画面。要验证,请输入用户名和密 码。

## 6 选择目的地文件夹。

当所选文件夹包含子文件夹时,会显示子文件夹列表。 如果您无法找到目的地文件夹,则按 [ 上一层 ], 然后搜索那一层的文件夹。

■按两次 [ 确定 ]。

### 注

❒ 如果访问文件夹需要验证,将显示登录画面。输入用户名和密码。

- ❒ 如果您在输入路径名、用户名或密码后更改协议,则将会显示确认信息。
- □ 最多可以显示 100 个计算机或共享文件夹。
- □ 如果没有共享文件夹的写入权限或硬盘空间不足,可能会导致设备传送文 件失败。
- □ 可在设备通讯簿中注册目的地的路径。有关详细信息,请参见"在通讯簿 中注册所选目的地的路径"。

参考

第60页"[在通讯簿中注册所选目的地的路径](#page-67-0)"

## 将文件发送到 FTP 服务器

本节介绍在将文件发送到 FTP 服务器时如何指定目的地。

#### 手动输入 FTP 服务器的路径

您可以手动输入 FTP 服务器的路径。

 $\blacksquare$  按 [ 手动输入 ]。

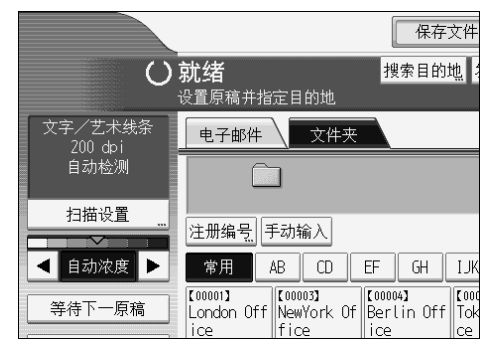

 $2$ 按 [FTP]。

 $\Omega$ 按服务器名称字段右侧的 [手动输入]。

软键盘将会显示。

## 4 输入服务器名称。

您还可以使用其 IPv4 地址来指定目的地,而不使用其路径。

 $\overline{\mathbf{5}}$  按路径字段右侧的 [ 手动输入 ]。

6 输入文件夹的路径。

以下是一个路径示例,其中文件夹名称为 "user",子文件夹名称为 "lib" : user\lib.

 $\mathbf{Z}$ 按 [确定]。

■ 根据目的地的设置输入用户名。

按用户名字段右侧的 [手动输入],显示软键盘。

2 根据目的地的设置输入密码。

按密码字段旁的 [ 手动输入 ], 以显示软键盘。

1 要更改在[系统设置]中设定的端口号, 请按端口号字段右侧的[更改]。 使用数字 键输入端口号,然后按 【#】键。

 $\mathbf{I}$  按 [ 测试连接 ]。

此时执行连接测试以检查指定的文件夹是否存在。

12 检查连接测试结果, 然后按 [ 退出 ]。

**10 按 [ 确定 ]。** 

注

- ❒ 如果您在输入路径名、用户名或密码后更改协议,则将会显示确认信息。
- ❒ 连接测试可能需要一些时间。
- □ 连接测试期间, 可能在按 [ 取消 ] 之后不能立即按 [ 测试连接 ]。
- □ 要更改目的地文件夹的注册路径, 按目的地字段左侧的 [ 编辑 ], 显示软键 盘,输入新路径,然后单击 [ 确定 ]。
- □ 可在设备通讯簿中注册目的地的路径。有关详细信息, 请参见"在通讯簿 中注册所选目的地的路径"。
- ❒ 如果没有文件夹的写入权限或硬盘空间不足,可能会导致设备传送文件失 败。

### 参考

第60页"[在通讯簿中注册所选目的地的路径](#page-67-0)"

## 将文件发送到 NetWare 服务器

本节介绍在将文件发送到 NetWare 服务器时如何指定目的地。

可以在 NDS 树或 NetWare Bindery 服务器中指定目的地的 NetWare 文件夹,具体 取决于 NetWare 环境。请咨询管理员。

您可以使用下列任何方法将文件发送到 NetWare 服务器:

- 直接输入 NetWare 服务器的目的地路径
- 通过浏览 NetWare 服务器的目的地指定路径

#### 直接输入 NetWare 服务器的路径

您可以直接输入 NetWare 服务器的路径。

 $\mathbf 0$  按 [ 手动输入 ]。

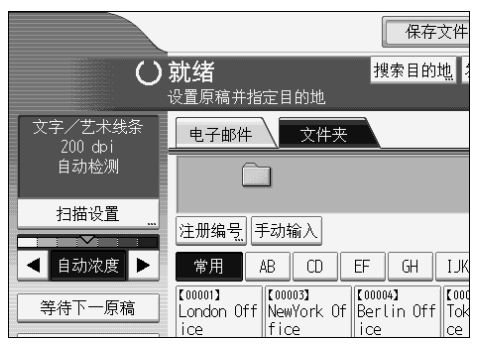

 $2$ 按 [NCP]。

2 选择连接类型。

按 [NDS] 指定 NDS 树中的文件夹。

按 [Bindery] 指定 NetWare Bindery 服务器上的文件夹。

4 按路径字段右侧的 [手动输入]。

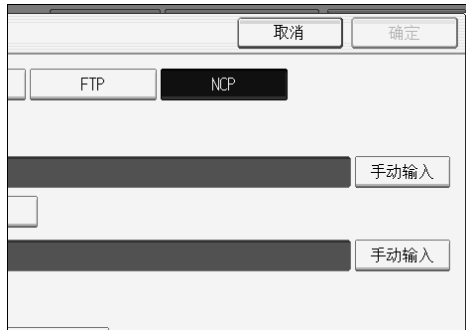

软键盘将会显示。

## E 输入文件夹的路径。

如果您将连接类型设定为 [NDS], 则 NDS 树名称为"tree", 包括卷的上下文 名称为"context",卷名为"volume",文件夹名称为"folder",路径为 "\\tree\volume.context\folder"。

如果您将连接类型设定为 [Bindery], 则 NetWare Bindery 服务器名称为 "server", 卷名为"volume", 文件夹名称为"folder", 路径为 "\\server\volume\folder"。

 $G$ 按 [ 确定 ]。

### **1** 输入登录 NDS 树或 NetWare Bindery 服务器的用户名。

按用户名字段右侧的 [手动输入]。软键盘将会显示。

如果您按 [ 连接类型 ] 的 [NDS], 则输入用户名, 然后输入含有用户目标的上下 文名称。如果用户名为"user", 上下文名称为"context", 则用户名将为 "user.context"。

1 如果已为登录用户指定密码, 请输入密码。

按密码字段右侧的 [手动输入]。软键盘将会显示。

 $\Omega$ 按 [ 测试连接 ]。

此时执行连接测试以检查指定的共享文件夹是否存在。

 $\overline{\mathbb{U}}$  检查连接测试结果, 然后按 [ 退出 ]。

 $\mathbf{\Omega}$ 按 [ 确定 ]。

注

- □ 如果您在输入路径名、用户名或密码后更改协议, 则将会显示确认信息。
- □ 要更改目的地文件夹的注册路径, 按目的地字段左侧的 [ 编辑 ], 显示软键 盘,输入文件夹的正确路径,然后单击 [ 确定 ]。
- □ 您可以只连接您拥有读取权限的文件夹。
- ❒ 连接测试可能需要一些时间。
- □ 连接测试期间,可能在按 [ 取消 ] 之后不能立即按 [ 测试连接 ]。
- ❒ 即使连接测试成功,也可能会因为没有文件写入权限或硬盘空间不足而导 致设备传送文件失败。
- ❒ 可在设备通讯簿中注册目的地的路径。有关详细信息,请参见 "在通讯簿 中注册所选目的地的路径"。

#### $\cancel{\mathcal{S}}$ 参考

第 60 页"[在通讯簿中注册所选目的地的路径](#page-67-0)"

#### 通过浏览 NetWare 服务器的目的地指定路径

通过浏览, 在 NDS 树或 NetWare Bindery 服务器上指定目的地文件夹的路径。

 $\mathbf 1$  按 [ 手动输入 ]。

 $2$ 按 [NCP]。

3 洗择连接类型。

按 [NDS] 指定 NDS 树中的文件夹。

按 [Bindery] 指定 NetWare Bindery 服务器上的文件夹。

4 按路径名字段下的 [ 浏览网络 ]。

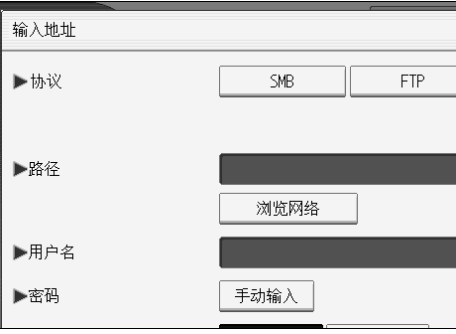

如果您选择 [ 连接类型 ] 下的 [NDS], 将显示 NDS 树列表。 如果您选择 [ 连接类型 ] 下的 [Bindery], 将显示 NetWare Bindery 服务器列表。

**U** 搜索 NDS 树或 NetWare Bindery 服务器上的目的地文件夹。 如果您无法找到目的地文件夹,则按 [ 上一层 ], 然后搜索那一层的文件夹。

6 选择目的地文件夹。

■按两次 [ 确定 ]。

注

- ❒ 如果您在输入路径名、用户名或密码后更改协议,则将会显示确认信息。
- ❒ 只显示您拥有读取权限的文件夹。
- □ 如果 NDS 树或 NetWare Bindery 服务器所用的语言与设备所用的语言不同, 则显示的 NDS 树或 NetWare Bindery 服务器上的文件名可能截断。
- ❒ 最多可以显示 100 个项目。
- □ 如果选择 NDS 树或 NetWare Bindery 服务器需要验证, 将显示登录画面。输 入登录 NDS 树或 NetWare Bindery 服务器的用户名和密码。如果您登录 NDS 树,则输入用户名,然后输入含有用户目标的上下文名称。如果用户名为 "user",上下文名称为 "context",则用户名将为 "user.context"。
- ❒ 如果没有文件夹的写入权限或硬盘空间不足,可能会导致设备传送文件失败。
- ❒ 可在设备通讯簿中注册目的地的路径。有关详细信息,请参见 "在通讯簿 中注册所选目的地的路径"。

参考

第 60 页 " [在通讯簿中注册所选目的地的路径](#page-67-0) "

## <span id="page-67-0"></span>在通讯簿中注册所选目的地的路径

本节介绍如何注册手动输入的或通过浏览网络到设备通讯簿而指定的文件夹路 径。

1 在目的地字段中,显示您要注册的目的地。

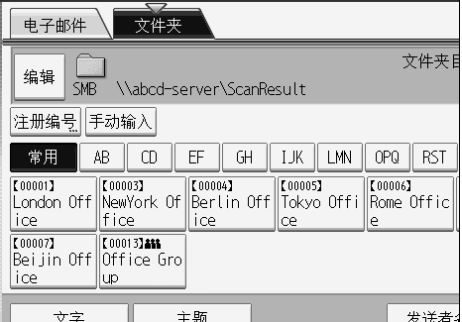

 $\mathbf{Q}$  按 [ 编入地址 ]。

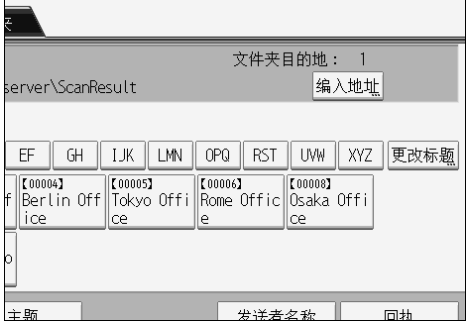

 $\bm{\mathrm{E}}$ 按 [名称],然后指定名称和其它要注册的信息。

有关指定注册信息的详细信息,请参见 "常规设置指南"。

 $\Box$  按 [ 确定 ]。

注

□ 根据安全设置,可能不会显示 [ 编入地址 ]。

## <span id="page-68-0"></span>在保存的同时通过 "扫描到文件夹"发送

本节介绍如何在保存扫描文件的同时通过 "扫描到文件夹"将其发送。

 $\mathbf{u}$  按 [ 保存文件 ]。

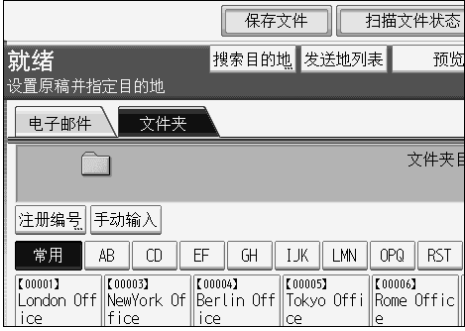

- 2 确保选择了 [ 发送和保存 ]。
- 2 如果需要,指定文件数据,例如 [ 用户名 ]、 [ 文件名 ] 和 [ 密码 ]。 有关详细信息,请参见 "为保存的文件指定文件信息"。
- $\Box$  按 [ 确定 ]。
- 2 为通过"扫描到文件夹"发送文件指定设置,然后发送文件。

有关通过 "扫描到文件夹"发送文件的详细信息,请参见 "使用扫描到文件 夹的基本操作"。

注

- ❒ 根据安全设置,可能会显示[访问权限],而不是[用户名]。有关指定[访问权 限 ] 的详细信息, 请咨询管理员。
- ❒ 您可以通过 "扫描到文件夹"重新发送保存的文件。要重新发送保存的文 件, 在"选择保存的文件"画面上选择文件, 然后将其发送。有关详细信 息,请参见 "发送保存的文件"。

参考

第 68 页"[为保存的文件指定文件信息](#page-75-0)" 第45页"使用"扫描到文件夹"的基本操作"

第 77 页"[发送保存的文件](#page-84-0)"

# 3. 使用扫描仪功能保存文件

使用扫描仪功能,您可以将扫描文件保存到设备中,然后通过电子邮件或"扫描 到文件夹"发送保存的文件。

## 保存文件前

本节介绍扫描仪功能下的文件保存并提供相关的注意事项。

## 扫描仪功能下的文件保存概述

本节介绍在扫描仪功能下保存文件。

#### 重要信息

- ❒ 您可以为每个保存的文件指定一个密码。同一局域网上的其它用户可以使用 DeskTopBinder 访问无密码保护的文件。建议您通过指定密码来保护保存的文 件以免未经授权的访问。
- ❒ 如果发生某种故障,保存在设备中的扫描文件可能会丢失。建议您不要使用硬 盘保存重要的文件。本设备供应商对文件丢失所造成的任何损失不负任何责 任。对于长期保存的文件,建议使用 DeskTopBinder。详细信息,请联系您当 地的经销商。

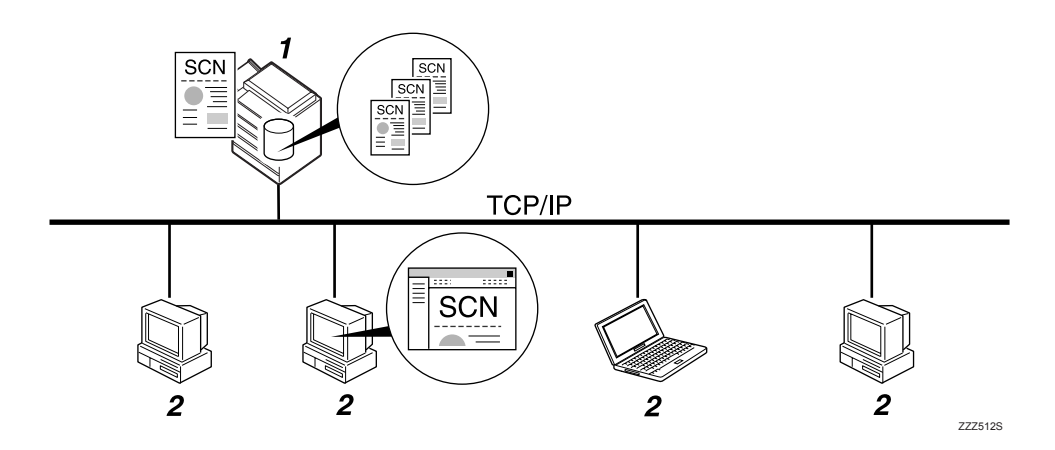

#### *1.* 本设备

您可以将扫描文件保存在设备的硬盘上。 可以使用电子邮件、"扫描到文件夹"或 网络传送扫描仪发送保存的文件。

#### *2.* 客户机

您可以在网络上使用 DeskTopBinder 查 看、复制或删除保存在设备上的文件。您 可以在网络上使用 Web Image Monitor 查 看、下载、发送或删除保存在设备上的文 件。有关 DeskTopBinder Lite 的详细信息, 请参见 DeskTopBinder Lite 相关手册。有 关 Web Image Monitor 的详细信息,请参 见 Web Image Monitor 帮助。
注

- □ 在一段规定的时间后, 保存的文件将被删除。有关指定时间的详细信息, 请参 见 "常规设置指南"。
- □ 在扫描仪功能下保存的文件不能从设备的控制面板进行打印。 计算机收到文件 后,从客户机上打印文件。
- ❒ 您还可以同时保存和发送文件。有关详细信息,请参见"在保存的同时通过电 子邮件发送"、"在保存的同时通过扫描到文件夹发送"以及 "同时保存和传 送"。

参考

第 36 页 "[在保存的同时通过电子邮件发送](#page-43-0)" 第 61 页"在保存的同时通过"扫描到文件夹"发送" 第100页"[同时保存和传送](#page-107-0)"

# 保存扫描文件的基本操作

本节介绍保存扫描文件的基本操作。

1 确保没有保留先前的设定值。

如果保留了先前的设定值,请按【清除模式】键。

- $\mathbf{2}$ 按 [ 保存文件 ]。
- $\mathbf{B}$  按 [ 只保存 ]。

■ 如果需要,指定文件信息,例如 [ 用户名 ]、 [ 文件名 ] 和 [ 密码 ]。 有关详细信息,请参见 "为保存的文件指定文件信息"。

 $\overline{\mathbf{5}}$ 按 [确定]。

1 如果需要,按 [ 扫描设置 ] 指定扫描仪设定值, 例如分辨率和扫描尺寸。 有关详细信息,请参见 "各项扫描设置"。

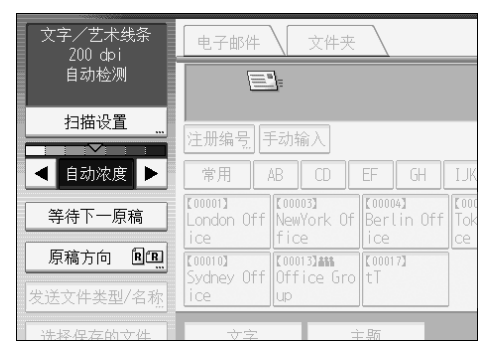

G 如果需要,指定扫描浓度。

有关详细信息,请参见 "调整图像浓度"。

1 如果需要,按 [ 原稿方向 ] 指定原稿方向。 有关详细信息,请参见 "设置原稿方向"。

# I 放置原稿。

14 如果扫描没有自动开始,按【开始】键。

如果您成批扫描,请放入下一份原稿。 有关详细信息,请参见 "将多个页面扫描到一个文件中"。 注

- ❒ 根据安全设置,可能会显示[访问权限],而不是[用户名]。有关指定[访问权 限 ] 的详细信息, 请咨询管理员。
- □ 通过按 [ 发送和保存 ], 您可以同时保存和发送扫描文件。有关详细信息, 请 参见"在保存的同时通过电子邮件发送"、"在保存的同时通过扫描到文件 夹发送"以及 "同时保存和传送"。

□ 如果已选择了目的地或发送者, 则您不能按 [ 只保存 ]。

□ 要取消扫描, 请按【清除 / 停止】键。

#### $\varphi$ 参考

- 第 107 页"[各项扫描设置](#page-114-0)"
- 第 119 页 "[调整图像浓度](#page-126-0)"
- 第 120 页"[设置原稿方向](#page-127-0)"
- 第 68 页"[为保存的文件指定文件信息](#page-75-0)"
- 第122页"[将多个页面扫描到一个文件中](#page-129-0)"
- 第 36 页 "[在保存的同时通过电子邮件发送](#page-43-0) "
- 第 61 页"在保存的同时通过"扫描到文件夹"发送"
- 第100页"[同时保存和传送](#page-107-0)"

# <span id="page-75-1"></span><span id="page-75-0"></span>为保存的文件指定文件信息

您可以为保存的文件指定数据,例如用户名、文件名和密码。 通过为保存的文件指定数据,您可以按照用户名或文件名搜索文件,或使用密码 保护文件免受他人访问。

# 指定用户名

您可以为每个保存的文件指定一个用户名。

### 1 按 [ 保存文件 ]。

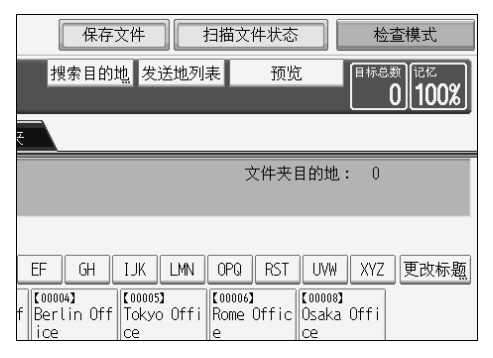

将显示保存文件画面。

## 2 按 [ 用户名 ]。

显示用户名的列表。

### 2 按您想指定的用户名。

此处显示的用户名是在 [ 系统设置 ] 的 [ 管理员工具 ] 选项卡中注册的名称。要 指定未在此处显示的名称,请按 [ 手动输入 ], 然后输入用户名。

 $\Box$ 按两次 [ 确定 ]。

注

❒ 根据安全设置,可能会显示[访问权限],而不是[用户名]。有关指定[访问权 限 ] 的详细信息, 请咨询管理员。

# 指定文件名

本节介绍如何更改保存的文件的名称。

保存的文件的名称以 "SCAN"为开头,后面为 4 位数字。

• 示例: SCAN0001

您可以更改此文件名。

# $\mathbf 0$  按 [ 保存文件 ]。

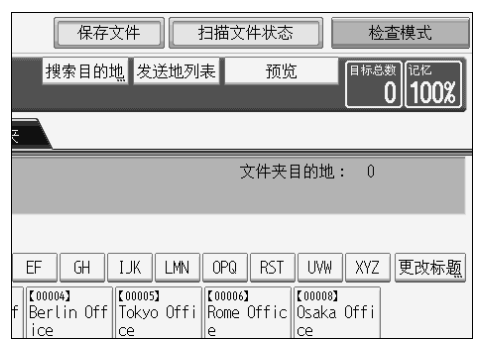

将显示保存文件画面。

2 按 [ 文件名 ]。

软键盘将会显示。

C 更改文件名

 $\Omega$  按两次 [ 确定 ]。

### 注

❒ 有关输入文本的详细信息,请参见 "关于本设备"。

## 指定密码

您可以为保存的文件指定一个密码。

### 重要信息

□ 请不要忘记密码。如果忘记密码, 请咨询设备的系统管理员。

通过指定密码,您可以确保只有知道密码的人才可以查看文件。

 $\blacksquare$  按 [ 保存文件 ]。

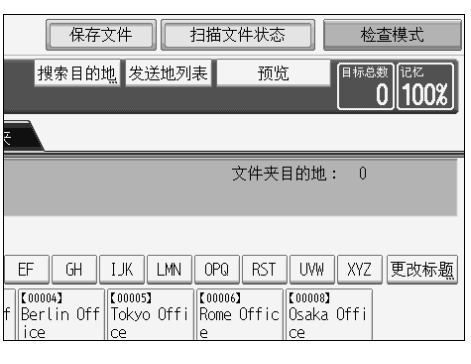

将显示保存文件画面。

 $\mathbf{Q}_{\mathcal{B}}$  [ 密码 ]。

C 使用数字键输入 <sup>4</sup> <sup>到</sup> <sup>8</sup> 位数字。

 $\Omega$ 按 [确定]。

E 使用数字键再次输入相同的数字。

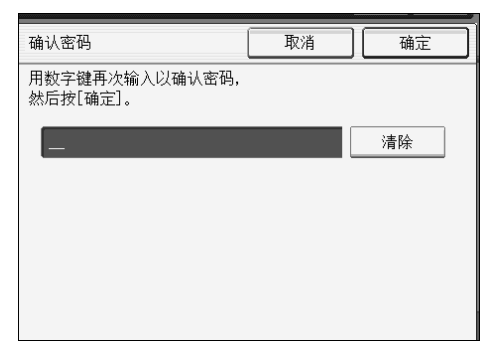

 $G$ 按两次 $[$ 确定 $]$ 。

# 显示保存的文件的列表

本节介绍保存的文件的列表。

使用保存的文件的列表,可以删除保存的文件或更改文件数据。

# <span id="page-78-0"></span>保存的文件的列表

本节介绍如何显示保存的文件的列表。

要显示保存的文件的列表,按初始扫描画面上的 [ 选择保存的文件 ]。 用选择器键显示功能项目。按一下键就可以选择或指定相应的项目。在显示面板 上选择或指定项目时,该项目突出显示成 | ■ ■ | 样式。无法选择的键显示成

[ 11 | 样式。

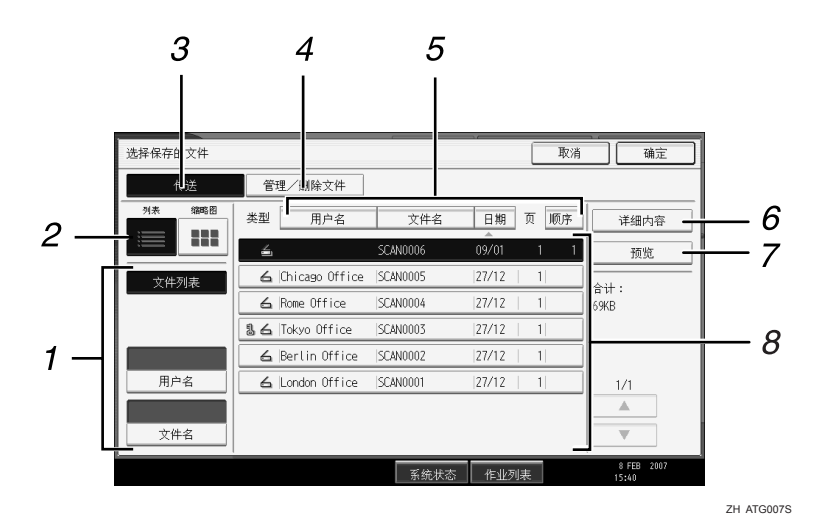

#### *1.* 用于搜索文件的键

按这些键可以切换到用于按用户名或文件 名搜索文件的画面,或切换到用于显示所 有文件的画面。

### *2.* 列表 / 缩略图

您可以选择是否以列表或缩略图来显示保 存的文件。

### *3.* [ 传送 ]

按此键通过电子邮件或 "扫描到文件夹" 传送或发送保存的文件。

#### *4.* [ 管理 / 删除文件 ]

按此键删除保存的文件或更改文件数据。

#### *5.* 用于对文件排序的键

按这些键可以使用所选项目对文件排序。 如果又选择同一项目,将会反向排序。但 是,不能按反向传送进行排序。

#### *6.* [ 详细内容 ]

按此键显示所选文件的详细信息。

### *7.* [ 预览 ]

按此键显示所选文件的预览。有关详细信 息,请参见"查看从列表中选择的保存文 件"。

#### *8.* 保存的文件的列表

显示保存的文件的列表。

如果您要选择的文件未显示在列表中,请 按 [▲] 或 [▼] 来滚动画面。如果文件已设 定密码,文件用户名的左侧将会显示一个 钥匙图标。

### 注

- ❒ 如果在保存文件中原稿尺寸大于457 × 609 mm或A2,您不能显示该文件的缩略 图。
- □ 根据安全设置, 某些文件可能不会显示在列表中。
- ❒ 除了扫描仪功能外,在其它功能下保存的文件也不会在此画面中显示。

### 参考

第 74 页"[检查从列表中选择的保存文件](#page-81-0)"

# 搜索保存的文件的列表

可以使用用户名或文件名从已保存的文件中搜索所需的文件。 可以通过下列方法之一搜索保存的文件的列表:

- 按用户名搜索。
- 按文件名搜索。

#### 按用户名搜索

可以按其用户名搜索保存的文件。

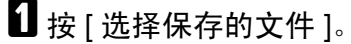

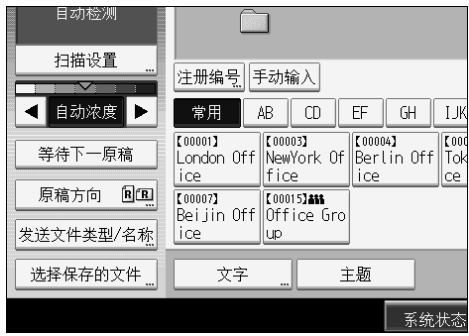

# 2 按 [ 用户名 ]。

8 选择要用于搜索的用户名。

此处显示的用户名是在 [ 系统设置 ] 的 [ 管理员工具 ] 选项卡中注册的名称。要 更改未在此处显示的用户名,请按 [手动输入],然后输入用户名。

# $\Omega$ 按 [确定]。

开始搜索,然后显示属于指定用户的文件。

### 按文件名搜索

可以按其文件名搜索保存的文件。

# $\blacksquare$  按 [ 选择保存的文件 ]。

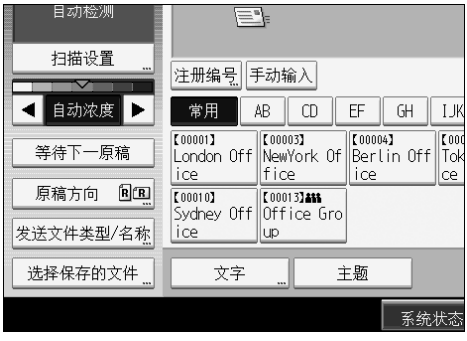

# 2 按 [ 文件名 ]。

软键盘将会显示。

C 输入文件名。

有关如何输入字符的信息,请参见 "关于本设备"。

 $\Omega$ 按 [确定]。

搜索开始,并显示那些名称是以所输入字符串开头的文件。

**3**

# 检查保存的文件

您可以在设备上或从客户机显示 "预览"画面并检查保存的文件。

# <span id="page-81-0"></span>检查从列表中选择的保存文件

本节介绍如何预览从保存的文件的列表中选择的文件。

# $\blacksquare$  按 [ 选择保存的文件 ]。

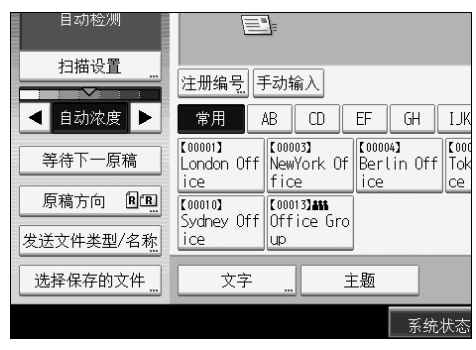

出现保存的文件的列表。

有关保存的文件的列表的详细信息,请参见 "保存的文件的列表"。

### 2 从保存的文件的列表中选择您要检查的文件。

您可以选择多个文件。

 $3$ 按 [ 预览 ]。

出现所选保存文件的预览。

- 注
- □ 如果选择的保存文件有密码保护,将显示输入密码的画面。要选择文件,输 入正确的密码,然后按 [ 确定 ]。

**3**

### 保存文件预览画面

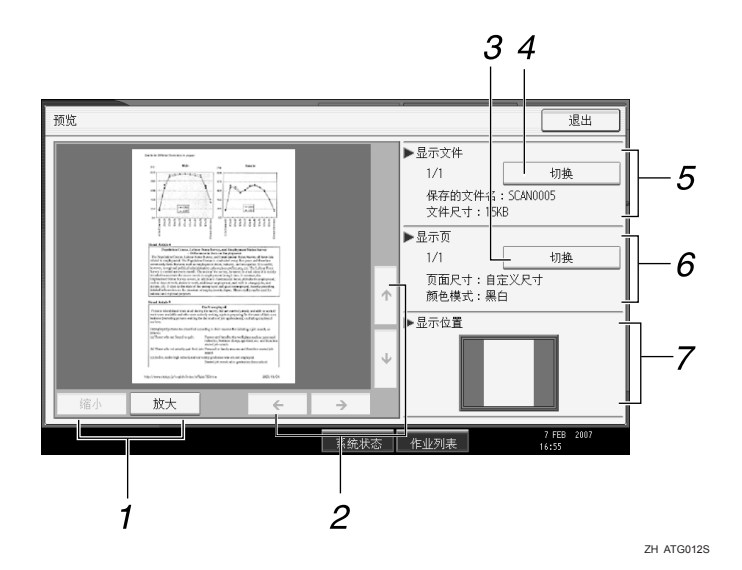

#### *1.* [ 缩小 ], [ 放大 ]

在预览画面中,您可以缩小或放大文件图 像。

### *2.* [←][→][↑][↓]

可以滚动预览画面。

#### *3.* [ 切换 ]

可以切换到另一页面的预览。

#### 4. [ 切换 ]

可以切换到另一文件的预览。

### 注

❒ 如果在保存文件中原稿尺寸大于457 × 609 mm或A2,您不能对该文件使用预览 功能。

### 参考

第 71 页"[保存的文件的列表](#page-78-0)"

#### *5.* 显示文件

显示所选文件的名称和大小。

#### *6.* 显示页面

显示预览页的页码、总页数、页面尺寸和 色彩模式。

#### *7.* 显示位置

当放大预览时,会出现显示于预览画面上 的部分页面的位置。

# 从客户机检查保存的文件

使用 DeskTopBinder Lite 或 Web Image Monitor,您可以在客户机上显示设备保存 的文件。

#### 重要信息

❒ 要从客户机查看保存的文件,必须先使用 DeskTopBinder 或 Web Image Monitor 指定所需的 IP 地址设置。

您还可以检查保存在复印机、文件服务器和打印机功能下的文件。

#### 使用 DeskTopBinder Lite 显示保存的文件

可以使用 DeskTopBinder Lite 在客户机上显示以及检查保存的文件。

#### 注

- ❒ 也可以将保存的文件传送到客户机。
- □ 有关 DeskTopBinder 的详细信息, 请参见 DeskTopBinder 相关手册。
- ❒ 有关安装DeskTopBinder Lite的详细信息,请参见"安装附带光盘中的DeskTop-Binder Lite"。

#### 参考

第 85 页 " 安装附带光盘中的 [DeskTopBinder Lite "](#page-92-0) 

#### 使用 Web Image Monitor 显示保存的文件

可以使用 Web Image Monitor 在客户机上显示以及检查保存的文件。

在客户机 Web 浏览器的地址栏中输入 http:// (设备 IP 地址) / 后, 将显示 Web Image Monitor 的主页。

#### 注

- ❒ 您还可以下载和发送保存的文件。
- ❒ 建议仅在局域网内使用 Web Image Monitor。
- □ 有关使用 Web Image Monitor 显示或下载保存的文件的详细信息, 请参见"复 印机 / 文件服务器参考"。
- ❒ 有关指定设定值以便使用 Web Image Monitor 的详细信息,请参见 "网络指 南"。
- ❒ 有关使用 Web Image Monitor 管理保存的文件功能的详细信息,请单击所显示 屏幕右上角的 [帮助]。

**3**

# <span id="page-84-0"></span>发送保存的文件

本节介绍如何发送保存的文件。

可以使用电子邮件、"扫描到文件夹"或网络传送扫描仪发送保存的文件。

注

- □ 通过电子邮件发送保存文件的方法有两种。[扫描仪特性]下指定的设置会决定 使用哪种方法。有关详细信息,请参见 "常规设置指南"。
	- 通过电子邮件发送 URL: 在 [ 扫描仪特性 ] 的 [ 保存的文件的电子邮件方法 ] 下, 选择 [ 发送 URL 链 接 ]。此方法在网络限制阻止您发送附件时十分有用。
	- 通过电子邮件发送附件: 在 [ 扫描仪特性 ] 的 [ 保存的文件的电子邮件方法 ] 下, 选择 [ 发送文件 ]。

# 发送保存的文件

本节介绍发送保存文件的简要步骤。

有关如何选择保存的文件和指定发送这些文件的设置的详细信息,请参见相应 页。

### 1 按 [ 选择保存的文件 ]。

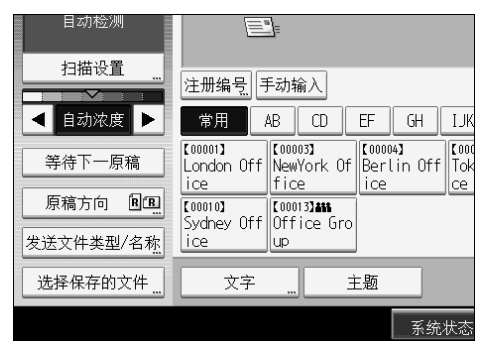

出现保存的文件的列表。

### 2 选择要发送的文件。

您可以选择多个文件。

所选文件按选择顺序发送。

如果您按 [ 顺序 ], 只有已选文件按发送顺序显示。

有关选择保存文件的详细信息,请参见 "搜索保存文件的列表"。

 $\bf{B}$ 按 [确定]。

# $\bm{\Omega}$ 如果需要,切换到电子邮件、"扫描到文件夹"或网络传送扫描仪画面。

有关切换画面的详细信息,请参见 "切换到电子邮件画面"、"切换到扫描到 文件夹画面"或"切换到网络传送扫描仪画面"。

#### ■ 指定目的地, 指定任何其它必要设置。

有关如何通过电子邮件或"扫描到文件夹"发送文件、或如何传送文件的详细 信息,请参见 "通过电子邮件发送文件的基本操作"、"使用扫描到文件夹的 基本操作"或 "传送文件的基本操作"。

### 1 按 【开始】键。

保存的文件将被发送。

#### 注

- ❒ 如果选择的保存文件有密码保护,将显示输入密码的画面。要选择文件,输 入正确的密码, 然后按 [ 确定 ]。
- ❒ 通过电子邮件发送URL后,收件人可以单击URL来查收保存的文件。有关详 细信息,请参见 "通过电子邮件发送 URL"。

#### $\cancel{\mathcal{S}}$ 参考

- 第 16 页" [通过电子邮件发送扫描文件的基本操作](#page-23-0) "
- 第 45 页 " 使用 "扫描到文件夹" 的基本操作 "
- 第 87 页"[传送文件的基本操作](#page-94-0)"
- 第19页"[切换到电子邮件画面](#page-26-0)"
- 第47页"切换到"扫描到文件夹"画面"
- 第 90 页"[切换到网络传送扫描仪画面](#page-97-0)"
- 第 37 页 " [通过电子邮件发送](#page-44-0) URL "

# 管理保存的文件

本节介绍如何删除保存的文件以及如何更改保存的文件的数据。

# 删除保存的文件

本节介绍如何删除保存的文件。

### 1 按 [ 选择保存的文件 ]。

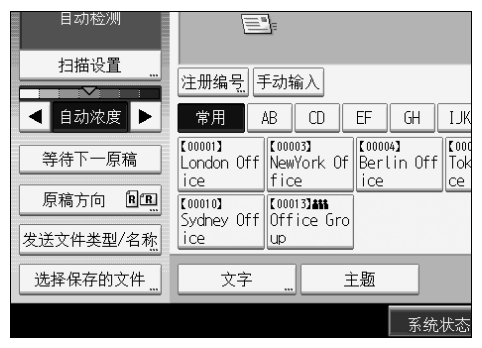

出现保存的文件的列表。

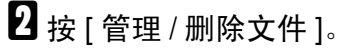

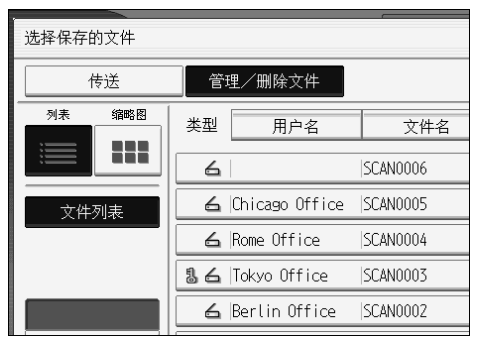

将显示 [ 管理 / 删除文件 ] 画面。

### 2 选择要删除的文件。

如果选择的保存文件有密码保护,将显示输入密码的画面。要选择文件,输入 正确的密码,然后按 [ 确定 ]。

# $\Box$  按 [ 删除文件 ]。

将显示一条有关确认删除文件的信息。

 $5$ 按 [是 ]。

注

- ❒ 不能删除正在等待传送的文件。
- ❒ 您还可以使用Web Image Monitor或DeskTopBinder,通过从客户机访问设备 来删除保存在设备上的文件。有关 Web Image Monitor 的详细信息,请参见 Web Image Monitor 帮助。有关 DeskTopBinder 的详细信息,请参见 DeskTopBinder 附带的手册。

# 更改保存的文件的数据

您可以更改保存的文件的数据,例如 [ 用户名 ]、 [ 文件名 ] 和 [ 密码 ]。

注

❒ 不能更改等待传送的文件的信息。

#### 更改用户名

您可以更改保存的文件的用户名。

## ■按 [ 选择保存的文件 ]。

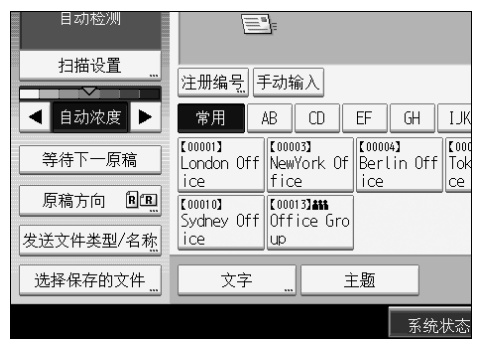

出现保存的文件的列表。

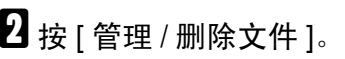

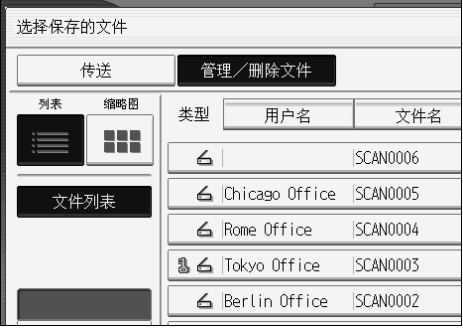

# C 选择包含要更改文件信息的文件。

如果选择的保存文件有密码保护,将显示输入密码的画面。输入密码,然后按 [ 确定 ]。

■按 [ 更改用户名 ]。

# ■输入新的用户名。

此处显示的用户名是在 [ 系统设置 ] 的 [ 管理员工具 ] 选项卡中注册的名称。要 更改未在此处显示的用户名,请按 [手动输入],然后输入用户名。

 $6$ 按 [ 确定 ]。

■ 确保根据需要更改了用户名, 然后按 [ 退出 ]。

#### 注

- □ 使用 Web Image Monitor或 DeskTopBinder, 您还可以在客户机上更改设备中 保存的文件的用户名。有关 Web Image Monitor 的详细信息,请参见 Web Image Monitor帮助。有关DeskTopBinder的详细信息,请参见DeskTopBinder 附带的手册。
- □ 根据安全设置,可能会显示 [更改访问权限],而不是 [更改用户名]。有关指 定 [ 更改访问权限 ] 的详细信息, 请咨询管理员。

#### 更改文件名

您可以更改保存的文件的文件名。

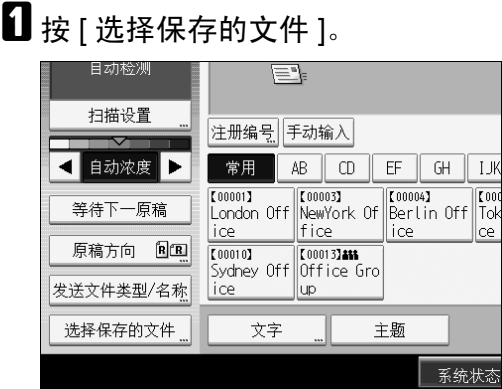

出现保存的文件的列表。

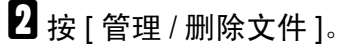

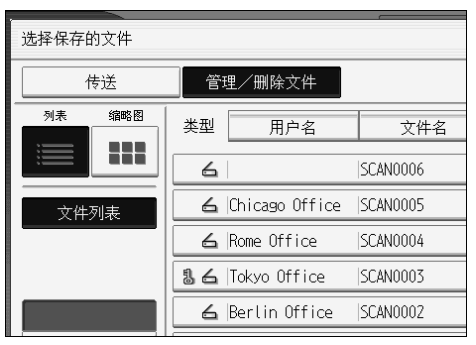

C 选择包含要更改文件信息的文件。

如果选择的保存文件有密码保护,将显示输入密码的画面。输入密码,然后按 [ 确定 ]。

- $\Omega$  按 [ 更改文件名 ]。
- E 更改文件名
- $\overline{\mathbf{0}}$ 按 [确定]。

■ 确保根据需要更改了文件信息, 然后按 [ 退出 ]。

#### 注

- ❒ 有关如何输入字符的信息,请参见 "关于本设备"。
- □ 使用 Web Image Monitor 或 DeskTopBinder, 您还可以在客户机上更改设备中 保存的文件的名称。有关Web Image Monitor的详细信息,请参见Web Image Monitor 帮助。有关 DeskTopBinder 的详细信息,请参见 DeskTopBinder 附 带的手册。

#### 更改密码

输入访问保存文件的密码。

### 重要信息

□ 请务必不要忘记密码。如果忘记密码, 请咨询设备的系统管理员。

1 按 [ 选择保存的文件 ]。

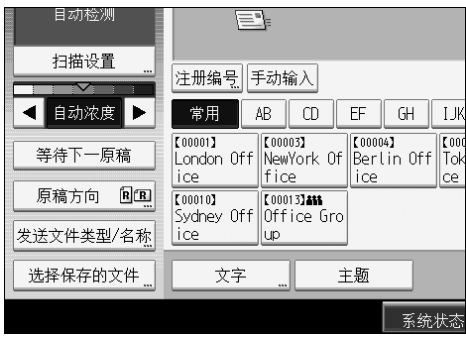

出现保存的文件的列表。

 $2$ 按 [ 管理 / 删除文件 ]。

C 选择包含要更改文件信息的文件。

如果选择的保存文件有密码保护,将显示输入密码的画面。输入密码,然后按 [ 确定 ]。

 $\mathbf G$ 按 [ 更改密码 ]。

E 使用数字键输入 <sup>4</sup> <sup>到</sup> <sup>8</sup> 位的新密码。

 $G$ 按 [ 确定 ]。

■ 使用数字键再次输入相同的数字。

 $B_{\text{ }k}$  [ 确定 ]。

注

□ 使用 Web Image Monitor 或 DeskTopBinder, 您还可以在客户机上更改设备中 保存的文件的密码。有关Web Image Monitor的详细信息,请参见Web Image Monitor 帮助。有关 DeskTopBinder 的详细信息,请参见 DeskTopBinder 附 带的手册。

# 4. 传送扫描文件

使用 ScanRouter 传送软件, 您可以通过各种方法传送本设备生成的扫描文件。

# 传送文件前

本节介绍使用网络传送扫描仪的必要准备工作和步骤。

### 重要信息

□ 要使用网络传送扫描仪功能,您需要配备安装有可选 ScanRouter 传送软件的传 送服务器。您还必须在传送服务器上注册目的地和发送者信息。

# 扫描文件传送的概述

本节介绍使用网络传送扫描仪传送文件的功能。

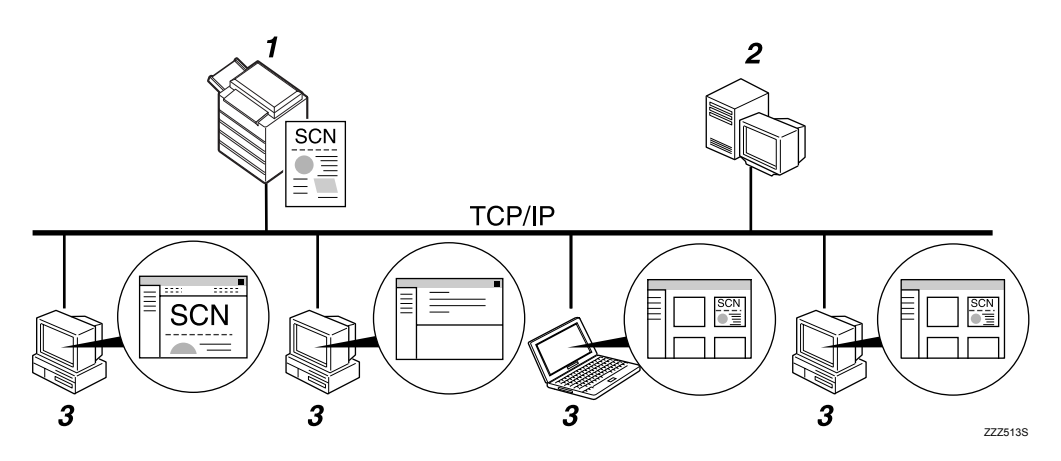

### *1.* 本设备

您可以将扫描文件发送到传送服务器。

### *2.* 传送服务器

在此计算机上安装 ScanRouter 传送软件以 将其作为传送服务器使用。

收到扫描文件后,传送服务器会根据为目 的地指定的设置来传送文件。传送设置如 下:

- 在收件箱中保存文件
- 通过电子邮件传送文件
- 在选择的文件夹中保存文件 有关 ScanRouter 传送软件的详细信息,请 参见 ScanRouter 传送软件随附的手册。

### *3.* 客户机

如何根据传送方法从客户机检查文件。 例如,您可以通过以下方法之一检查文 件:

- 使用 DeskTopBinder 查看传送到收件箱 的文件。
- 使用电子邮件软件接收带附件的电子 邮件。
- 浏览保存文件的文件夹。

## 准备传送文件

本节介绍传送扫描文件的准备工作和设置。

#### 重要信息

- ❒ 要使用网络传送扫描仪功能,您需要配备安装有可选 ScanRouter 传送软件的传 送服务器。有关 ScanRouter 传送软件的详细信息,请参见 ScanRouter 传送软 件随附的手册。
- □ 要查看传送到收件箱的文件, 客户机上必须安装 DeskTopBinder。

### 1 将设备连接到网络。

用以太网电缆或者无线局域网 (IEEE 802.11b) 将设备连接到网络。

### 2 在 [ 系统设置 ] 中指定必要的网络设定值。

如果您已使用以太网电缆将设备连接到网络,则进行以下设置。有关详细信 息,请参见 "常规设置指南"。

- 指定设备的 IPv4 地址和子网掩码。
- 在 [ 有效协议 ] 中, 启用 [IPv4]。
- 将 [ 传送选项 ] 设定为 [ 开 ]。

■ 如果需要, 在 [ 扫描仪特性 ] 下更改 [ 发送设置 ] 中的设置。

■ 使用 ScanRouter 传送软件, 将本设备注册为 I/O 设备。另外, 指定注册目的地 并指定传送类型和发送者等设置。

有关详细信息,请参见 ScanRouter 传送软件附带的手册。

注

- ❒ 若要使用无线局域网 (IEEE 802.11b) 将设备连接到网络,单独需要一块扩展 的无线局域网板。有关详细信息,请参见 "网络指南"。
- ❒ [系统设置 ]中要设置的项目随网络环境而不同。有关网络设置的详细信息, 请参见 "常规设置指南"。
- ❒ 有关安装DeskTopBinder Lite的详细信息,请参见"安装附带光盘中的 Desk-TopBinder Lite"。

#### $\cancel{\mathcal{S}}$ 参考

第 85 页 " 安装附带光盘中的 [DeskTopBinder Lite "](#page-92-1) 

# <span id="page-92-1"></span><span id="page-92-0"></span>安装附带光盘中的 DeskTopBinder Lite

本节介绍如何在客户机上安装附带"Printer/Scanner Drivers, Utilities and Manuals" 光盘中的 DeskTopBinder Lite。

要查看或接收传送到收件箱的文件,必须在客户机安装 DeskTopBinder Lite。

A 确保客户机上运行 Windows,然后将 "Printer/Scanner Drivers, Utilities and Manuals"光盘插入光盘驱动器中。

安装程序会自动启动,并显示 [Printer/Scanner Drivers, Utilities and Manuals] 对话框。

### **2** 单击 [DeskTopBinder Lite]。

显示 [DeskTopBinder Lite 安装 ] 对话框。

有关后续安装步骤的信息, 请参见 [DeskTopBinder Lite 安装 ] 对话框上显示的 "安装指南"。

#### 注

- □ 开始安装之前, 请检查 DeskTopBinder Lite 的系统要求。有关详细信息, 请 参见 "光盘中的软件"。
- ❒ 您可以使用自动运行程序安装软件。有关自动运行程序的详细信息,请参见 "自动运行程序"。

 $\cancel{\mathcal{S}}$ 参考

第 142 页 " [光盘中的软件](#page-149-0) "

第 142 页"[自动运行程序](#page-149-1)"

# 网络传送扫描仪画面

本节介绍使用网络传送扫描仪时的画面布局。

用选择器键显示功能项目。按一下键就可以选择或指定相应的项目。在显示面板 上选择或指定项目时,该项目突出显示成 [■ ■ ■ 样式。无法选择的键显示成 [ ] 样式。

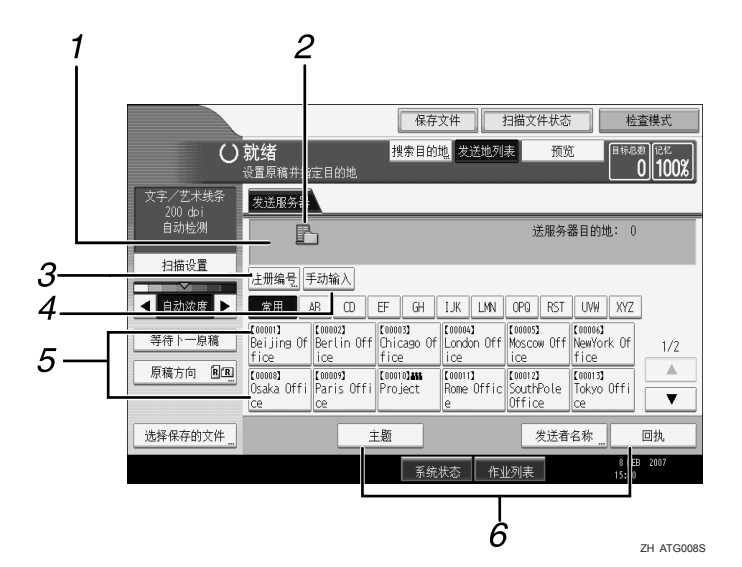

#### *1.* 目的地字段

出现指定的目的地。如果已指定多个目的 地,按 [U] 或 [T] 来滚动目的地。

#### *2.* 网络传送扫描仪图标

表明显示的是网络传送扫描仪画面。

#### *3.* [ 注册编号 ]

按此键可以使用 3 位注册号码指定一个目 的地。

#### *4.* [ 手动输入 ]

要使用电子邮件通过传送服务器,将文件 发送到未在传送服务器的 "目的地列表" 中注册的目的地,按此键显示软键盘。然 后使用软键盘输入电子邮件地址。有关如 何使用电子邮件通过传送服务器发送文件 的详细信息,请参见 ScanRouter 传送软件 手册。

#### *5.* 目的地列表

显示在传送服务器中注册的目的地的列 表。如果无法显示全部的目的地, 按 [4] 或 [▼] 切换画面。组目的地用此符号标记  $($  iii  $)$   $\overline{\phantom{a}}$ 

#### *6.* [ 主题 ][ 发送者名称 ][ 回执 ]

指定主题、发送者以及是否对要传输的文 件启用 "邮件处理通知"。

# <span id="page-94-1"></span><span id="page-94-0"></span>传送文件的基本操作

本节介绍使用网络传送扫描仪传送扫描文件的基本操作。

### 重要信息

- □ 必须使用安装在传送服务器上的 ScanRouter 传送软件预先注册目的地和发送 者。
- 确保没有保留先前的设定值。

如果保留了先前的设定值,请按 【清除模式】键。

 $\Omega$ 在出现电子邮件画面或"扫描到文件夹"画面时切换到网络传送扫描仪画面。 有关详细信息,请参见 "切换到网络传送扫描仪画面"。

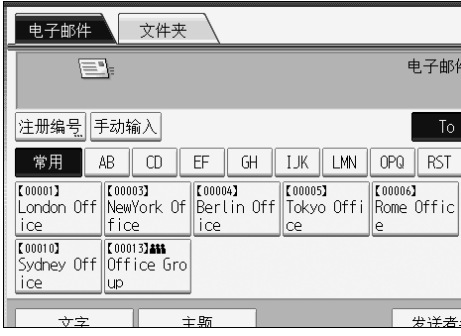

 $\bm{\Theta}$  如果需要,按 [ 扫描设置 ] 指定扫描仪设定值,例如分辨率和扫描尺寸。 有关详细信息,请参见 "各项扫描设置"。

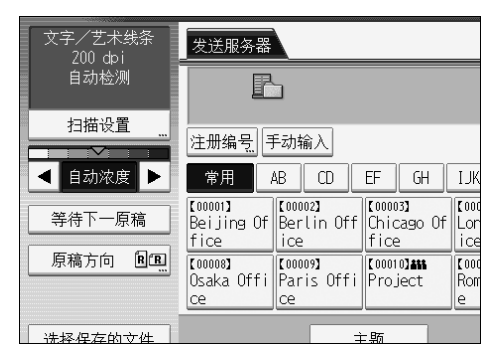

4 如果需要, 指定扫描浓度。

有关详细信息,请参见 "调整图像浓度"。

 $\overline{\mathbf{S}}$ 如果需要,按 [ 原稿方向 ] 指定原稿方向。 有关详细信息,请参见 "设置原稿方向"。

### F 指定目的地。

您可以指定多个目的地。

有关详细信息,请参见 "指定传送目的地"。

■ 如果需要,按 [ 主题 ] 指定电子邮件主题。

有关详细信息,请参见 "指定要通过传送服务器传输的电子邮件的主题"。

 $\overline{\textbf{C}}$  如果需要,按 [ 发送者名称 ] 指定发送者。

有关详细信息,请参见 "指定发送者"。

### I 放置原稿。

 $\overline{10}$  如果扫描没有自动开始, 按【开始】键。

如果您成批扫描,请放入下一份原稿。

有关详细信息,请参见 "将多个页面扫描到一个文件中"。

注

- □ 按网络传送扫描仪画面上的[手动输入], 就可以使用电子邮件通过传送服务 器网络发送文件。有关直接输入电子邮件地址的详细信息,请参见 "手动 输入电子邮件地址"。
- □ 如果已选择多个目的地,则按目的地字段旁的 [▲] 或 [▼] 来滚动目的地。
- ❒ 要取消选择的目的地,请显示目的地字段中的目的地,然后按【清除/停止】 键。您可以通过再次按选择的目的地来取消从通讯簿中选择的目的地。
- □ 通过传送服务器发送电子邮件时, 可以使用"邮件处理通知"功能。将会 有一封电子邮件被发送到在步骤9中所选的发送者,通知其收件人已阅读了 电子邮件。要指定此设置,请按 [ 回执 ]。
- □ 要启用"回执"功能,必须针对通过 SMTP 发送电子邮件,指定 ScanRouter 传送软件设置。有关指定此设置的详细信息,请参见 ScanRouter 传送软件 手册。但是,请注意,如果目的地使用的电子邮件软件不支持 "邮件处理 通知"(MDN),则可能不会发送电子邮件已被打开的电子邮件通知。
- □ 使用 ScanRouter 传送软件预先注册发送者的电子邮件地址。
- □ 放入原稿之前,如果您按 【查看模式】键,初始扫描仪画面会切换到 "杳 看模式"画面。您可以使用 "查看模式"画面查看目的地等设置。有关详 细信息,请参见 "查看模式"。
- □ 如果您按 [ 预览 ],然后在 [ 预览 ] 被突出显示时开始扫描,会出现" 预览" 画 面。有关详细信息,请参见 "预览"
- □ 要取消扫描,请按 【清除 / 停止】 键。
- ❒ 您还可以同时保存和传送扫描文件。有关详细信息,请参见 "同时保存和 传送"。

### 参考

- 第 90 页"[切换到网络传送扫描仪画面](#page-97-1)"
- 第 107 页"[各项扫描设置](#page-114-0)"
- 第 119 页"[调整图像浓度](#page-126-0)"
- 第 120 页"[设置原稿方向](#page-127-0)"
- 第 91 页"[指定传送目的地](#page-98-0)"
- 第 99 页"[指定要通过传送服务器传输的电子邮件的主题](#page-106-0)"
- 第 95 页"[指定发送者](#page-102-0)"
- 第 24 页"[手动输入电子邮件地址](#page-31-0)"
- 第5页"[查看模式](#page-12-0)"
- 第6页"[预览](#page-13-0)"
- 第100页"[同时保存和传送](#page-107-1)"
- 第122页"[将多个页面扫描到一个文件中](#page-129-0)"

**4**

# <span id="page-97-1"></span><span id="page-97-0"></span>切换到网络传送扫描仪画面

本节介绍如何将画面切换到网络传送扫描仪画面。

如果显示电子邮件画面或"扫描到文件夹"画面,则切换到网络传送扫描仪画面。

## 1 按 [ 发送地列表 ]。

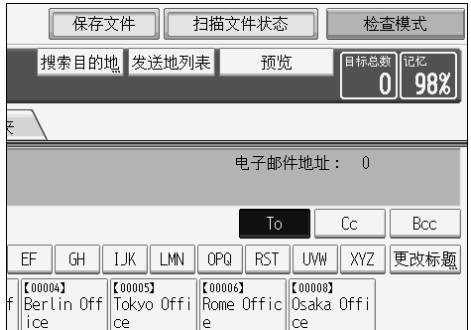

将显示网络传送扫描仪画面。

### 注

□ 在指定目的地或发送者时不能将电子邮件画面切换到"扫描到文件夹"画 面。要清除指定的目的地,请显示电子邮件画面或 "扫描到文件夹"画面 的目的地字段中的目的地,然后按 【清除 / 停止】键。

# <span id="page-98-0"></span>指定传送目的地

本节介绍如何指定传送目的地。

# 选择在传送服务器通讯簿中注册的目的地

本节介绍如何选择在传送服务器通讯簿中注册的目的地 可以使用以下任何方法选择在传送服务器的目的地列表中注册的传送目的地:

- 从传送目的地列表中选择目的地。
- 通过输入注册号码选择目的地。
- 通过搜索传送服务器选择目的地

#### 从目的地列表中选择目的地

从目的地列表中选择一个目的地。

1 在目的地列表中, 按包含目的地名称的键。

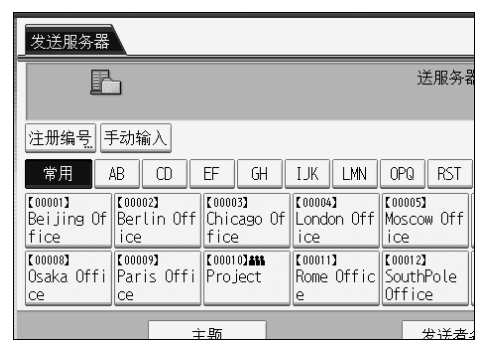

所选的目的地被突出显示,并且显示在屏幕顶端的目的地字段中。 在标题下的传送服务器中注册目的地。目的地列表会自动更新。

### 注

□ 如果未显示目标目的地, 请按 [▲] 或 [▼] 来滚动目的地, 直到显示为止。

□ 根据安全设置, 某些目的地可能不会显示在目的地列表中。

### 通过输入其注册号码选择目的地

您可以通过输入简短 ID 号码选择发送者。

 $\blacksquare$  按 [ 注册编号 ]。

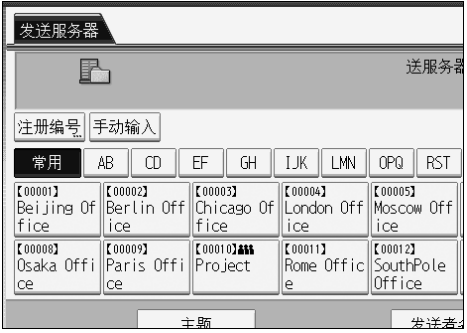

2 使用数字键,输入 3 位的注册号码,然后按【#】键。 也可以输入少于 3 位的注册号码。 示例:要输入 009

按【9】键,然后按【#】键。

 $B_{\ddot{B}[\ddot{m}]}$ 。

通过按 [ 更改 ], 您可以更改选择的目的地。

#### 通过搜索传送服务器的目的地列表选择目的地

在传送服务器的目的地列表中,可以搜索目的地并进行选择。

### $\blacksquare$  按 [ 搜索目的地 ]。

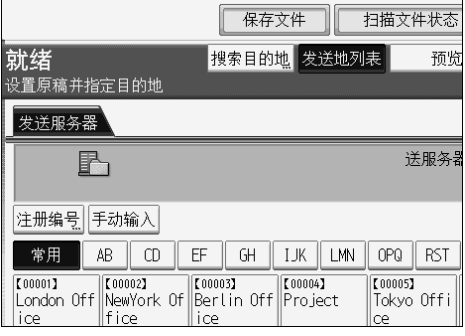

2 要按目的地名称搜索,请按 [名称]。

要按注释搜索,请按 [ 注释 ]。 软键盘将会显示。

您还可以按 [ 名称 ] 和 [ 注释 ] 组合搜索。

C 输入目的地名称的开头字符。

要按注释搜索,请输入注释的开头字符。

 $\Box$  按 [ 确定 ]。

■ 如果需要, 请按 [ 高级搜索 ], 然后指定详细的搜索条件。

通过按 [ 高级搜索 ], 您可以按 [ 名称 ] 和 [ 注释 ] 搜索。您还可以将 [ 起始字 ] 或 [ 结束字 ] 条件与其它条件组合进行搜索。

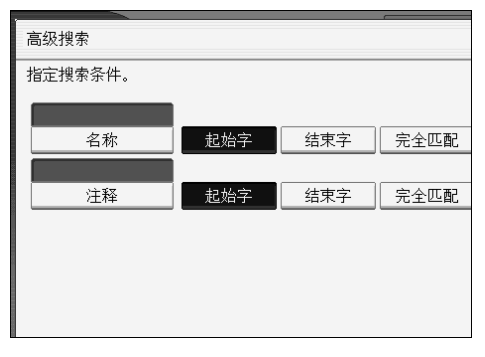

 $\mathbf 0$ 按 [ 开始搜索 ]。

显示与搜索条件匹配的目的地。

- 7 洗择目的地。
- $\overline{\mathbf{G}}$ 按 [确定]。

#### 注

- □ 注释搜索功能按注释信息搜索目的地,注释信息是ScanRouter传送软件要求 填写的一个注册项目。
- □ 通过按 [ 详细内容 ], 您可以查看所选目的地的详细信息。
- ❒ 最多可以显示 100 个目的地作为搜索结果。
- □ 按 [ 高级搜索 ], 会出现下列条件:
- [起始字 ]: 以输入的一个或多个字符开头的名称为目标。 例如,要搜索 "ABC",请输入 "A"。
- [结束字]: 以输入的一个或多个字符结尾的名称为目标。 例如,要搜索 "ABC",请输入 "C"。
- [ 完全匹配 ]:以对应于输入的一个或多个字符的名称为目标。 例如,要搜索 "ABC",请输入 "ABC"。
- [包含一个字]: 以包含输入的一个或多个字符的名称为目标。 例如, 要搜索"ABC", 请输入"A"、"B"或"C"。
- [不包含的字]: 以不包含输入的一个或多个字符的名称为目标。 例如,要搜索 "ABC",请输入 "D"。

# <span id="page-102-0"></span>指定发送者

本节介绍在使用电子邮件通过传送服务器发送文件时如何指定电子邮件发送者。 可以通过下列任何方法指定发送者:

- 从发送者列表中选择发送者
- 通过输入注册号码选择发送者
- 通过搜索传送服务器目的地列表选择发送者

# 从发送者列表中选择发送者

本节介绍如何从发送者列表选择发送者。 发送者列表显示传送服务器上注册的目的地。

# 1 按 [ 发送者名称 ]。

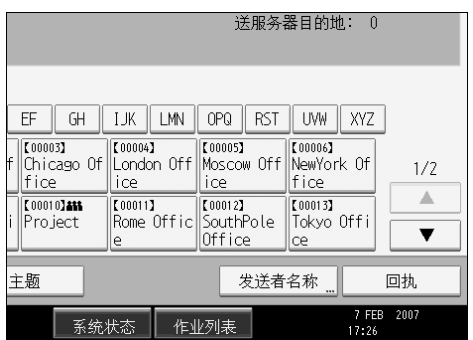

- 2 选择发送者。
- $\mathbf{B}$ 按 [确定]。

# 通过输入注册号码选择发送者

通过输入简短 ID 号码选择发送者 (使用 ScanRouter 传送软件注册)。有关如何 设置简短 ID 的详细信息, 请参见 ScanRouter 传送软件附带的手册。

# 1 按 [ 发送者名称 ]。

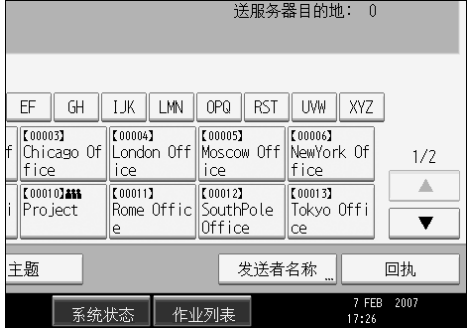

 $\overline{\mathbf{2}}$ 按 [ 注册号码 ]。

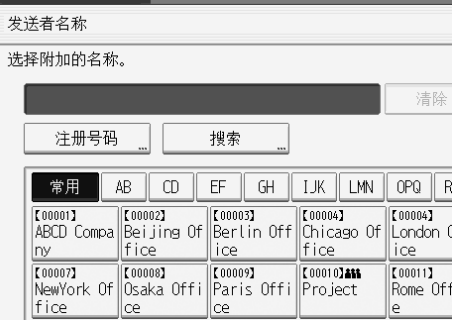

# C 使用数字键的地文件夹的 <sup>3</sup> 位数字注册号码。

如果输入的号码不足 5 位,应在最后一位之后按【#】键。

示例:要输入 006

按【6】键,然后按【#】键。

 $\Box$ 按 [ 确定 ]。

通过按 [ 更改 ], 您可以更改选择的目的地。

# 通过搜索传送服务器的目的地列表选择发送者

本节介绍如何通过搜索传送服务器的目的地列表选择发送者。

# 1 按 [ 发送者名称 ]。

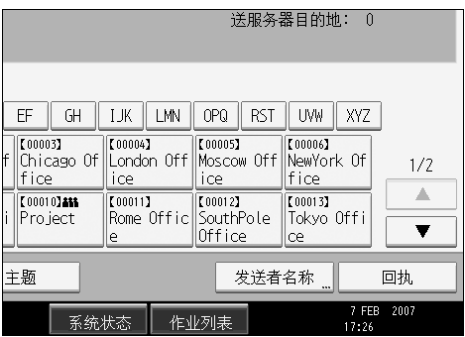

2 按 [ 搜索 ]。

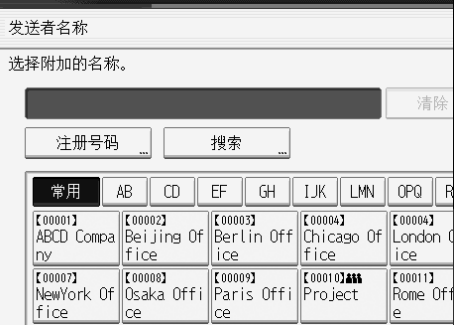

 $\boldsymbol{\Sigma}$ 要按目的地名称搜索,请按 [名称]。

要按注释搜索,请按 [注释]。 软键盘将会显示。 您还可以按 [ 名称 ] 和 [ 注释 ] 组合搜索。

4 输入发送者名称的开头字符。

要按注释搜索,请输入注释的开头字符。

 $\mathbf{5}$ 按 [确定]。

# 1 如果需要, 请按 [ 高级搜索 ], 然后指定详细的搜索条件。

通过按 [ 高级搜索 ],您可以按 [ 名称 ] 和 [ 注释 ] 搜索。您还可以将 [ 起始字 ] 或 [ 结束字 ] 条件与其它条件组合进行搜索。

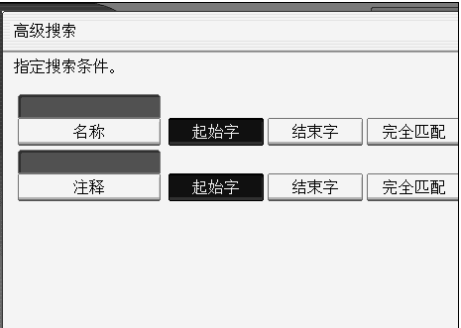

1 按 [ 开始搜索 ]。

显示与搜索条件匹配的目的地。

## 2 选择发送者。

 $\Omega$ 按 [确定]。

注

- ❒ 注释搜索功能按注释信息搜索目的地,注释信息是ScanRouter传送软件要求 填写的一个注册项目。
- □ 通过按 [ 详细内容 ], 您可以查看所选目的地的详细信息。
- □ 最多可以显示 100 个项目作为搜索结果。
- □ 按 [ 高级搜索 ], 会出现下列条件:
- [起始字]: 以输入的一个或多个字符开头的名称为目标。 例如,要搜索 "ABC",请输入 "A"。
- [结束字]: 以输入的一个或多个字符结尾的名称为目标。 例如,要搜索 "ABC",请输入 "C"。
- [ 完全匹配 ]:以对应于输入的一个或多个字符的名称为目标。 例如,要搜索 "ABC",请输入 "ABC"。
- [包含一个字]: 以包含输入的一个或多个字符的名称为目标。 例如, 要搜索"ABC", 请输入"A"、"B"或"C"。
- [不包含的字]: 以不包含输入的一个或多个字符的名称为目标。 例如,要搜索 "ABC",请输入 "D"。

# <span id="page-106-0"></span>指定要通过传送服务器传输的电子邮件的主题

本节介绍在使用电子邮件通过传送服务器发送文件时如何指定电子邮件主题。

# $\mathbf{l}$  按 [ 主题 ]。

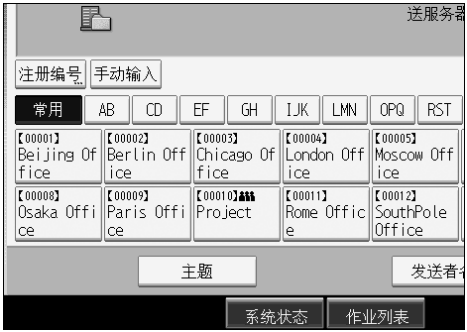

软键盘将会显示。

- 2 输入主题。
- $B_{\ddot{B}$  [确定]。

# <span id="page-107-1"></span><span id="page-107-0"></span>同时保存和传送

本节介绍如何在保存文件的同时将其传送。

 $\mathbf{a}$  按 [ 保存文件 ]。

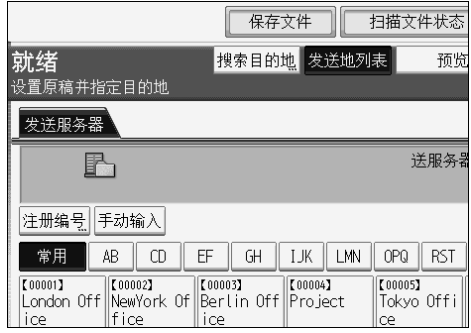

- 2 确保选择了 [ 发送和保存 ]。
- C 如果需要,指定文件数据,例如 [ 用户名 ]、 [ 文件名 ] <sup>和</sup> [ 密码 ]。 有关详细信息,请参见 "为保存的文件指定文件信息"。
- $\Box$  按 [ 确定 ]。

# E 为传送文件指定设置,然后发送文件。

有关传送文件的详细信息,请参见 "传送文件的基本操作"。

- 注
- □ 您可以重新发送保存的文件。要重新发送保存的文件, 在"选择保存的文 件"画面上选择文件,然后将其发送。有关详细信息,请参见 "发送保存 的文件"。

#### 参考

第68页"[为保存的文件指定文件信息](#page-75-1)"

- 第 87 页"[传送文件的基本操作](#page-94-1)"
- 第 77 页"[发送保存的文件](#page-84-0)"
# 5. 使用网络 TWAIN 扫描仪扫描原稿

使用 TWAIN 驱动程序,可以将原稿扫描到网络上的客户机。

# 使用网络 TWAIN 扫描仪前

使用 TWAIN 驱动程序,可以通过网络从客户机扫描设备上的原稿。

#### 重要信息

- ❒ 要使用网络TWAIN扫描仪,必须安装附带光盘中的TWAIN驱动程序。有关安 装 TWAIN 驱动程序的详细信息,请参见"从随设备提供的光盘安装 TWAIN 驱动程序"。
- ❒ 要使用网络TWAIN扫描仪,则必须在客户机上安装TWAIN兼容的应用程序, 例如 DeskTopBinder, DeskTopBinder Lite 在附带的光盘上。有关安装 DeskTop-BinderLite的详细信息,请参见"从随机提供的光盘安装DeskTopBinder Lite"。

参考

第 104 页 " [安装附带光盘中的](#page-111-0) TWAIN 驱动程序 "

第 85 页 " 安装附带光盘中的 [DeskTopBinder Lite "](#page-92-0) 

## 网络 TWAIN 扫描仪概述

本节介绍网络 TWAIN 扫描仪功能。

在 TWAIN 扫描仪模式下,可以与多个计算机共享本设备。因此,不必为扫描仪 准备特殊的计算机或在每次需要使用时重新连接扫描仪。

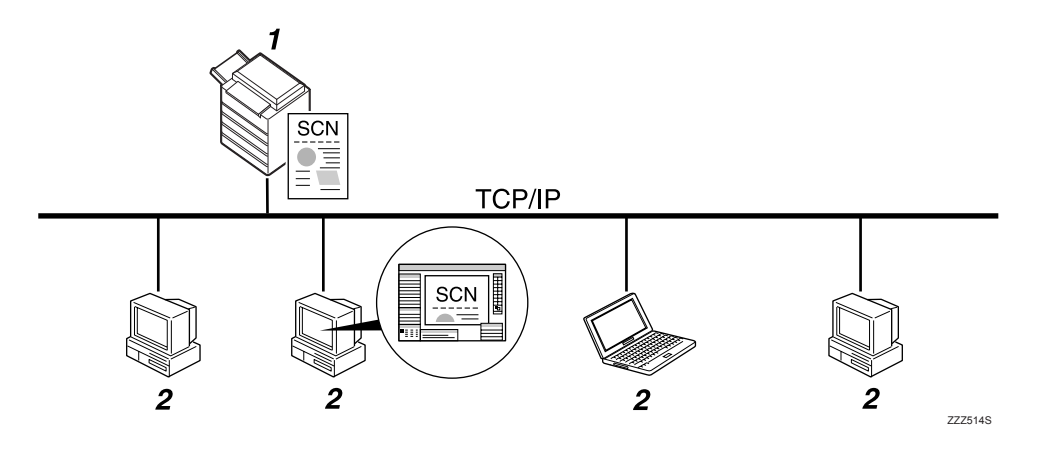

#### *1.* 本设备

收到客户机的扫描指示后扫描原稿, 然后 通过网络将扫描文件发送到客户机。

#### *2.* 客户机

使用应用程序,例如支持网络 TWAIN 扫 描仪的 DeskTopBinder Lite 来指定扫描仪 设置和控制扫描仪。使用支持网络TWAIN 扫描仪的应用程序接收设备扫描的文件并 进行显示。

## 注

□ 当将设备用作网络 TWAIN 扫描仪时, 不必在设备的控制面板上按【扫描仪】 键。当使用 TWAIN 驱动程序从客户机扫描原稿时自动切换画面。

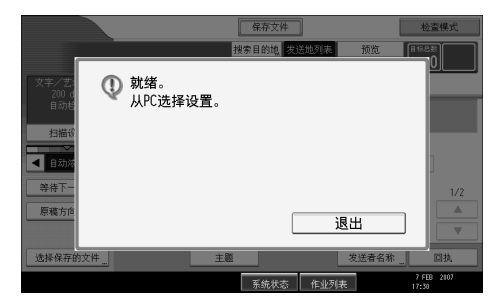

要使用除网络 TWAIN 扫描仪以外的其它功能, 按 [ 退出 ]。

## 使用网络 TWAIN 扫描仪的准备工作

本节介绍将设备用作网络 TWAIN 扫描仪的准备工作和步骤。

#### 重要信息

□ 要使用网络 TWAIN 扫描仪, 必须在客户机上安装支持扫描仪的应用程序, 例 如 DeskTopBinder Lite。 DeskTopBinder Lite 在附带的光盘中。有关安装 DeskTopBinder Lite 的详细信息,请参见 "安装附带光盘中的 DeskTopBinder Lite".

#### 1 将设备连接到网络。

用以太网电缆或者无线局域网 (IEEE 802.11b) 将设备连接到网络。

#### 2 在 [ 系统设置 ] 中指定必要的网络设定值。

如果您已使用以太网电缆将设备连接到网络,则进行以下设置。有关详细信 息,请参见 "常规设置指南"。

- 指定设备的 IPv4 地址和子网掩码。
- 在 [ 有效协议 ] 中, 启用 [IPv4]。

#### $\bf{E}$  在客户机上安装 TWAIN 驱动程序。

有关安装 TWAIN 驱动程序的详细信息,请参见 "从随机提供的光盘安装 TWAIN 驱动程序"。

注

- ❒ 若要使用无线局域网 (IEEE 802.11b) 将设备连接到网络,单独需要一块扩展 的无线局域网板。有关详细信息,请参见 "网络指南"。
- □ 有关 [ 系统设置 ] 的详细信息, 请参见"常规设置指南"。
- ❒ [系统设置 ]中要设置的项目随网络环境而不同。有关网络设置的详细信息, 请参见 "常规设置指南"。

#### $\cancel{\mathcal{S}}$ 参考

第104页"[安装附带光盘中的](#page-111-0) TWAIN 驱动程序"

第 85 页 " 安装附带光盘中的 [DeskTopBinder Lite "](#page-92-0) 

## <span id="page-111-0"></span>安装附带光盘中的 TWAIN 驱动程序

本节介绍如何在客户机上安装附带"Printer/Scanner Drivers, Utilities and Manuals" 光盘中的 TWAIN 驱动程序。

要使用网络 TWAIN 扫描仪,必须在客户机上安装 TWAIN 驱动程序。

**Ⅱ** 启动 Windows, 将标注着 "Printer/Scanner Drivers, Utilities and Manuals" 的光盘插入客户机的光盘驱动器中。

安装程序会自动启动,并显示 [Printer/Scanner Drivers, Utilities and Manuals] 对话框。

- $2$  单击 [TWAIN 驱动程序 ]。
- $\bf{E}$  启动 TWAIN 驱动程序的安装程序。请按说明操作。

注

- ❒ 开始安装之前,请检查 TWAIN 驱动程序的系统要求。有关系统要求的详细 信息,请参见"光盘中的软件"。
- □ 您可以使用自动运行程序安装软件。有关自动运行程序的详细信息,请参见 "自动运行程序"。
- □ 如果安装程序没有自动启动, 请参见"自动运行程序"。
- □ 安装完毕后,可能会显示一条信息,要求您重新启动客户机。在此情况下, 重新启动客户机。
- □ 安装完成后, 将在[开始]菜单的[程序]或[所有程序]中添加与使用的设备同名 的文件夹。可以从此处显示帮助。
- ❒ 有关使用网络 TWAIN 扫描仪的注意事项包含在 "Readme.txt"中。务必在 使用之前阅读这些事项。

参考

第 142 页"[光盘中的软件](#page-149-0)"

第 142 页" [自动运行程序](#page-149-1)"

## 基本网络 TWAIN 扫描仪操作

本节介绍使用网络 TWAIN 扫描仪扫描的基本操作。

#### ● 心理要信息

□ 要使用网络 TWAIN 扫描仪, 则必须在客户机上安装 TWAIN 兼容的应用程序, 例如 DeskTopBinder 和 TWAIN 驱动程序。

下列步骤使用 Windows XP 和 DeskTopBinder Lite 作为示例。

- **■** 在 T 开始 1 菜单中, 依次指向 T 所有程序 1 和 [DeskTopBinder], 然后单击 [DeskTopBinder]。
- 2 在 [ 工具 ] 菜单中,单击 [ 扫描仪设置 ]。
- $\overline{\textbf{E}}$  单击 [ 选择扫描仪驱动程序 ...]。
- 1 在列表中选择您要使用的设备名称,然后单击 [选择]。
- $\overline{\mathbf{5}}$  单击 [ 确定 ]。
- $\overline{\mathbf{G}}$ 在[文件]菜单中,指向[添加文件],然后单击[扫描]以显示"扫描仪控制"对话 框。

使用 TWAIN 驱动程序用来控制扫描仪的对话框被称为 "扫描控制"对话框。

G 根据原稿类型、扫描方式和原稿方向等因素指定设定值。 有关详细信息,请参见 TWAIN 驱动程序 "帮助"。

 $\overline{\textbf{C}}$ 在扫描仪控制对话框中,单击 [扫描 ]。

根据安全设置,如果按 [ 扫描 ],可能会出现要求您输入用户名和密码的对话 框。

 $\Omega$ 放入原稿,然后开始扫描。

如果需要扫描更多原稿,请放入下一份原稿。

- 10 如果您完成扫描,请在计算机上单击 [ 取消 ]。
- $\mathbf{I}$  在 [ 文件 ] 菜单中, 单击 [ 退出 ]。
- $\mathbf{E}$  输入文件名, 然后单击 [确定 ]。 DeskTopBinder 查看器关闭, 图像被存到 DeskTopBinder Lite 中。

#### 注

- □ 如果已选择了一个扫描仪, 那么除非想要更改, 否则将不必再选择扫描仪。
- ❒ 使用DeskTopBinder可以编辑和打印扫描文件。有关DeskTopBinder的详细信 息,请参见 DeskTopBinder 手册。
- ❒ 在扫描仪控制对话框的主题栏会显示连接的扫描仪的型号名称。如果网络 上有多个相同型号的扫描仪,请确保您选择了正确的扫描仪。如果不是,请 单击 [ 选择扫描仪驱动程序 ...],然后再次重新选择扫描仪。如果列表中未显 示正确的扫描仪,检查扫描仪是否已正确连接到网络以及是否已指定 IPv4 地址。如果仍未显示正确的扫描仪,请咨询网络管理员。

# 6. 各项扫描设置

本节介绍各项扫描设置。

# <span id="page-114-0"></span>指定扫描设置

本节介绍如何指定扫描设置。

 $\mathbf 0$  按 [ 扫描设置 ]。

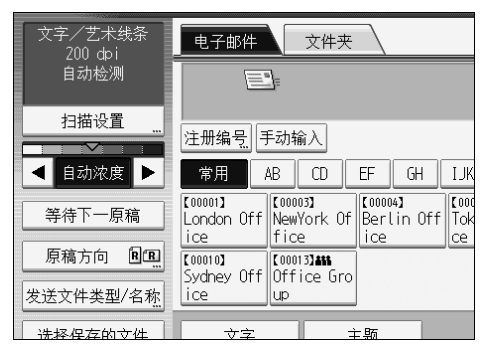

2 如需要, 可指定分辨率、扫描尺寸以及其它设定值。 有关各个扫描设置的详细信息,请参见 "扫描设置"。

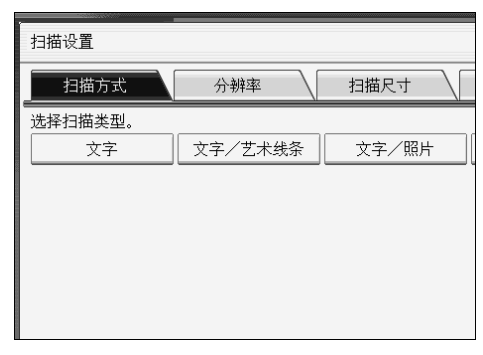

 $\mathbf{B}$ 按 [确定]。

参考

第 108 页"[扫描设置](#page-115-0)"

# <span id="page-115-0"></span>扫描设置

本节介绍扫描设置项。

## 扫描方式

选择适合原稿的扫描方式。

- ❖ [ 文字 ] 使用 OCR 兼容的应用程序适当增加 OCR 识别能力。
- ❖ [ 文字 / 艺术线条 ] 主要包含字符的标准黑白原稿。创建适于打印的扫描图像。
- ❖ [ 文字 / 照片 ] 包含混合照片、图片和字符的原稿 (双值)。创建适于打印的扫描图像。
- ❖ [ 照片 ] 包含照片和其它图片的原稿 (双值)。创建适于打印的扫描图像。
- ❖ [ 绘图 ] 清晰扫描线条。防止原稿上的污迹显示在扫描图像上。

## 分辨率

选择扫描原稿的分辨率。 选择 [150 dpi]、 [200 dpi]、 [300 dpi]、 [400 dpi] 或 [600 dpi] 作为扫分辨率。

### 扫描尺寸

选择要扫描的原稿的尺寸。 可以选择以下项目和尺寸:

◆[自动检测]

使用自动尺寸检测功能扫描原稿尺寸。

❖ 模板尺寸

 $A0\text{ A}$ ,  $A1\text{ A}$ ,  $A2\text{ A}$ ,  $A2\text{ A}$ ,  $A3\text{ A}$ ,  $A3\text{ A}$ ,  $A4\text{ A}$ ,  $A4\text{ A}$ ,  $B1$  JIS  $\text{ A}$ , B2 JIS  $\triangle$ , B2 JIS  $\triangle$ , B3 JIS  $\triangle$ , B3 JIS  $\triangle$ , B4 JIS  $\triangle$ , B4 JIS  $\triangle$ , 880 mm  $\times$  1189 mm $\Omega$ , 765 mm  $\times$  1085 mm $\Omega$ , 625 mm  $\times$  880 mm $\Omega$ , 625 mm  $\times$  880  $mm\Omega$ ,  $36 \times 48\mathcal{L}$ ,  $34 \times 44\mathcal{L}$ ,  $30 \times 42\mathcal{L}$ ,  $24 \times 36\mathcal{L}$ ,  $24 \times 36\mathcal{L}$ ,  $22 \times 34\mathcal{L}$ ,  $22 \times 34$  $\Box$ ,  $18 \times 24$  $\Box$ ,  $18 \times 24$  $\Box$ ,  $17 \times 22$  $\Box$ ,  $12 \times 18$  $\Box$ ,  $12 \times 18$  $\Box$ ,  $11 \times 17$ **C**,  $11 \times 17$ **C**,  $8^{1}/2 \times 14$ **C**,  $8^{1}/2 \times 14$ **C**,  $9 \times 12$ **C**,  $8^{1}/2 \times 14$ 11 $\Box$ ,  $8^{1}/2 \times 11\Box$ 

#### ❖ [ 自定义尺寸 ]

按指定的尺寸扫描。 您可以以 mm 为单位指定扫描区域的尺寸 (宽度和高度)。 有关详细信息,请参见 "扫描自定义尺寸原稿"。

注

□ 您可以在 [ 自定义尺寸 ] 中指定 210 mm(X1 和 Y1)的原稿尺寸或更大尺寸。

 $\cancel{\mathcal{S}}$ 参考

第 110 页"[扫描自定义尺寸原稿](#page-117-0)"

## 编辑

指定编辑设定值。

#### ❖ [ 消除边框 ]

根据指定宽度删除扫描原稿的边框。 如果您选择 [ 等宽 ], 则可使用毫米为单位为原稿周围 ( 顶边、底边、左边和 右边)的删除指定统一的宽度。如果您选择 [ 不等宽 ], 则可以毫米为单位为 每一边的删除指定不同的宽度。

#### ❖ [ 颜色反转 ]

如果您选择 [ 颜色反转 ], 黑白原稿将产生负片扫描图像。

❖ [ 镜像 ]

如果您选择 [ 镜像 ],扫描图像将成为原稿的镜像。

#### 注

□ 如果您选择 [ 消除边框 ] 和 [ 颜色反转 ],则边框显示为黑色。

❒ 只有指定了扫描尺寸, [ 消除边框 ] 才可用。

# <span id="page-117-0"></span>扫描自定义尺寸原稿

本节介绍设置自定义尺寸的步骤,以及如何放置尺寸与任何模板尺寸都不匹配的 原稿。

设置扫描原稿的自定义尺寸有两种方法:

- 扫描原稿的整个区域
- 扫描部分原稿

## 扫描自定义尺寸原稿的整个区域

本节介绍如何设置自定义尺寸扫描原稿的整个区域。 您可以使用下列两种方法扫描原稿的整个区域:

- 输入原稿宽度 (X1), 让设备自动检测长度
- 输入原稿尺寸 (X1 和 Y1) 以及扫描尺寸 (X3 和 Y3)

#### 自动检测原稿长度

使用以下步骤,只需指定原稿宽度即可扫描原稿的整个区域。原稿长度会自动检 测。

#### 重要信息

❒ 您不能输入长度值 (Y)。

此功能对于扫描纵向长度很长的原稿十分有用。

下列步骤以如下所示的原稿示例为根据。

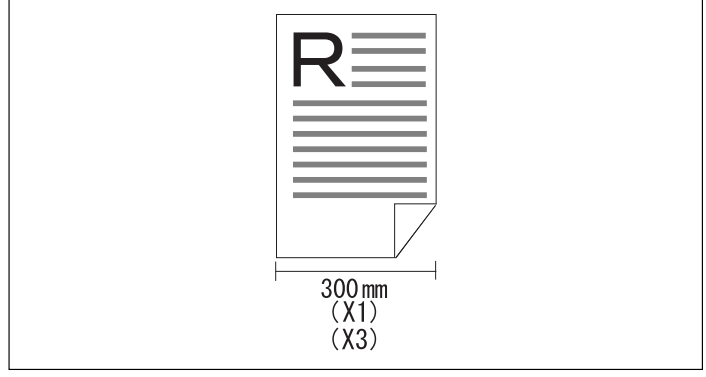

ATF134S

## $\mathbf 0$  按 [ 扫描设置 ]。

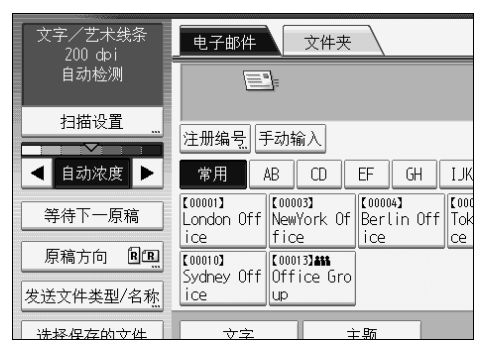

# $\mathbf{Q}_{\mathcal{B}}$  [ 扫描尺寸 ]。

 $\bf{B}$  按 [ 自定义尺寸 ]。

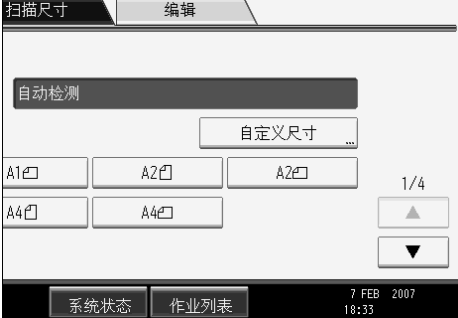

 $\Omega$  按 [ 自动检测 ]。

## **5** 在 [ 原稿尺寸 ] 下选择 X1,使用数字键输入原稿宽度,然后按 【#】键。

当使用 "自动检测"功能时,您只能在 X1 中输入值。

指定介于 210 到 914 mm 之间的值。起始位置 (X2) 固定为 0 mm, 在扫描区域 (X3) 中自动输入与原稿尺寸 (X1) 相同的值。

例如,将 X1 设置为 300 mm。

 $G_{\mathcal{B}}$  [确定]。

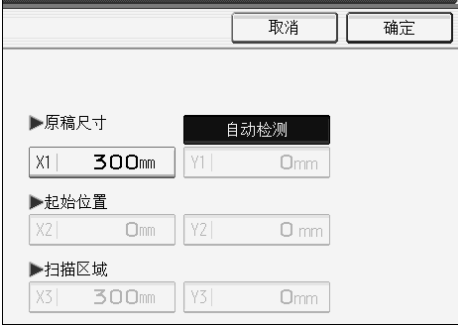

**6**

 $\Omega$ 检查 "扫描区域" (X3) 的值并确定 [ 自动检测 ] 已显示, 然后按 [ 确定 ]。

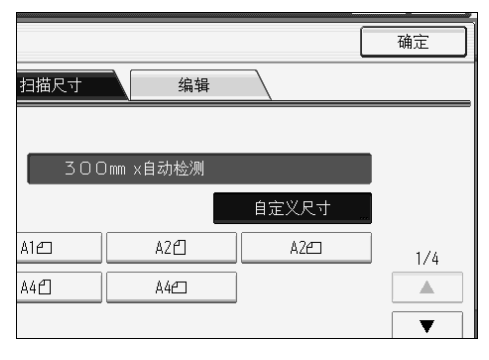

#### 指定原稿的长度和宽度

使用以下步骤,通过在原稿尺寸(X1和 Y1)及扫描尺寸(X3 和 Y3)下指定原 稿长度和宽度,扫描原稿的整个区域。

下列步骤以如下所示的原稿示例为根据。

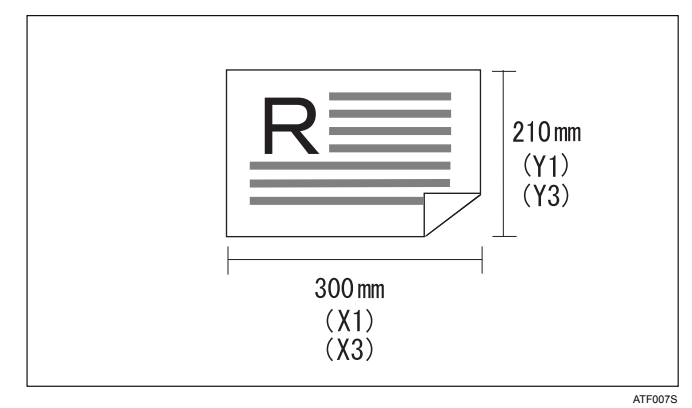

 $\mathbf 0$  按 [ 扫描设置 ]。

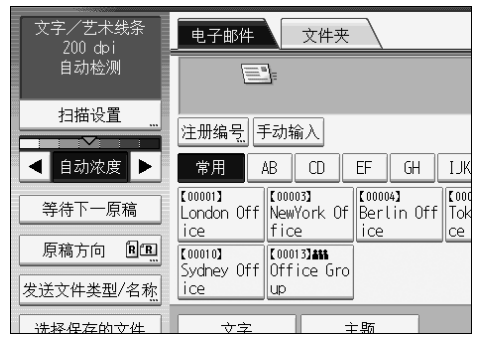

 $\mathbf{Q}_{\mathcal{B}}$  [ 扫描尺寸 ]。

 $\mathbf{E}$  按 [ 自定义尺寸 ]。

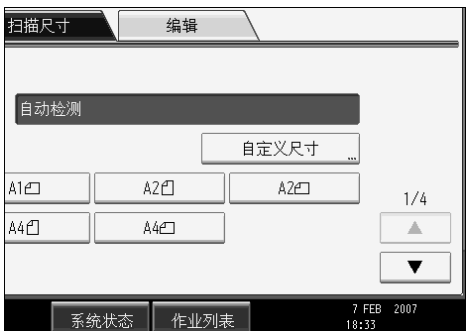

■ 使用数字键指定 "原稿尺寸"(X1 和 Y1),然后按 【#】键。 例如,将 X1 设定至 300 mm, Y1 设定至 210 mm。

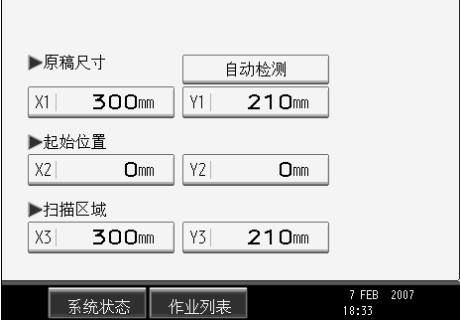

 $\overline{5}$  将 "起始位置"(X2 和 Y2)设置为 0 mm。 例如, 将 X2 和 Y2 设置为 0 mm, 然后按【#】键。

 $\overline{G}$ 使用数字键指定"扫描区域"(X3和 Y3),然后按【#】键。 例如,将 X3 设定至 300 mm, Y3 设定至 210 mm。

 $\blacksquare$  按 [ 确定 ]。

 $\overline{13}$ 确定对于 [ 自定义尺寸 ] 已显示 "扫描区域"(X3和 Y3) 的值, 然后按 [ 确定 ]。

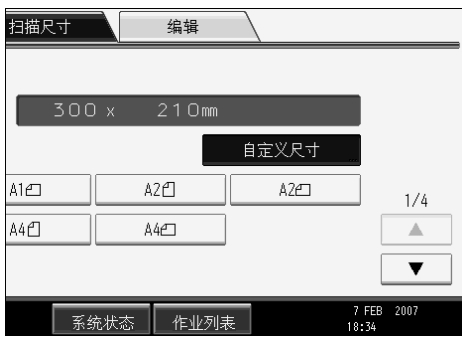

#### 注

□ 您可以指定 210 mm (X1 和 Y1) 的原稿尺寸或更大尺寸。

## 扫描部分原稿

本节介绍如何为扫描原稿内的区域设置自定义尺寸。

要扫描部分原稿,请测量原稿表面的 "原稿尺寸"(X1 和 Y1)、"起始位置" (X2 和 Y2) 和"扫描区域"(X3 和 Y3), 然后按照相同顺序输入这些值。测量 方法因设定的原稿方向和位置而异,下例显示如何测量尺寸以便扫描标有"R" 的部分。请参见以下示例,正确测量各尺寸。

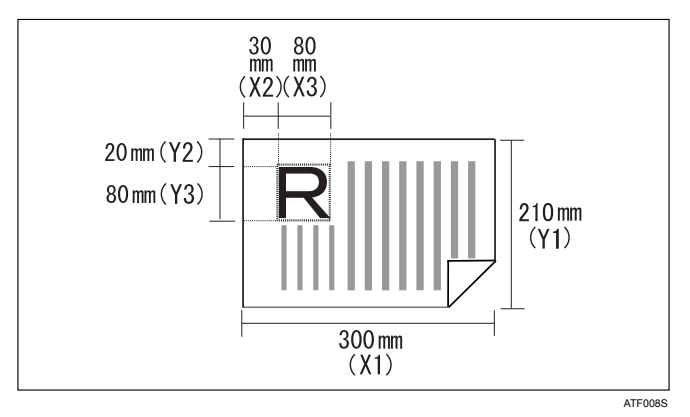

下面的步骤说明扫描原稿 "R"区域的步骤。

- $\blacksquare$  按 [ 扫描设置 ]。
- $\mathbf{2}_{\mathbf{\mathcal{B}}[\mathbf{H}]\mathbf{\mathcal{B}}}$
- $\bf{E}$ 按 [ 自定义尺寸 ]。

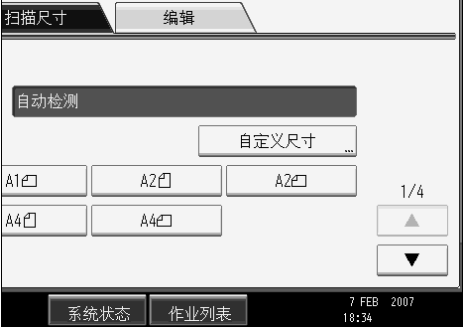

1 使用数字键指定 "原稿尺寸"(X1 和 Y1), 然后按 【#】键。

例如,将 X1 设定至 300 mm, Y1 设定至 210 mm。

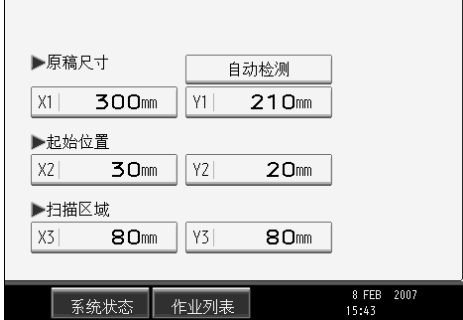

 $\overline{5}$ 使用数字键指定"起始位置"(X2 和 Y2),然后按【#】键。 例如,将 X2 设定至 30 mm, Y2 设定至 20 mm。

 $\overline{G}$ 使用数字键指定"扫描区域"(X3和 Y3),然后按【#】键。 例如,将 X3 和 Y3 设定至 80 mm。

 $\overline{\mathbf{u}}$  按 [ 确定 ]。

 $\overline{13}$  确定 [ 自定义尺寸 ] 上方已显示 "扫描区域"(X3 和 Y3), 然后按 [ 确定 ]。

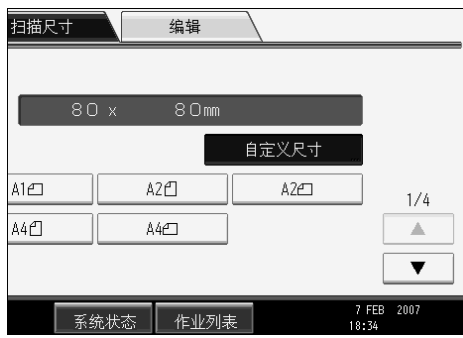

注

❒ 根据[起始位置]或[扫描区域]的默认设置,可能无法先指定[原稿尺寸]的设 置,然后设置其它项。如果发生这种情况,请先指定 [ 起始位置 ] 或 [ 扫描 区域 ] 的设置,然后设置 [ 原稿尺寸 ]。有关指定 [ 扫描区域 ] 和 [ 起始位置 ] 默认设置的详细信息,请参见 "常规设置指南"。

## 如何设置原稿以自定义尺寸进行扫描

本节介绍如何放置想要以自定义尺寸扫描的原稿。

#### ❖ 原稿方向设置

在 [ 原稿方向 ] 下,根据原稿的方向选择 [ ]、 [ ]、 [ ] 或 [ ]。要显示 [ 原稿方向 ],请在初始扫描仪画面上,按下 [ 原稿方向 ]。有关详细信息,请参 见 "设置原稿方向"。

#### ❖ 放置原稿

向右或向左转动原稿,然后将其正面朝下放置。

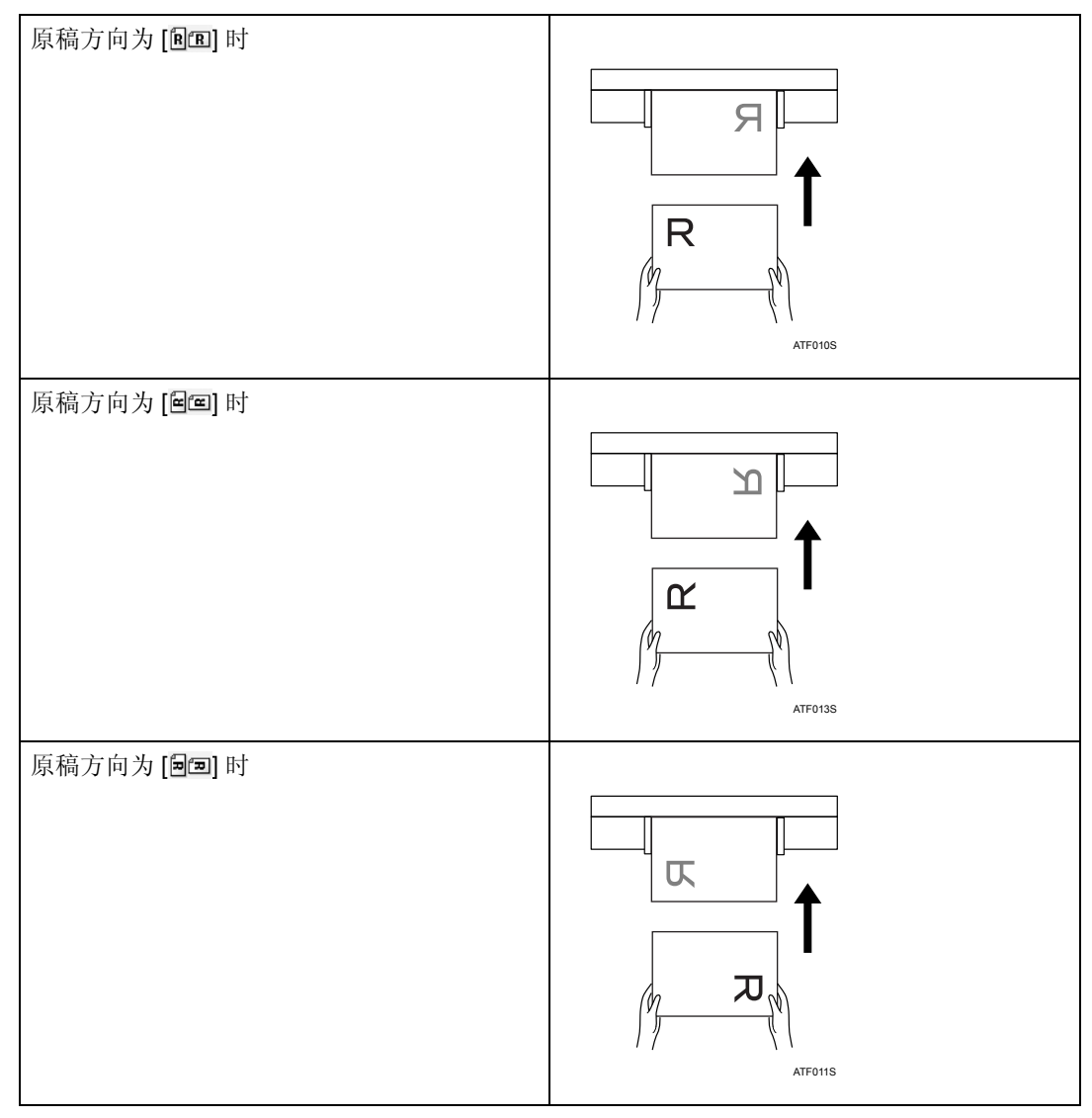

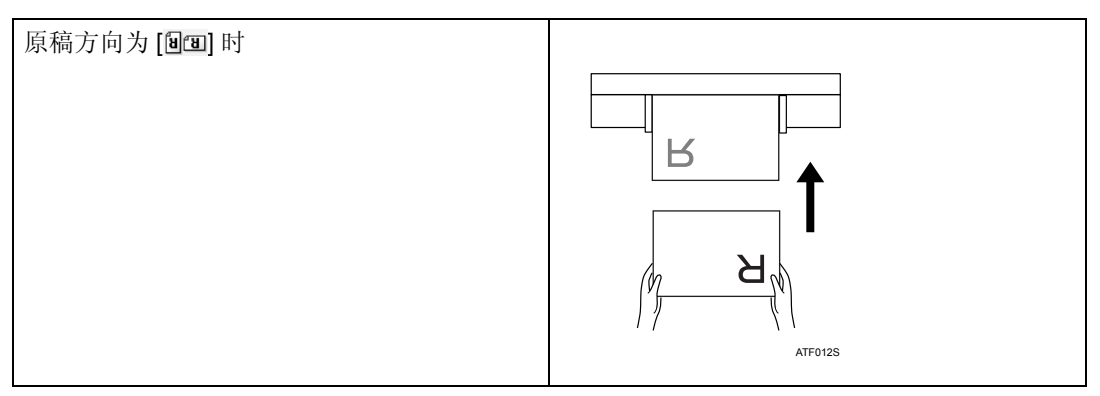

# 参考

第 120 页 " [设置原稿方向](#page-127-0) "

# <span id="page-125-0"></span>等待其它原稿

本节介绍在扫描多个页面作为一个文件时其它原稿的等待模式。 如果您选择 [ 等待下一原稿 ], 设备会无限期等待下一份原稿。 当您要结束扫描原稿并开始发送或保存文件时, 按【#】键。

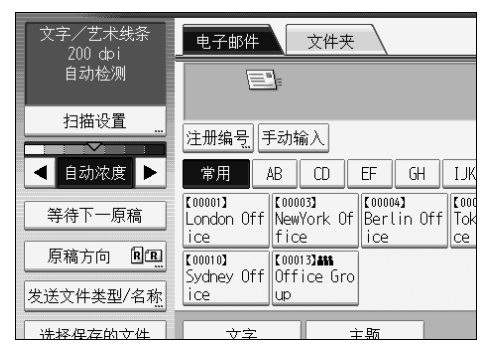

- 注
- ❒ 如果您将[扫描仪特性] [等待下一原稿的设置]选择为[继续等候],则[等待下一 原稿 ] 不会出现, 而应用为 [ 等待下一原稿的设置 ] 指定的设置。
- □ 有关将多个页面扫描到一个文件中的步骤的详细信息, 请参见"将多个页面扫 描到一个文件中"。

参考

第122页"[将多个页面扫描到一个文件中](#page-129-0)"

# 调整图像浓度

本节介绍如何调整图像浓度。

要调整图像浓度, 按 [ 自动浓度 ] 左边和右边的 [ ◀ 或 [ ▶]。这些按钮可以按档增 减图像浓度,最多7档。

选择 [ 自动浓度 ] 更正扫描浓度以提高纸张类型的分辨率, 例如, 像报纸或透明 原稿这种非白纸张。

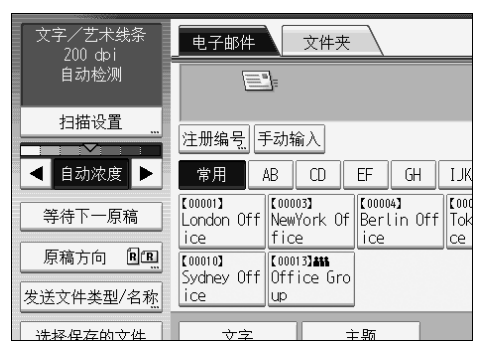

注

❒ 如果您为[扫描设置]下的[扫描方式]选择[文字]、[文字/艺术线条]或[文字/照片], 则自动选择 [ 自动浓度 ]。

# <span id="page-127-0"></span>设置原稿方向

本节介绍如何在客户机画面上正确显示扫描原稿的顶端 / 底端方向。

 $\blacksquare$ 按 [ 原稿方向 ]。

B 按方向与原稿相同的键。

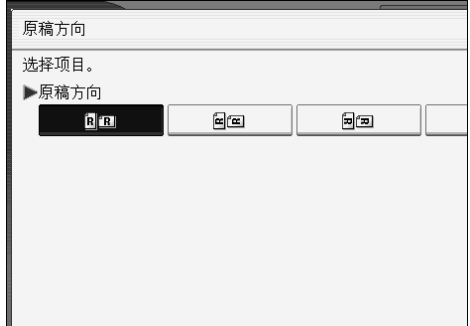

 $B_{\dot{B}}$ [确定]。

要在客户机上正确显示已扫描原稿的顶端 / 底端方向,原稿放置方式必须与控 制面板中的设置匹配。

按照下表所示正确放置原稿。

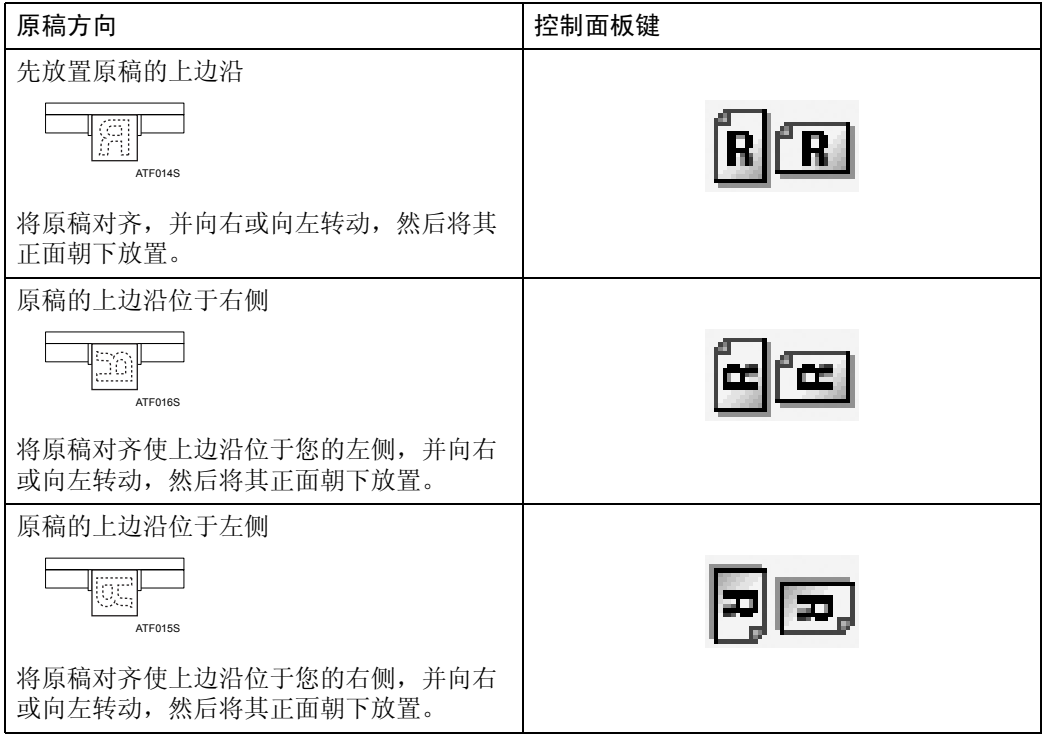

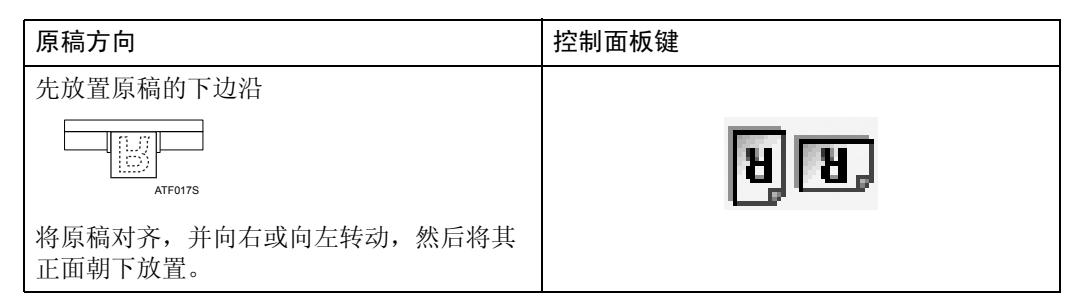

#### 注

❒ 只有指定了扫描尺寸,才能指定原稿方向设置。

□ 原稿为纵向矩形(1)或横向矩形(3)。但是,为了更便于理解原稿的方向,上 表使用正方形。即使实际原稿形状有所不同,原稿方向和在控制面板中指定 的方向不会变化。

# <span id="page-129-0"></span>将多个页面扫描到一个文件中

您可以将多个页面扫描到一个文件中。 从下列模式选择其它原稿的等待模式:

- 为下一份原稿指定等待时间 (设定时间限制)
- 无限期等待下一份原稿 (不设定时间限制)

#### 注

□ 设备在等待其它原稿时不会切换到节能模式。

□ 当设备正在等待其它原稿时,您可以更改扫描设置。

## 指定了等待其它原稿的时间限制时

预先指定放置其它原稿的等待时间 (以秒为单位)。

您可以在[扫描仪特性]-[等待下一原稿的设置]- [设置等候时间]下指定等待时间。

#### ■ 为原稿指定扫描设置和方向。

有关扫描设置的详细信息,请参见 "指定扫描设置"。 有关原稿方向的详细信息,请参见 "设置原稿方向"。

#### 2 确保未选择 [ 等待下一原稿 ]。

有关选择 [ 等待下一原稿 ] 的详细信息, 请参见"等待其它原稿"。

2 指定通过电子邮件或"扫描到文件夹"发送、保存或传送等功能的必要设置。 有关通过电子邮件或"扫描到文件夹"发送、保存或传送等功能的设置的详细 信息,请参见 "通过电子邮件发送扫描文件的基本操作"、"使用扫描到文件 夹的基本操作"、"保存扫描文件的基本操作"或 "传送文件的基本操作"。

#### 4 放入原稿。

原稿按顺序扫描。从第一页开始放入原稿。扫描结束时,显示等待下一份原稿 的剩余时间。在设备等待其它原稿时显示所选目的地。

#### E 要扫描其它原稿,请在指定时间内将其放入。

重复此步骤,直至所有原稿扫描完毕。

如果您在设备等待其它原稿时更改设置,倒计时将停止。如果您放入原稿,则 扫描原稿,并开始放入其它原稿的倒计时。

1 当完成所有原稿的扫描和倒计时时, 设备自动开始保存或发送扫描数据。 或者, 您可以按 【#】键开始保存或发送扫描数据。

注

❒ 有关[扫描仪特性]中的[等待下一原稿的设置]的详细信息,请参见"常规设 置指南"。

#### 参考

第 107 页 " [指定扫描设置](#page-114-0) " 第 120 页 " [设置原稿方向](#page-127-0) " 第 118 页"[等待其它原稿](#page-125-0)" 第16页"[通过电子邮件发送扫描文件的基本操作](#page-23-0)" 第45页"使用"扫描到文件夹"的基本操作" 第 66 页 " [保存扫描文件的基本操作](#page-73-0)" 第 87 页"[传送文件的基本操作](#page-94-0)"

## 未指定等待其它原稿的时间限制时

A 为原稿指定扫描设置和方向。

2 选择 [ 等待下一原稿 ]。

有关选择 [ 等待下一原稿 ] 的详细信息, 请参见"等待其它原稿"。

 $\bf \Omega$  指定通过电子邮件或"扫描到文件夹"发送、保存或传送等功能的必要设置。 有关通过电子邮件或"扫描到文件夹"发送、保存或传送等功能的设置的详细 信息,请参见"通过电子邮件发送扫描文件的基本操作"、"使用扫描到文件 夹的基本操作"、"保存扫描文件的基本操作"或 "传送文件的基本操作"。

## 4 放入原稿。

扫描开始。 原稿按顺序扫描。从第一页开始放入原稿。 在设备等待其它原稿时显示所选目的地。

 $\overline{\mathbf{S}}$  要扫描其它原稿, 请将其放入。

重复此步骤,直至所有原稿扫描完毕。

6 扫描宗所有原稿后, 请按 【#】键。

保存或发送开始。

#### $\cancel{\mathcal{S}}$ 参考

第 107 页 " [指定扫描设置](#page-114-0) "

第 120 页 " [设置原稿方向](#page-127-0) "

第 118 页"[等待其它原稿](#page-125-0)"

第16页"[通过电子邮件发送扫描文件的基本操作](#page-23-0)"

第 45 页" 使用"扫描到文件夹"的基本操作"

第 66 页"[保存扫描文件的基本操作](#page-73-0)"

第 87 页"[传送文件的基本操作](#page-94-0)"

# 设置文件类型和文件名

本节介绍设置文件类型、文件名和 PDF 文件安全的步骤。

## 设置文件类型

本节介绍设置您要发送文件的文件类型的步骤。在通过电子邮件或"扫描到文件 夹"发送文件和保存的文件时,可以指定文件类型。

#### ● 心理要信息

- □ 要传送文件, 使用传送服务器计算机设置文件类型。有关详细信息, 请参见 ScanRouter 传送软件附带的手册。
- ❒ 文件以TIFF格式保存。如果为[保存文件]选择[仅保存],则无法指定文件类型。 如果为 [ 保存文件 ] 选择 [ 发送和保存 ], 则可以通过电子邮件或"扫描到文件 夹"以指定的格式发送文件。但是,不以指定的文件类型保存文件。发送时, 指定保存的文件的文件类型。

根据扫描和其它设置,可选择的文件类型会有所不同。 您可以选择下列文件类型之一:

- 对于单页 [TIFF], [PDF]
- 对于多页 [TIFF], [PDF]

1 按 [ 发送文件类型 / 名称 ]。

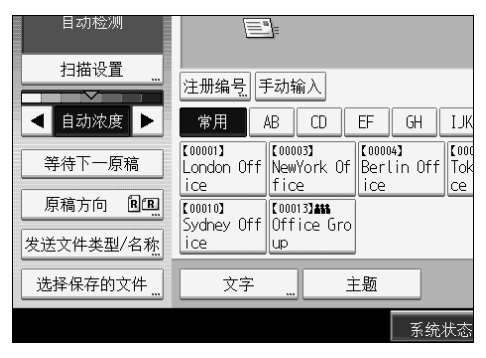

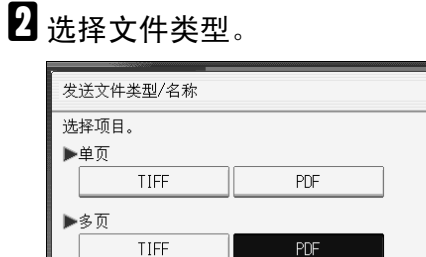

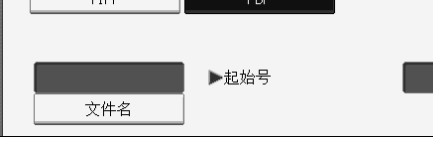

## $\mathbf{B}$ 按 [确定]。

注

❒ 有些情况下,即使在[扫描仪特性]中[压缩(黑白)]设置为[开],文件大小也 可能比 [ 压缩 (黑白) ] 设置为 [ 关 ] 时的大小更大。

## 设置文件名

本节介绍设置文件名的步骤。

将会给扫描的文件起一个文件名,包含扫描的时间和日期、 4 位页码等。

- 为单页文件和分割的多页文件分配包含扫描日期和时间以及 4 位页码的文件 名。在日期和时间与 4 位页码之间插入下划线。 (例如:在 2020 年 12 月 31 日 15:30 分 15 秒 10ms 以单页 TIFF 格式扫描的文 件, 其文件名将为 20201231153015010\_0001.tif)
- 为多页文件分配包含扫描时间和日期的文件名。 (例如:在 2020 年 12 月 31 日 15:30 分 15 秒 10ms 以多页 TIFF 格式扫描的文 件,其文件名将为 20201231153015010.tif)

如果需要,可以更改文件名。

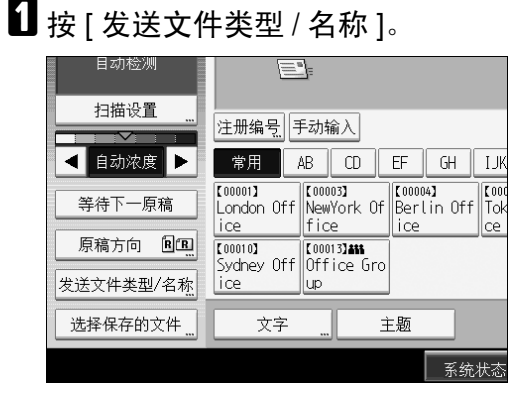

#### 2 按 [ 文件名 ]。 选择项目。 ▶单页 TIFF PDF ▶多页 TIFF  $PDF$ ▶起始号 文件名 系统状态

软键盘将会显示。

C 输入文件名。

 $\Box$ 按两次 [ 确定 ]。

#### 更改文件名序列号的开头位

单页文件在文件名后分配一个序列号。此序列号的开头位可以按下列步骤进行更改:

 $\blacksquare$  按 [ 发送文件类型 / 名称 ]。

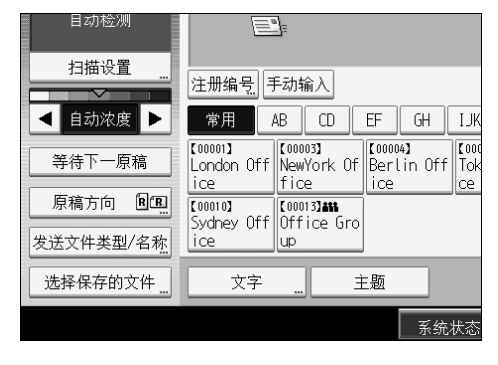

## B 按输入框右侧的 [ 更改 ]。

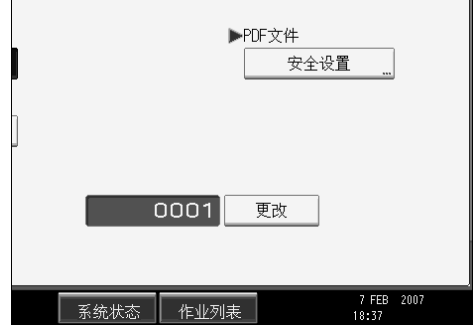

C 使用数字键输入序列号的开头位。

4 按 【#】键。

 $\mathbf{5}$ 按 [确定]。

注

□ 只有当未选择 [ 单页 ] 为文件类型时才可以更改开头位。

❒ 您可以更改序列号的位数。更改 [ 扫描仪特性 ] 下 [ 单页文件的位数 ] 中的数 字。您可选择4或8。有关详细信息,请参见"常规设置指南"。

## PDF 文件的安全设定

本节介绍 PDF 文件的安全设定。 使用安全设定以防未经授权访问 PDF 文件。

#### 重要信息

❒ 只可以对 PDF 文件进行安全设定。

#### 加密 PDF 文件

设置密码以保护和加密 PDF 文件。只有知道密码的用户可以打开和解密 PDF 文 件。

#### 重要信息

□ 只可以对通过电子邮件或"扫描到文件夹"发送的扫描文件加密。

❒ 没有密码将无法打开加密的文件。请确保不要忘记文件的密码。

## 1 按 [ 发送文件类型 / 名称 ]。

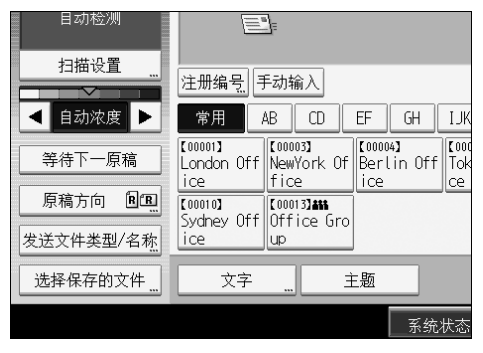

B 检查是否选择了 [PDF]。

 $\Omega$  按 [ 安全设置 ]。

4 选择 [加密]。

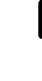

## $\overline{\mathbf{5}}$ 在 [ 加密文档 ] 中, 选择 [ 开 ]。

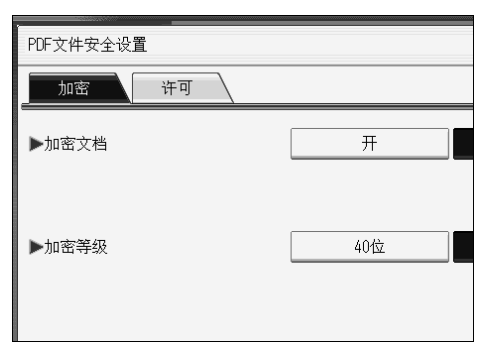

## $\overline{\mathbf{G}}$ 在 [ 密码 ] 中,按[ 输入 ]。

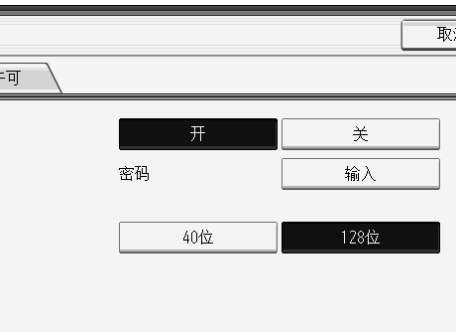

 $\Box$  输入密码, 然后按 [ 确定 ]。

需要在此处输入密码以打开 PDF 文件。

- $\overline{6}$  再次输入密码, 然后按 [ 确定 ]。
- I <sup>在</sup> [ 加密等级 ] 中,选择 [<sup>40</sup> <sup>位</sup> ] <sup>或</sup> [<sup>128</sup> <sup>位</sup> ]。

 $\mathbf{I}$ 按两次 [确定]。

注

- □ 加密密码必须不同于主密码, 主密码用于更改 PDF 安全权限。
- ❒ 您可以输入多达 32 位字母、数字、字符的文件密码。
- ❒ 无法使用Adobe Acrobat Reader 3.0和4.0查看在[128位]加密等级下创建的PDF 文件。
- □ 如果选择[仅低分辨率]作为打印权限, 就不能选择[40位]作为PDF加密权限。

#### 更改 PDF 文件的安全权限

设置一个主机密码以限制对 PDF 文件内容进行未经授权的打印、更改、复制或提 取。只有知道主机密码的用户可以重置或更改这些限制。

#### ●●重要信息

□ 只可以对通过电子邮件或"扫描到文件夹"发送的扫描文件加密。

❒ 没有主机密码将无法重置或更改文件的限制设置。切勿忘记 "主密码"。

 $\blacksquare$  按 [ 发送文件类型 / 名称 ]。

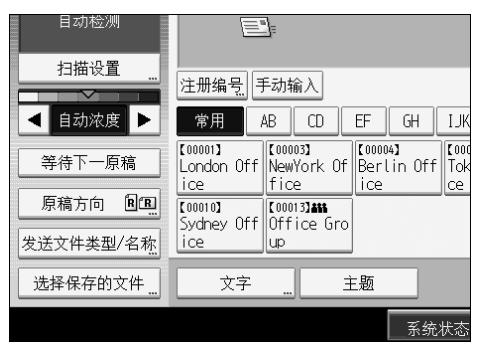

- B 检查是否选择了 [PDF]。
- $\overline{\textbf{8}}$ 按 [ 安全设置 ]。
- D 选择 [ 许可 ]。

 $\overline{\textbf{5}}$  在 [ 权限变更密码 ] 中, 选择 [ 设置 ]。

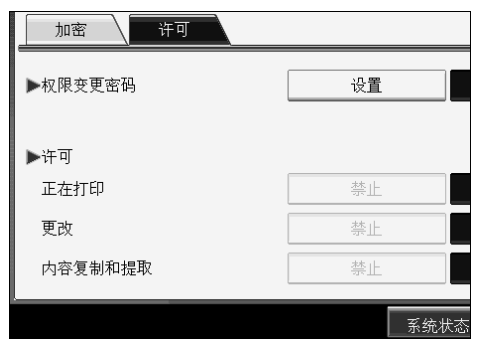

 $\overline{\mathbf{G}}$ 在 [ 密码 ] 中,按[ 输入 ]。

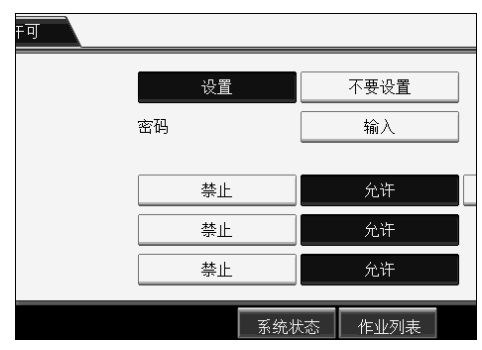

 $\Box$  输入密码, 然后按 [ 确定 ]。

需要在此处输入密码以更改 PDF 文件的安全设定。

 $\overline{6}$  再次输入密码, 然后按 [ 确定 ]。

## I 选择安全权限设置。

您可以指定下列安全设定:

- 打印权限:[ 禁止 ]、 [ 允许 ] 或 [ 仅低分辨率 ]。
- 编辑权限: [禁止]或[允许]。
- 复制或提取内容权限:[ 禁止 ] 或 [ 允许 ]。

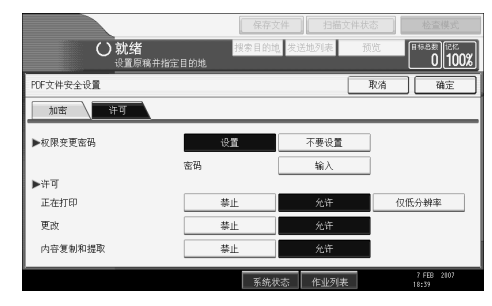

 $\mathbf{D}$ 按两次 [确定]。

注

❒ [ 密码 ] 和 [ 权限变更密码 ] 不能相同。

❒ 您可以输入多达 32 位字母、数字、字符的主机密码。

□ 如果选择[40位]作为PDF加密等级, 就不能选择[仅低分辨率]作为打印权限。

# 程序

您可以将常用的设定值注册到设备内存,以后可以调用它们。

#### 注

- □ 最多可以为扫描仪模式注册 10 个程序。
- □ 关闭电源或按 【清除模式】键不会删除程序, 除非已删除或重新注册内容。
- ❒ 可以将下列设置注册到程序:扫描设置、原稿方向、文件类型、保存文件、预 览和接收通知。
- ❒ 在简化显示屏上所做的设置无法注册到程序。

## 注册常用设定值

要在程序中注册常用设定值:

A 在初始扫描仪画面中,指定您要在程序中注册的设定值。

2 按 【程序】键。

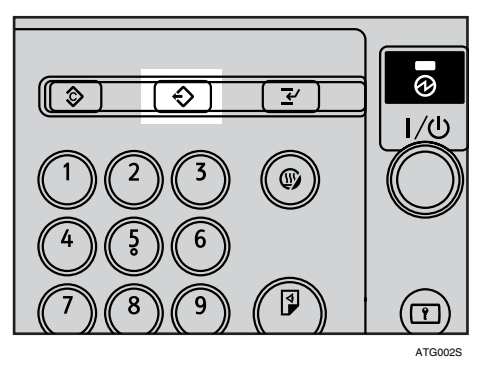

 $\bf{B}$ 按 [ $\bf{\hat{p}}$  程序]。

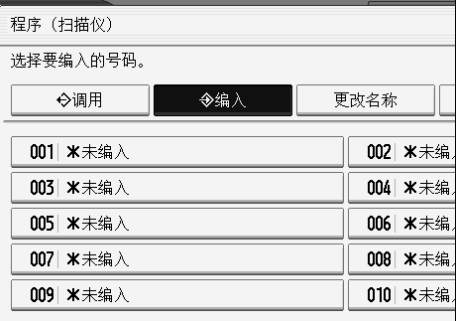

## 4 选择要在其中注册设定值的程序的编号。

程序编号中如果带有 <>>>>>, 则说明该程序中已经包含设定值。

## E 输入程序名。

## $G$ 按 [确定]。

程序画面重新显示出来。设定值注册成功后, <>> 将出现在已注册程序编号的 左侧,程序名称显示在右侧。初始画面会在稍后重新显示。

## 调用注册的内容

要调用在程序中注册的设定值并用来扫描:

A 按 【程序】键。

2 按 [ 调用 ]。

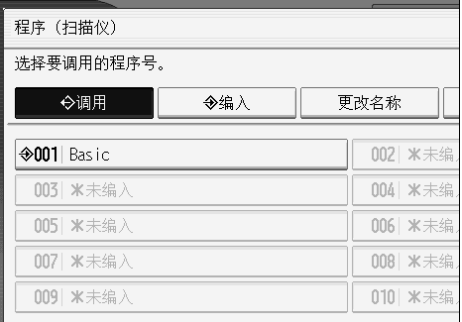

## C 按想要调用的程序编号。

调用在程序中注册的设定值,然后重新显示初始扫描仪画面。 旁边不显示 <>>>
釣编号为未注册的设定值。

## 1 放入原稿, 然后按【开始】键。

## 更改已注册的程序

要更改注册到程序的设定值:

- 1 按 【程序】键。
- 2按[调用]。
- 2 按想要更改的程序编号。

4 更改程序的设定值。

- 日按【程序】键。
- □ 按您更改了设定值的程序编号或想在其中注册已更改设定值的其它程序的编 号。
- 1 如果您选择已注册的程序,将显示一条确认信息。要覆盖此程序,按 [ 是 ]。 如果您选择新的程序编号,可以忽略此步骤。进入下一步骤。

8 输入程序名称。

 $\Omega$ 按 [ 确定 ]。

如果已覆盖,则注册的程序被删除。 简要显示新程序名称,稍后重新显示初始画面。

## 删除程序

要删除注册的程序:

- 1按【程序】键。
- $\mathbf{2}_{\mathcal{B}[\mathbb{H}]\mathbb{R}[\mathbb{S}]}$

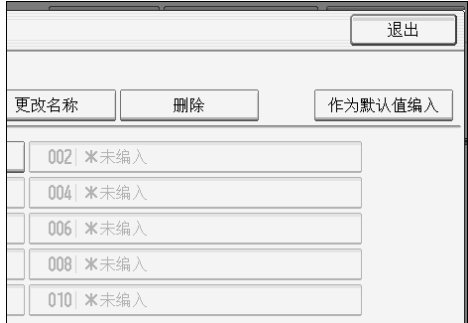

## 8 按想要删除的程序编号。

 $\mathbf{0}$ 按 [ 是 ]。

程序被删除,稍后将重新显示初始画面。

## 更改注册的程序名称

要更改注册的程序的名称:

- 1 按 【程序】键。
- $\mathbf{Q}$  按 [ 更改名称 ]。

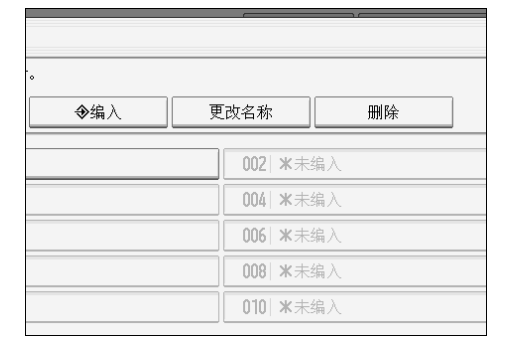

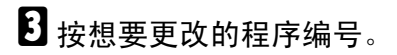

4 输入新程序名称。

## **按 [确定]。**

简要显示新程序名称,然后重新显示初始画面。

## 注册初始画面的初始值

本节介绍如何设定初始画面的默认值,该画面在打开设备时或在清除或重置设定 值时显示。

可以将下列设置注册为默认设置:扫描设置、原稿方向、文件类型、保存文件、 预览和接收通知。

 $\blacksquare$ 在初始画面进行必要的扫描设定。

2 按 【程序】键。

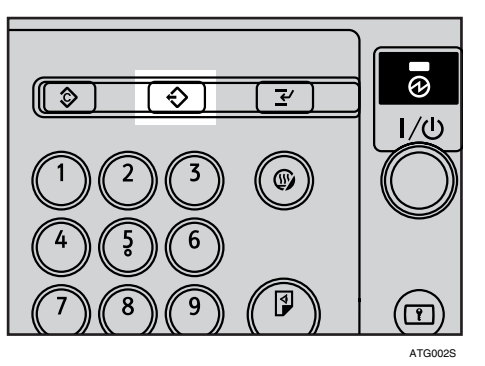

 $\bf{B}$  按 [作为默认值编入]。

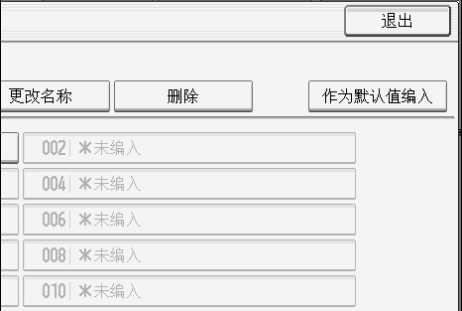

# 4 按 【程序】键。

 $\overline{\mathbf{5}}$ 出现确认画面。按 [是]。

将当前设定值注册为默认设定值,然后重新显示初始画面。

注

□ 要保存初始画面的原稿默认设定值, 按 [ 恢复为出厂默认值 ]。

□ 可分别为正常屏幕和简化显示屏注册初始画面的默认设定值。

# 用作 Twain 扫描仪时的扫描设置

本节介绍当将设备用作 TWAIN 扫描仪时如何指定原稿方向。

## 当用作 TWAIN 扫描仪时设置原稿方向

要在客户机上正确显示已扫描原稿的顶端 / 底端方向,原稿放置方式必须与扫描 仪控制对话框中的设置匹配。

## 1 打开扫描仪控制对话框。

有关如何打开扫描仪控制对话框的详细信息,请参见"基本网络 TWAIN 扫描 仪操作"。

## $\Omega$ 在 [ 原稿尺寸 ] 区域中指定设置。

下表显示原稿方向与扫描仪属性对话框设定之间的关系:

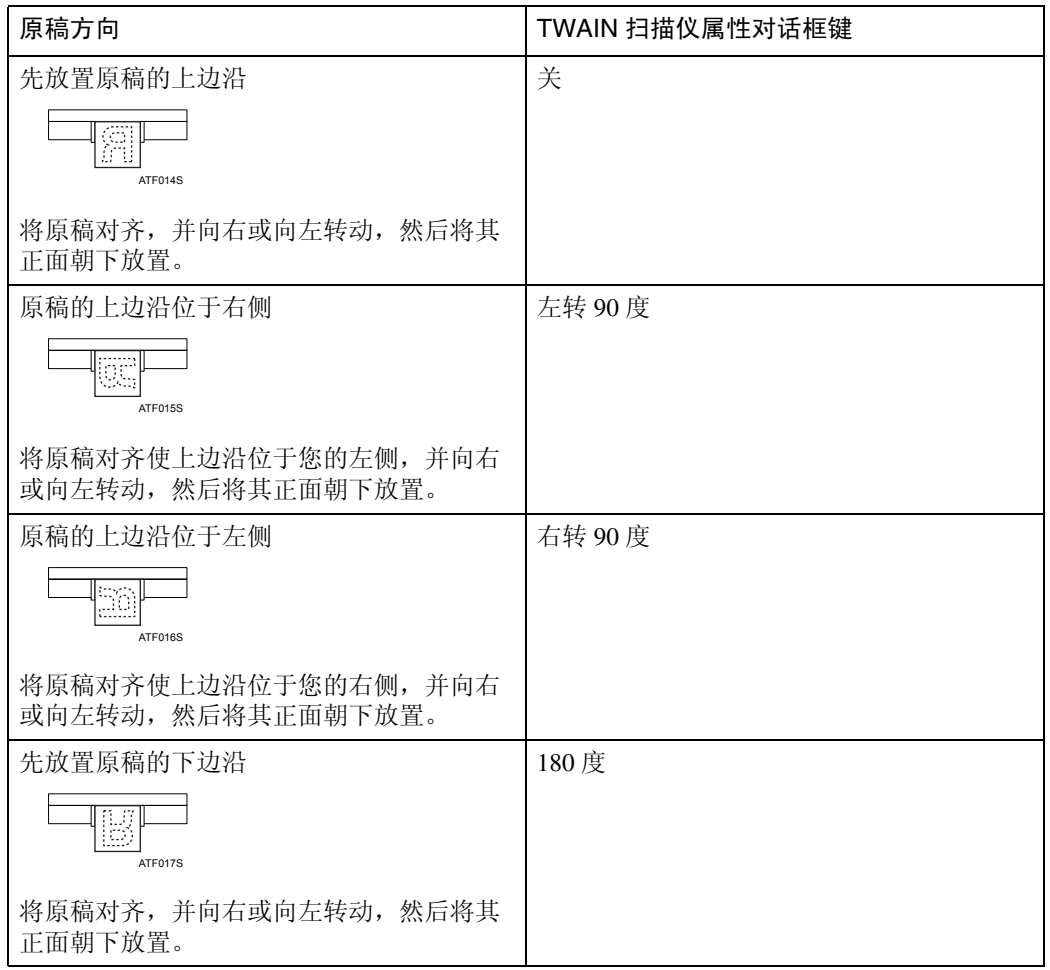
# 注

- □ 原稿为纵向矩形(1)或横向矩形(3)。但是,为了更便于理解原稿的方向,上 表使用正方形。即使实际原稿形状有所不同,原稿方向和在扫描仪驱动程序 中指定的方向不会变化。
- ❒ 有关 "扫描仪控制"对话框的详细信息,请参见 TWAIN 驱动程序的 "帮 助"。

参考

第 105 页"基本网络 TWAIN [扫描仪操作](#page-112-0)"

# <span id="page-146-0"></span>7. 附录

附录详细描述了扫描仪功能的规格并介绍了补充设置。

# 分辨率和扫描尺寸之间的关系

本节介绍分辨率和扫描尺寸之间的关系。

分辨率与扫描尺寸成反比。设置的分辨率 (dpi) 越高,可以扫描的区域就越小。相 反,扫描区域越大,可以设定的分辨率就越低。

扫描分辨率和扫描尺寸之间的关系如下所示。如果组合无法识别,则设备的控制 面板显示屏将显示"已超出最大数据容量,请检查扫描分辨率,然后再次按'开始'"。 更改条件直至启用扫描为止。

# 注

□ 图像压缩等级可以限制最大图像尺寸。

# 当使用电子邮件、扫描到文件夹、保存或网络传送功能时

本节介绍在使用电子邮件、扫描到文件夹、保存或网络传送扫描仪功能时分辨率 和扫描尺寸之间的关系。

### ❖ A1 - A4, B2 - B4

<span id="page-147-0"></span>分辨率不超过 600 dpi 的所有组合都可以扫描。

#### ◆ 大于 A1 或 B2

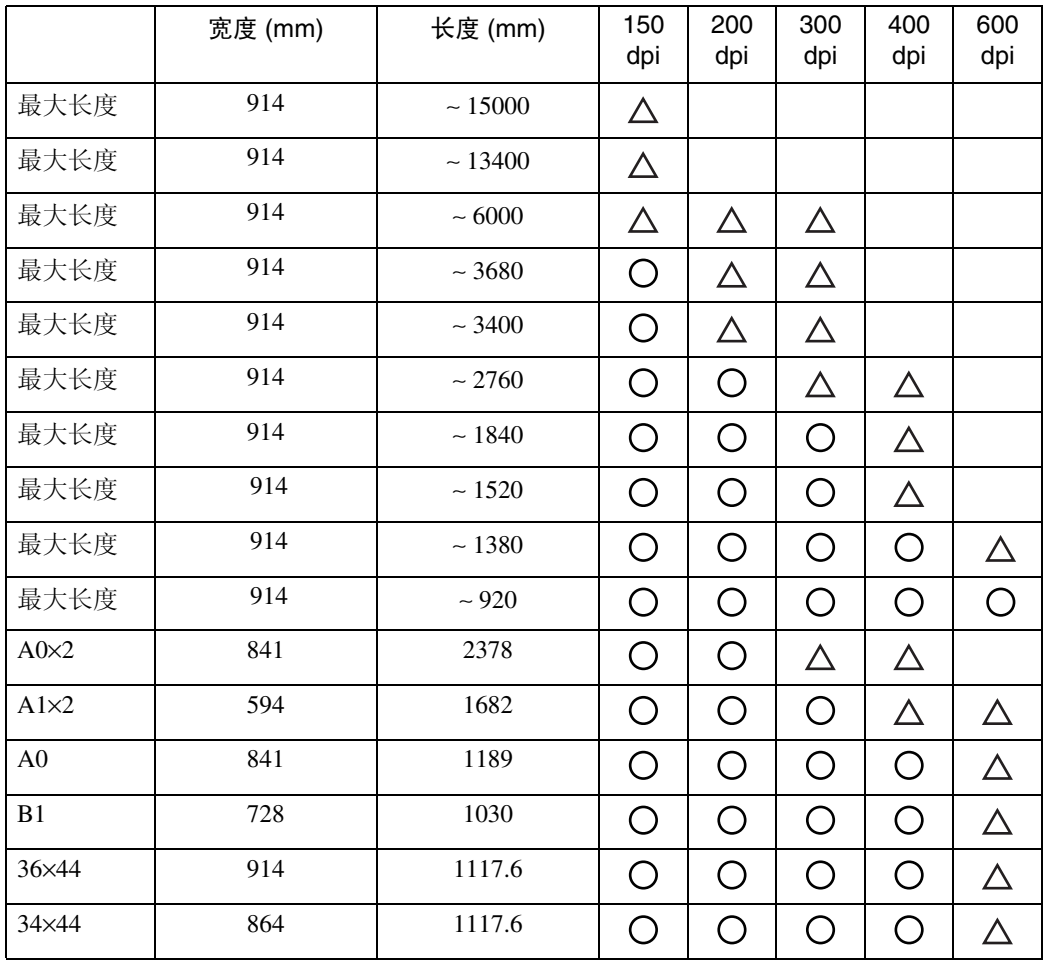

• 〇 您可以选择 [  $\Box$  ]、 [  $\Box$  ] 、 [  $\Box$  ] 或 [  $\Box$  ] 作为原稿的放置方向。

• △ 您可以选择 [  $\Box$  ] 或 [  $\Box$  ] 作为原稿的放置方向。

• 未标记: 您只能选择 [ ] 作为原稿的放置方向。 如果宽度小于 914 mm, 可能会以高于表中所示的分辨率扫描原稿。

# <span id="page-148-0"></span>当用作 TWAIN 扫描仪时

本节介绍当将设备用作 TWAIN 扫描仪时分辨率和扫描尺寸之间的关系。

适用于扫描的最大分辨率由原稿横向尺寸 (宽度)决定。

例如,A0 × 2 原稿的宽度是 841 mm。由于该宽度与 A0 原稿相同,因此可以以相 同的最大分辨率 652 dpi 扫描 A0 × 2 和 A0 原稿。

纵向任意长的原稿均可以不超过 1200 dpi 的分辨率进行扫描。

每个原稿尺寸的最大可用扫描分辨率如下所示:

# 重要信息

□ 大尺寸原稿需要占用更多内存。请通过关闭其它应用程序来增加可用内存,然 后扫描大尺寸原稿。

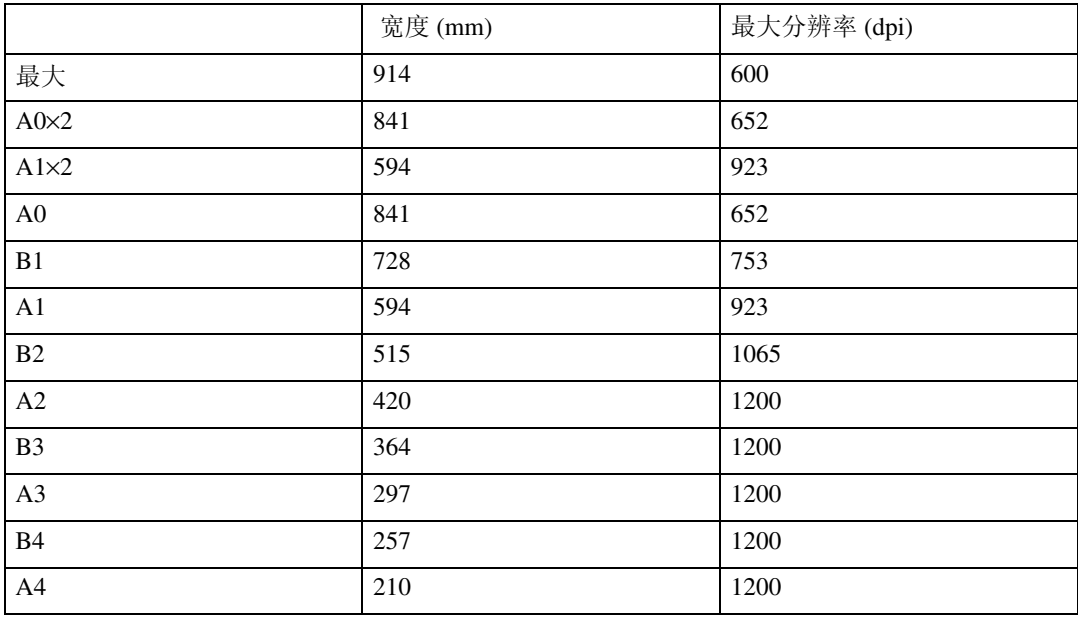

# 参考

将设备用作网络 TWAIN 扫描仪时, 要指定扫描区域或分辨率, 请参见 "TWAIN 驱动程序帮助"。

# 光盘中的软件

<span id="page-149-0"></span>本节介绍光盘中的应用程序。

# 自动运行程序

<span id="page-149-2"></span>本节介绍自动运行程序。

将光盘插入到运行 Windows 95/98/Me/2000/XP、Windows Server 2003 或 Windows NT 4.0 的客户机中时,安装程序自动启动 (自动运行)并安装各种软件。

# 注

- ❒ 在 Windows 2000/XP、Windows Server 2003 或 Windows NT 4.0 中安装时,请以 Administrators 组成员的身份登录。
- □ 对于某些操作系统设置, "自动运行程序"可能无法自动启动。在这种情况下, 请运行光盘根目录中的 "Setup.exe"。
- ❒ 要禁用自动运行,请在放置光盘时按下**Shift**键。保持**Shift**键按下直到计算机完 成读取光盘为止。
- ❒ 如果在安装过程中按下 [ 取消 ],则所有软件的安装都将在随后停止。如果已取 消,请在客户机重新启动后重新安装软件的剩余部分。

# TWAIN 驱动程序

本节介绍 TWAIN 驱动程序的文件路径以及 TWAIN 驱动程序的系统要求。 如果您要扫描原稿或将设备用作网络 TWAIN 扫描仪,则必须安装此驱动程序。

## ❖ 文件路径

**7**

<span id="page-149-1"></span>TWAIN 驱动程序保存在光盘上的下列文件夹中: \DRIVERS\TWAIN

# ❖ 系统要求

- 计算机硬件 能正确支持操作系统的 PC/AT 兼容计算机 此驱动程序不能用于基于 RISC 的处理器 (MIPS R 系列、 Alpha AXP 或 PowerPC)的 Windows NT 环境。
- 操作系统 Microsoft Windows 95/98/Me Microsoft Windows 2000/XP Microsoft Windows NT 4.0 Microsoft Windows Server 2003
- 显示分辨率 800 × 600 像素, 256 色或更高

# DeskTopBinder Lite

<span id="page-150-0"></span>本节告诉您 DeskTopBinder Lite 的文件路径、DeskTopBinder Lite 系统要求以及与 DeskTopBinder Lite 一起安装的应用程序。

将DeskTopBinder安装在客户机上以便综合和管理各种类型的文件,如扫描文件、 应用程序创建的文件和现有的扫描文件。可以利用此软件对保存的扫描文件执行 各种功能,如查看保存的文件。此外,还可以利用 ScanRouter 传送软件查看传送 服务器的收件箱中保存的文件,或者对保存的文件执行其它功能。有关 DeskTopBinder Lite 的详细信息, 请参见 DeskTopBinder Lite 手册或 DeskTopBinder Lite 帮助。

## ❖ 文件路径

DeskTopBinder Lite 保存在设备附带的光盘上的以下文件夹中: \UTILITY\DESKV2

## ❖ 系统要求

- 计算机硬件 能正确支持下列操作系统的 PC/AT 兼容计算机
- 操作系统

安装 DeskTopBinder 的所有功能时 Microsoft Windows 98SE/Me/ Microsoft Windows 2000 Professional SP1 或更高版本 Microsoft Windows 2000 Server SP1 或更高版本 Microsoft Windows 2000 Advanced Server SP1 或更高版本 Microsoft Windows XP Professional/Home Edition Microsoft Windows Server 2003 Standard /Enterprise Edition

当仅为客户机安装 SmartDeviceMonitor Microsoft Windows 95 SP1/98/98SE/Me Microsoft Windows 2000 Professional SP1 或更高版本 Microsoft Windows 2000 Server SP1 或更高版本 Microsoft Windows XP Professional/Home Edition Microsoft Windows Server 2003 Standard /Enterprise Edition Microsoft Windows NT 4.0 SP5 或更高版本

• 显示分辨率 800 × 600 像素, 64K 颜色或更高

### ❖ 与 DeskTopBinder Lite 一起安装的软件

#### • Auto Document Link

客户机上的 Auto Document Link 定期监控传送服务器的收件箱,提取传送 到收件箱的文件,并通知传送的用户。

### • Function Palette

Function Palette 使您可以在不启动 DeskTopBinder 的情况下使用 DeskTopBinder 功能, 例如使用 TWAIN 扫描仪扫描或打印。要从功能选项 板上使用这些功能,必须首先使用 DeskTopBinder 扩展功能对其进行配置。 有关 Function Palette 的详细信息,请参见 DeskTopBinder 手册。

• SmartDeviceMonitor for Client SmartDeviceMonitor for Client 通过 TCP/IP 或 IPX/SPX 提供持续监控网络上 设备状态的功能。

# 传输 / 保存 / 传送功能的各设定项的值

<span id="page-152-0"></span>本节介绍各种传输 / 保存 / 传送功能的设定值。

注

□ 视文件或原稿的类型或设定值, 您可能无法指定下列目的地或输入下列最大字 符数。

# 传输功能

<span id="page-152-1"></span>本节介绍传输功能的设定值。

## <span id="page-152-2"></span>发送电子邮件

下表介绍电子邮件发送功能设定的最大值。

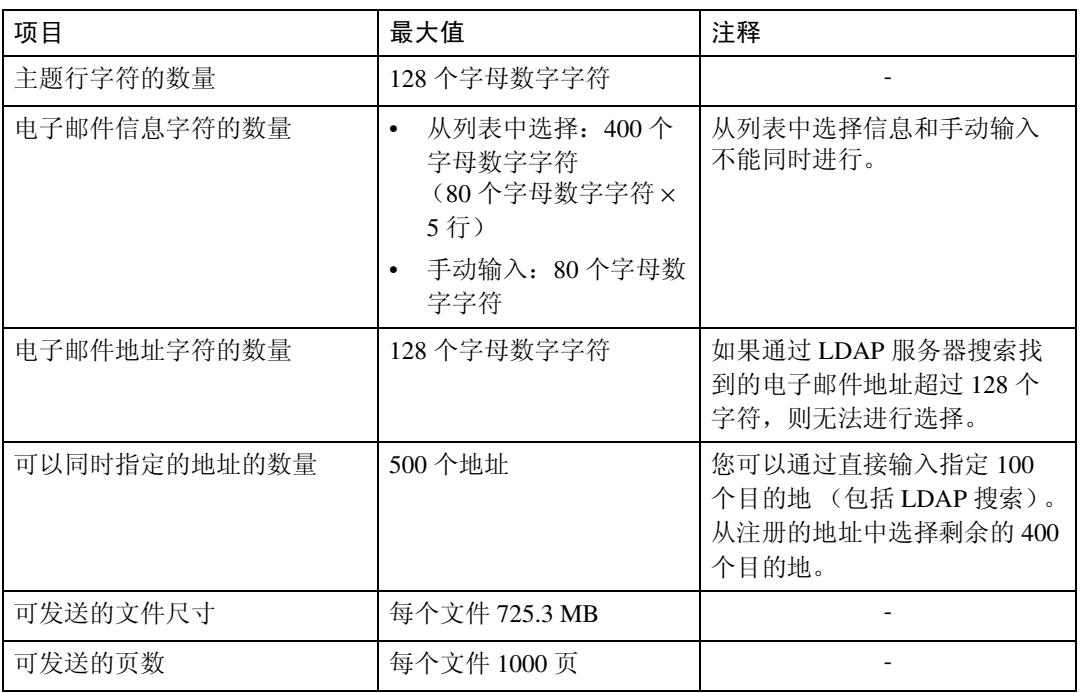

# 扫描到文件夹

下表介绍扫描到文件夹功能设定的最大值。

<span id="page-153-1"></span>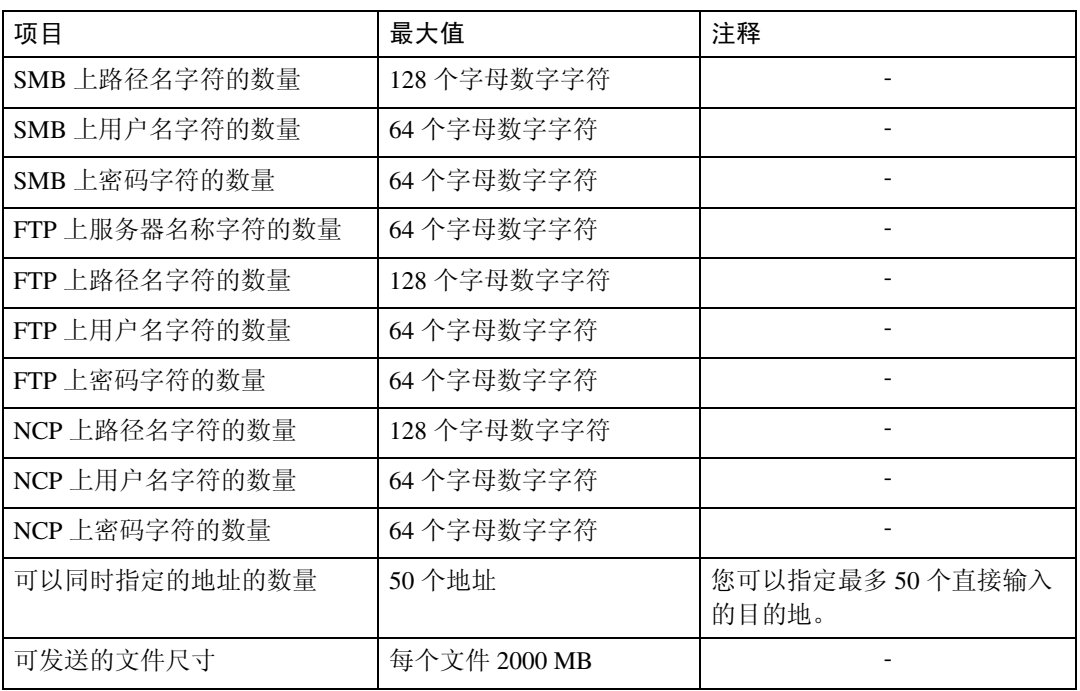

# 同步传输

下表介绍同时使用电子邮件和扫描到文件夹功能时设置的最大值。

<span id="page-153-0"></span>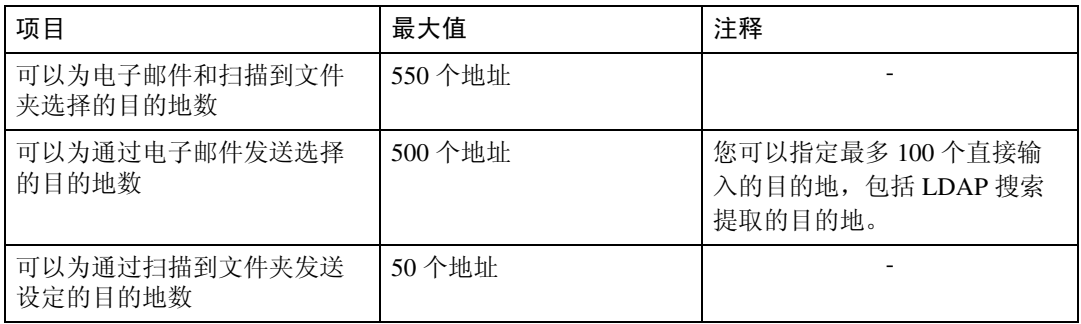

# 保存功能

<span id="page-154-0"></span>下表介绍保存功能设定的最大值。

| 项目                 | 最大值          | 注释                                                                        |
|--------------------|--------------|---------------------------------------------------------------------------|
| 文件名字符的数量           | 64 个字母数字字符   | 在控制面板中, 将显示前16个<br>字符。使用 DeskTopBinder 在客<br>户机上查看保存的文件时,可<br>以看到输入的所有字符。 |
| 用户名字符的数量           | 20个字母数字字符    | 在控制面板中, 将显示前16个<br>字符。使用 DeskTopBinder 在客<br>户机上查看保存的文件时,可<br>以看到输入的所有字符。 |
| 密码字符的数量            | 4-8 位数字      |                                                                           |
| 可以同时选择的保存文件的数<br>量 | 30个文件        |                                                                           |
| 可保存的文件的数量          | 3000 个文件     | 此数字是在扫描仪、复印机、<br>文件服务器和打印机功能中所<br>存文件的总数。                                 |
| 可保存的页数             | 3000 页       | 此数字是在扫描仪、复印机、<br>文件服务器和打印机功能中所<br>存文件的总数。                                 |
| 每个文件可保存的页数         | 1000 页       |                                                                           |
| 可保存的尺寸             | 每个文件 2000 MB |                                                                           |

# 网络传送功能

<span id="page-155-0"></span>下表介绍网络传送扫描仪功能设定项的值。

| 项目           | 最大值          | 注释                                                                                                    |
|--------------|--------------|----------------------------------------------------------------------------------------------------|
| 主题行字符的数量     | 128 个字母数字字符  | 这是从列表中选择的字符数与<br>直接从文本输入的字符数的总<br>和。                                                                                                    |
| 电子邮件地址字符的数量  | 128 个字母数字字符  |                                                                                                    |
| 可以同时指定的地址的数量 | 500 个地址      | 您可以通过直接输入指定 65个<br>目的地 (包括 LDAP 搜索)。<br>从注册的地址中选择剩余的 435<br>个目的地。<br>根据所使用的 ScanRouter 传送<br>应用程序, 您可以指定的最大<br>目的地数会有所不同。有关详<br>细信息,请参见 ScanRouter 传<br>送应用程序附带的手册。 |
| 可发送的文件尺寸     | 每个文件 2000 MB |                                                                                                    |

# 规格

<span id="page-156-0"></span>下表介绍扫描仪的规格。

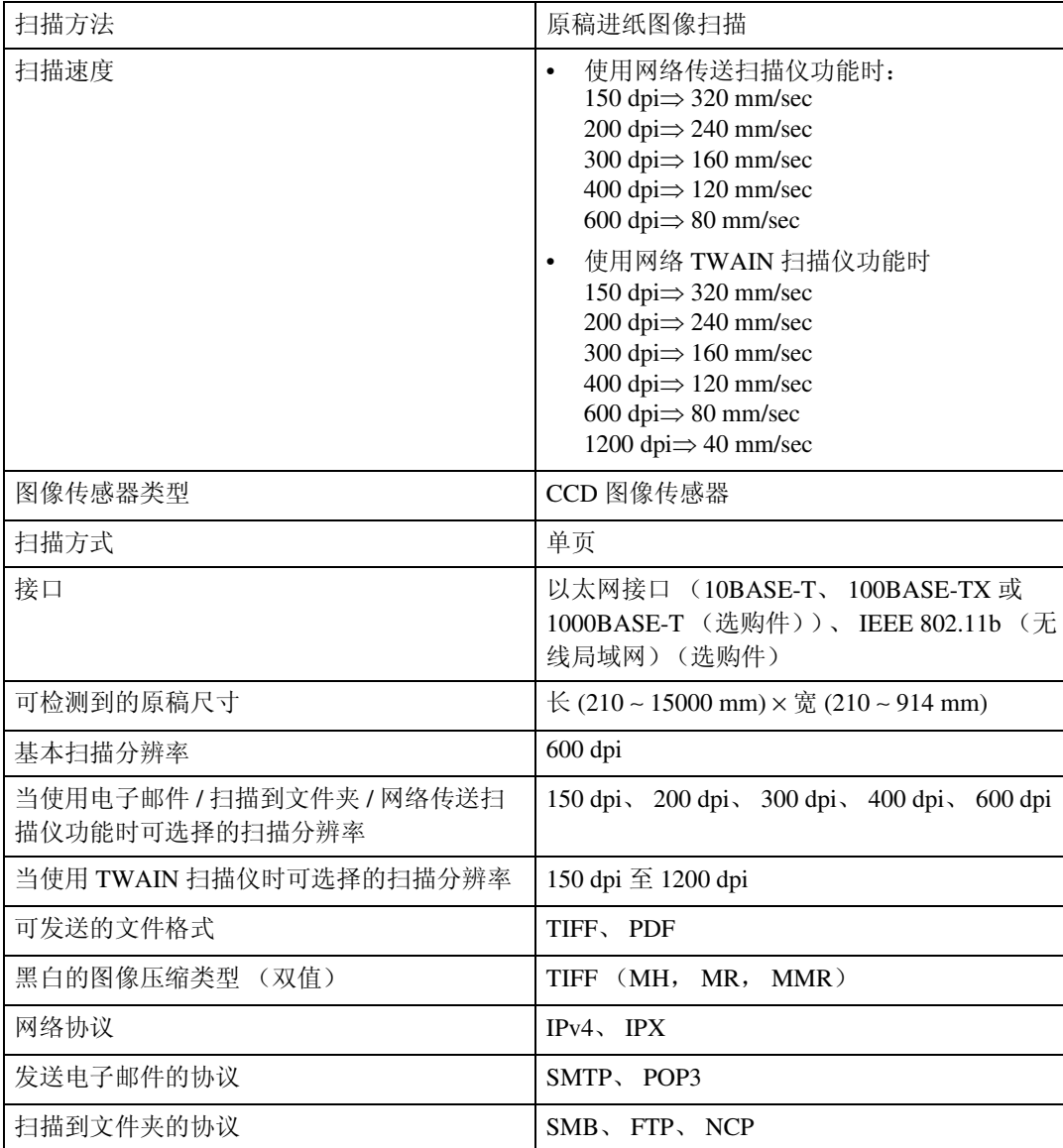

# 索引

## A

安全设定 , [127](#page-134-0) 按文件名搜索 , [81](#page-88-0) 按用户名搜索 , [97](#page-104-0) 安装 , [85](#page-92-0), [104](#page-111-0)

#### B

Bindery, [57,](#page-64-0) [59](#page-66-0) 保存, [36](#page-43-0), [61](#page-68-0), [64,](#page-71-0) [100,](#page-107-0) [140](#page-147-0) 保存出厂默认设定值 , [135](#page-142-0) 保存的文件的列表 , [71](#page-78-0), [77](#page-84-0) 发送, [77](#page-84-1) 搜索, [72](#page-79-0) 显示, [71](#page-78-1) 保存扫描文件 , [36](#page-43-0), [61](#page-68-0), [66,](#page-73-0) [100](#page-107-0) 编辑 , [109](#page-116-0)

#### C

CSV 文件 , [14,](#page-21-0) [43](#page-50-0) 常规设置 , [10](#page-17-0) 程序 , [131](#page-138-0), [135](#page-142-0) 调用 , [132](#page-139-0) 更改名称, [134](#page-141-0) 更改已注册的程序 , [133](#page-140-0) 删除 , [134](#page-141-1) 注册, [131](#page-138-1) 程序默认设定值 , [135](#page-142-0) 初始设置 , [10](#page-17-0)

#### D

DeskTopBinder Lite, [76,](#page-83-0) [83](#page-90-0), [85](#page-92-0), [143](#page-150-0) 等待下一份原稿 , [118](#page-125-0) 等待下一份原稿设置 , [118](#page-125-0), [122](#page-129-0) 电子邮件 , [140](#page-147-0) 电子邮件地址, [14](#page-21-0) 电子邮件画面 , [15](#page-22-0), [19](#page-26-0) 电子邮件目的地 目的地列表 , [20](#page-27-0) **通讯簿, [20](#page-27-1)** 注册号码, [21](#page-28-0) 电子邮件信息 , [34](#page-41-0)

# F

发送结果, [7](#page-14-0) 发送扫描文件 , [13,](#page-20-0) [39](#page-46-0) 发送设置 , [10](#page-17-0) 发送 URL, [37](#page-44-0) 发送文件 *FTP*, [55](#page-62-0) 共享网络文件夹, [52](#page-59-0) 发送者 , [29,](#page-36-0) [30,](#page-37-0) [31](#page-38-0), [95](#page-102-0) 发送者名称 , [29,](#page-36-0) [30,](#page-37-0) [31](#page-38-0), [95](#page-102-1), [96,](#page-103-0) [97](#page-104-0) FTP 服务器 , [40](#page-47-0), [55](#page-62-0) 分辨率 , [108](#page-115-0) 分辨率和扫描尺寸 , [139](#page-146-0) 符号 , [1](#page-8-0)

## G

高级搜索 , [22,](#page-29-0) [25,](#page-32-0) [31](#page-38-0), [50](#page-57-0) 各设定项的值 , [145](#page-152-0) 保存功能, [147](#page-154-0) 网络传送功能 , [148](#page-155-0) 传输功能 , [145](#page-152-1) 更改 , [80](#page-87-0) 密码 , [82](#page-89-0) 文件名, [81](#page-88-0) 用户名, [80](#page-87-1) 管理保存的文件 , [79,](#page-86-0) [80,](#page-87-1) [81](#page-88-0), [82](#page-89-0) 光盘 , [142](#page-149-0) 规格 , [149](#page-156-0)

## H

画面 电子邮件, [15](#page-22-0), [19](#page-26-0) 扫描到文件夹, [44](#page-51-0) 网络传送扫描仪, [86](#page-93-0) 绘图 , [108](#page-115-1) 回执, [16,](#page-23-0)[87](#page-94-0)

## J

I/O 设备 , [83](#page-90-0) 镜像 , [109](#page-116-0)

开始扫描, [9](#page-16-0)

#### L

LDAP 服务器 , [13,](#page-20-1) [25](#page-32-0)

#### M

密码, [68](#page-75-0), [70](#page-77-0), [82](#page-89-0) 模板尺寸 , [109](#page-116-1) 目的地列表 , [20](#page-27-0), [49](#page-56-0)

#### N

NCP, [57,](#page-64-0) [59](#page-66-0) NDS, [57](#page-64-0), [59](#page-66-0) NetWare, [41](#page-48-0), [57,](#page-64-0) [59](#page-66-0)

#### P

PDF, [124](#page-131-0) 更改安全权限 , [129](#page-136-0) 加密, [127](#page-134-1)

### Q

切换画面 电子邮件, [19](#page-26-0) 扫描到文件夹, [47](#page-54-0) 网络传送扫描仪, [90](#page-97-0) 确认显示 , [5](#page-12-0) 查看模式, [5](#page-12-1) 预览 , [6](#page-13-0) 传输文件状态, [7](#page-14-0)

#### S

ScanRouter 传送软件 , [83](#page-90-0) SmartDeviceMonitor for Admin, [14,](#page-21-0) [43](#page-50-0) SMB, [39,](#page-46-1) [54](#page-61-0) SMTP 服务器 , [13](#page-20-1) 扫描尺寸 , [109](#page-116-1) 扫描到文件夹 , [39](#page-46-0), [45](#page-52-0), [140](#page-147-0) 扫描多个页面 , [122](#page-129-1) 扫描类型 , [108](#page-115-1) 扫描设置 , [10](#page-17-0), [107](#page-114-0) 扫描仪功能, [2](#page-9-0) 扫描仪特性 , [10](#page-17-0) 删除 , [79](#page-86-0) 删除保存的文件 , [79](#page-86-0)

设置等待时间 , [122](#page-129-0) 手动输入 电子邮件地址, [24](#page-31-0) *NetWare* 服务器的路径 , [57](#page-64-0) 文件夹路径, [52](#page-59-1) 信息 , [35](#page-42-0) 输入电子邮件地址 , [24](#page-31-0) 输入路径 , [52](#page-59-1) 输入注册号码 , [92](#page-99-0) 搜索设备的通讯簿 , [22](#page-29-0)

#### T

TIFF, [124](#page-131-0) TWAIN 驱动程序 , [104](#page-111-0), [105,](#page-112-1) [142](#page-149-1) TWAIN 扫描仪 , [101](#page-108-0), [102,](#page-109-0) [105,](#page-112-1) [136](#page-143-0), [141](#page-148-0) 设置原稿方向 , [136](#page-143-0) 通过电子邮件发送扫描文件 , [16](#page-23-0) 通过扫描到文件夹发送 , [42](#page-49-0) 同时保存 , [36,](#page-43-0) [61,](#page-68-0) [100](#page-107-0) 通讯簿, [14,](#page-21-0) [43,](#page-50-0) [50](#page-57-0) 图像浓度 , [119](#page-126-0)

#### W

Web Image Monitor, [14,](#page-21-0) [43,](#page-50-0) [64](#page-71-1), [76](#page-83-0) 网络传送 , [140](#page-147-0) 文本 , [34,](#page-41-1) [35](#page-42-0) 文件类型 , [124](#page-131-1) 文件名 , [68,](#page-75-0) [69,](#page-76-0) [81](#page-88-0), [124](#page-131-1), [125](#page-132-0) 文件信息 , [68,](#page-75-0) [69,](#page-76-0) [70](#page-77-0) 文字 , [108](#page-115-1) 文字 / 艺术线条 , [108](#page-115-1) 文字 / 照片 , [108](#page-115-1) 无线局域网 , [14,](#page-21-1) [42,](#page-49-0) [103](#page-110-0)

#### X

显示 确认显示 , [5](#page-12-0) 显示面板, [3](#page-10-0) 显示屏 简化显示屏, [4](#page-11-0) 消除边框 , [109](#page-116-0) 序列号 , [126](#page-133-0) 选择保存的文件 文件名 , [73](#page-80-0) 用户名 , [72](#page-79-1) 选择发送者 , [29](#page-36-1)

选择目的地, [25](#page-32-0) 按注释搜索, [93](#page-100-0) 目的地列表, [91](#page-98-0) 设备的通讯簿, [48](#page-55-0) 设备通讯簿, [20](#page-27-1) 注册号码, [92](#page-99-0)

Y

颜色反转 , [109](#page-116-0) 以太网 , [14](#page-21-1), [42](#page-49-0), [103](#page-110-0) 用户工具 / 计数器 , [10](#page-17-0) 用户名 , [68](#page-75-0), [80](#page-87-1) 有效协议 , [42](#page-49-0) 预览 , [74](#page-81-0) 原稿方向 , [120](#page-127-0)

#### Z

照片 , [108](#page-115-1) 只保存 , [66](#page-73-0) 指定 电子邮件信息, [34](#page-41-0) 电子邮件主题, [33](#page-40-0) 发送者, [95](#page-102-0) 指定发送者 , [29](#page-36-0) 指定路径 , [54](#page-61-0) 指定目的地 电子邮件, [20](#page-27-2) 扫描到文件夹, [48](#page-55-1) 传送, [91](#page-98-1) 注册 目的地文件夹, [43](#page-50-0) 所选目的地的路径 , [60](#page-67-0) 直接输入的目的地 , [28](#page-35-0) 注册号码 , [21](#page-28-0), [30](#page-37-0), [49,](#page-56-1) [92,](#page-99-0) [96](#page-103-0) 注册路径 , [60](#page-67-0) 注册目的地, [28](#page-35-0) 主题 , [99](#page-106-0) 传输功能 发送电子邮件, [145](#page-152-2) 同时传输 , [146](#page-153-0) 文件夹传输, [146](#page-153-1) 传送服务器 , [83](#page-90-1), [91](#page-98-0) 传送文件, [87](#page-94-0) 准备工作, [84](#page-91-0) 电子邮件, [14](#page-21-1) 扫描到文件夹, [42](#page-49-0)

自定义尺寸 , [109,](#page-116-1) [110,](#page-117-0) [114](#page-121-0) 自动检测 , [110](#page-117-1) 自动浓度 , [119](#page-126-0) 自动运行程序 , [142](#page-149-2)

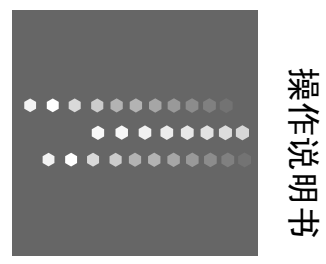

扫描仪参考 扫描仪参考

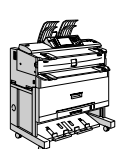

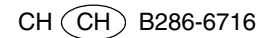